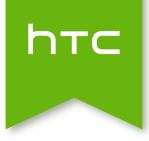

## HTC Butterfly 2

User guide

## Contents

#### ..... Unboxing

| HTC Butterfly 2                         | 9  |
|-----------------------------------------|----|
| nano SIM card                           | 11 |
| Storage card                            | 13 |
| Charging the battery                    | 17 |
| Switching the power on or off           | 17 |
| Want some quick guidance on your phone? | 18 |

### Phone setup and transfer

| Setting up your new phone for the first time                           | 19 |
|------------------------------------------------------------------------|----|
| Restoring your backup from your online storage                         | 20 |
| Transferring content from an Android phone                             | 21 |
| Transferring content from an iPhone                                    | 21 |
| Transferring contacts from your old phone through Bluetooth            | 22 |
| Other ways of getting contacts and other content                       | 22 |
| Transferring photos, videos, and music between your phone and computer | 23 |
| Home screen                                                            | 23 |
| Using Quick Settings                                                   | 23 |
| Getting to know your settings                                          | 24 |
| Updating your phone's software                                         | 25 |
| Getting apps from Google Play                                          | 26 |
| Downloading apps from the web                                          | 27 |
| Uninstalling an app                                                    | 28 |
|                                                                        |    |

### Your first week with your new phone

| About your phone            | 29 |
|-----------------------------|----|
| About waterproof protection | 31 |
| Basics                      | 35 |
| HTC BlinkFeed               | 43 |
| Notifications               | 47 |
| Working with text           | 49 |
| Battery                     | 55 |
| Motion Launch               | 59 |
| HTC Dot View                | 62 |
| HTC Guide                   | 64 |
|                             |    |

| Personalizing                              |    |
|--------------------------------------------|----|
| Making HTC Butterfly 2 truly yours         | 65 |
| Ringtones, notification sounds, and alarms | 65 |
| Home wallpaper                             | 66 |

#### 3 Contents

| Launch bar                                       | 66 |
|--------------------------------------------------|----|
| Adding Home screen widgets                       | 66 |
| Adding Home screen shortcuts                     | 67 |
| Editing Home screen panels                       | 68 |
| Changing your main Home screen                   | 69 |
| Grouping apps on the widget panel and launch bar | 70 |
| Arranging apps                                   | 70 |
| Lock screen                                      | 71 |
|                                                  |    |

.....

#### Camera

| Cumera                                       |    |
|----------------------------------------------|----|
| Camera basics                                | 73 |
| Taking a photo                               | 75 |
| Tips for capturing better photos             | 76 |
| Recording video                              | 77 |
| Things to remember when using the Duo Camera | 78 |
| Taking continuous camera shots               | 79 |
| Using Zoe camera                             | 80 |
| Taking selfies                               | 81 |
| Improving portrait shots                     | 81 |
| Taking a panoramic photo                     | 81 |
| Taking a Pan 360 photo                       | 82 |
| Using dual capture mode                      | 83 |
| Using HDR                                    | 83 |
| Recording videos in slow motion              | 84 |
| Manually adjusting camera settings           | 84 |
| Saving your settings as a camera mode        | 85 |
|                                              |    |

| Gallery                                         |     |
|-------------------------------------------------|-----|
| Viewing photos and videos in Gallery            | 86  |
| Viewing photos and videos organized by time     | 86  |
| Viewing photos and videos by album              | 86  |
| Viewing photos by location                      | 87  |
| Finding matching photos                         | 89  |
| Editing your photos                             | 89  |
| Introducing Duo Effects                         | 90  |
| UFocus                                          | 91  |
| <sup>=</sup> oregrounder                        | 91  |
| Seasons                                         | 92  |
| Dimension Plus                                  | 93  |
| Copying and pasting photos                      | 94  |
| Sharing photos that have Duo Effects on the Web | 95  |
| Viewing Pan 360 photos                          | 96  |
| Creating an animated gif                        | 97  |
| Creating an action sequence shot                | 98  |
| Editing a group shot                            | 98  |
| Removing unwanted objects in a photo            | 99  |
| Trimming a video                                | 99  |
| Saving a photo from a video                     | 99  |
| Changing the video playback speed               | 100 |
| Creating a Zoe in Gallery                       | 100 |

### **Phone calls**

| Making a call with Smart dial                           | 102 |
|---------------------------------------------------------|-----|
| Dialing an extension number                             | 102 |
| Returning a missed call                                 | 103 |
| Speed dial                                              | 103 |
| Calling a number in a message, email, or calendar event | 104 |
| Making an emergency call                                | 104 |
| Receiving calls                                         | 104 |
| What can I do during a call?                            | 105 |
| Setting up a conference call                            | 106 |
| Call History                                            | 106 |
| Switching between silent, vibrate, and normal modes     | 107 |
| Home dialing                                            | 107 |
|                                                         |     |

### Messages

| Sending a text message (SMS)                | 108 |
|---------------------------------------------|-----|
| Sending a multimedia message (MMS)          | 108 |
| Sending a group message                     | 109 |
| Resuming a draft message                    | 109 |
| Replying to a message                       | 109 |
| Saving a text message as a task             | 110 |
| Forwarding a message                        | 110 |
| Moving messages to the secure box           | 110 |
| Blocking unwanted messages                  | 111 |
| Copying a text message to the nano SIM card | 112 |
| Deleting messages and conversations         | 112 |
|                                             |     |

### Search and web browser

| Getting instant information with Google Now | 113 |
|---------------------------------------------|-----|
| Searching HTC Butterfly 2 and the Web       | 115 |
| Browsing the Web                            | 117 |
| Bookmarking a webpage                       | 119 |
| Using your browsing history                 | 119 |
| Clearing your browsing history              | 119 |

### Entertainment

| HTC Music      | 121 |
|----------------|-----|
| TV             | 125 |
| YouTube        | 131 |
| FM Radio       | 132 |
| Wireless media | 132 |

## Storage and files

| Google Drive | 138 |
|--------------|-----|
|              |     |

### Sync, backup, and reset

| Online sync | 143 |
|-------------|-----|
| Backup      | 144 |
|             |     |

#### 5 Contents

| HTC Sync Manager | 150 |
|------------------|-----|
| Reset            | 152 |

### People

| Your contacts list              | 154 |
|---------------------------------|-----|
| Setting up your profile         | 155 |
| Adding a new contact            | 155 |
| Editing a contact's information | 156 |
| Getting in touch with a contact | 157 |
| Importing or copying contacts   | 157 |
| Merging contact information     | 158 |
| Sending contact information     | 159 |
| Contact groups                  | 159 |
| Private contacts                | 160 |
|                                 |     |

### Email

| Gmail | 162 |
|-------|-----|
| Mail  | 164 |

### Calendar

| Viewing the Calendar                        | 169 |
|---------------------------------------------|-----|
| Scheduling or editing an event              | 170 |
| Choosing which calendars to show            | 170 |
| Sharing an event                            | 171 |
| Accepting or declining a meeting invitation | 171 |
| Dismissing or snoozing event reminders      | 172 |
|                                             |     |

### Travel and maps

| Location settings | 173 |
|-------------------|-----|
| Google Maps       | 173 |
| HTC Car           | 176 |

### Other apps

| Using Scribble              | 178 |
|-----------------------------|-----|
| Using the Clock             | 180 |
| Checking Weather            | 181 |
| Recording voice clips       | 181 |
| Keeping track of your tasks | 182 |
| Kid Mode                    | 183 |
|                             |     |

### Internet connections

| Turning the data connection on or off                     | 184 |
|-----------------------------------------------------------|-----|
| Managing your data usage                                  | 184 |
| Wi-Fi                                                     | 186 |
| Connecting to VPN                                         | 187 |
| Using HTC Butterfly 2 as a Wi-Fi hotspot                  | 189 |
| Sharing your phone's Internet connection by USB tethering | 190 |

### Wireless sharing

|           | •••••• |
|-----------|--------|
| Bluetooth | 191    |
| NFC       | 193    |
| HTC Mini+ | 194    |
|           |        |

### Settings and security

| Airplane mode                               | 197 |
|---------------------------------------------|-----|
| Do not disturb mode                         | 197 |
| Scheduling when to turn data connection off | 199 |
| Automatic screen rotation                   | 199 |
| Setting when to turn off the screen         | 199 |
| Screen brightness                           | 199 |
| Changing the display font                   | 200 |
| Touch sounds and vibration                  | 200 |
| Changing the display language               | 200 |
| Accessibility settings                      | 201 |
| Turning Magnification gestures on or off    | 201 |
| Installing a digital certificate            | 201 |
| Disabling an app                            | 202 |
| Assigning a PIN to a nano SIM card          | 202 |
| Lock screen notifications                   | 202 |
| Hiding the caller from the lock screen      | 203 |
| Setting a screen lock                       | 203 |
| Setting up face unlock                      | 203 |
| Bypassing the lock screen                   | 204 |
|                                             |     |

### Trademarks and copyrights

Index

### Conventions used in this guide

In this user guide, we use the following symbols to indicate useful and important information:

This is a note. A note often gives additional information, such as what happens when you choose to do or not to do a certain action. A note also provides information that may only be applicable to some situations.

This is a tip. A tip gives you an alternative way to do a particular step or procedure, or lets you know of an option that you may find helpful.

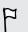

Ø

This indicates important information that you need in order to accomplish a certain task or to get a feature to work properly.

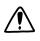

This provides safety precaution information, that is, information that you need to be careful about to prevent potential problems.

### Important note on recoverable data

Files and other data that have been deleted, cleared, removed, or erased from your device may still be recoverable by third-party data recovery software. Even a factory reset may not permanently erase all data from your phone, including personal information.

## Unboxing

### **HTC Butterfly 2**

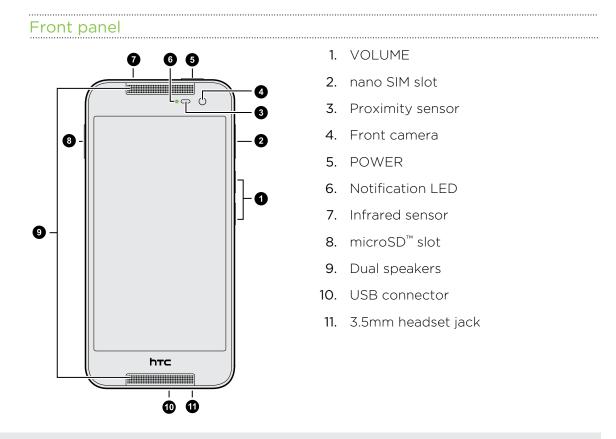

You need a 4G/LTE<sup>™</sup> plan to use your operator's 4G/LTE network for voice calls and data services. Check with your operator for details.

- If you want to use a case or screen protector, don't cover and block the proximity sensor. Purchase a case or screen protector designed for HTC Butterfly 2.
- Avoid connecting third-party headsets or accessories with metallic charms that dangle near the headset jack. Using these may affect signal reception.
- Some jack accessories such as earphone plugs and charms may be falsely recognized as a headset when inserted into the headset jack. Headset mode may then be turned on, and the earpiece or speaker volume turned off. If this happens, remove the accessory.

### Back panel

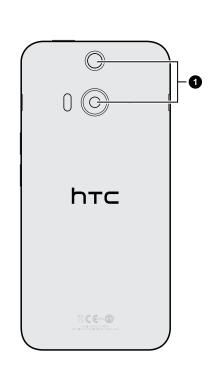

- 1. Duo Camera
- 2. LED flash

### nano SIM card

HTC Butterfly 2 uses a nano SIM card.

Use a standard nano SIM card only. Inserting a modified card that is thicker than the standard nano SIM card may cause the card to not fit properly or damage the card slot.

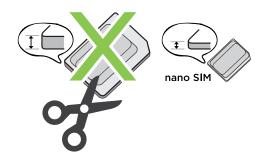

### Inserting a nano SIM card

With HTC Butterfly 2 facing up, the nano SIM slot is on the right side.

1. Insert your fingertip in the small opening on the right side of HTC Butterfly 2, and then pull the nano SIM tray out.

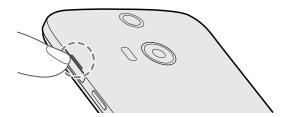

- 2. Make sure HTC Butterfly 2 and the nano SIM tray are facing up.
- **3.** Place the nano SIM card into the tray, with the card's gold contacts facing down and cut-off corner facing out.

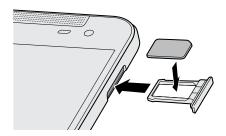

- 12 Unboxing
  - 4. To reinsert the nano SIM tray, center it first in the slot, and then slide it all the way in.

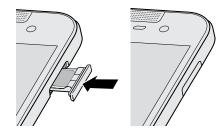

5. Slide your finger several times across the cover that's attached to the nano SIM tray, to ensure that it's closed evenly and firmly.

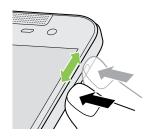

Make sure the cover doesn't protrude from the side.

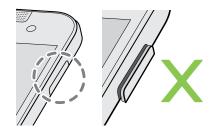

Removing a nano SIM card

- 1. Insert your fingertip in the small opening on the right side of HTC Butterfly 2, and with the phone facing up, pull the nano SIM tray out.
- 2. Remove the nano SIM card from the tray.

- 13 Unboxing
  - **3.** To reinsert the nano SIM tray, center it first in the slot, and then slide it all the way in.
  - 4. Slide your finger several times across the cover that's attached to the nano SIM tray, to ensure that it's closed evenly and firmly.

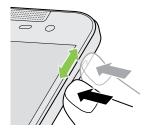

Make sure the cover doesn't protrude from the side.

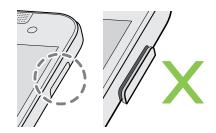

### Storage card

Use a storage card to store your photos, videos, and music. When you need to free up phone storage space, you can also move certain apps to the storage card, if the apps support this feature.

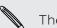

The storage card is optional and sold separately.

- Moving apps to the storage card doesn't back up the apps. If you do a factory reset, your phone loses the apps. You'll need to reinstall them.
  - When you remove the storage card and insert it in another phone, the apps on the storage card won't be installed automatically to the other phone. You'll need to reinstall them.

### Inserting the microSD card

With HTC Butterfly 2 facing up, the microSD slot is on the left side.

1. Insert your fingertip in the small opening on the left side of HTC Butterfly 2, and then pull the microSD tray out.

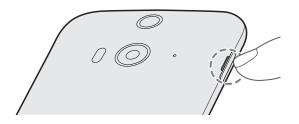

- 2. Make sure HTC Butterfly 2 and the microSD tray are facing up.
- 3. Place the microSD card into the tray, with the card's gold contacts facing down.

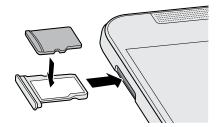

- 15 Unboxing
  - 4. To reinsert the microSD tray, center it first in the slot, and then slide it all the way in.

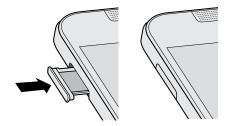

5. Slide your finger several times across the cover that's attached to the microSD tray, to ensure that it's closed evenly and firmly.

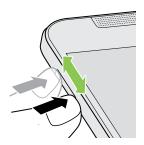

Make sure the cover doesn't protrude from the side.

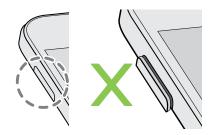

#### Unmounting the storage card

When you need to remove the storage card while HTC Butterfly 2 is on, unmount the storage card first to prevent corrupting or damaging the files in the storage card.

.....

- 1. Go to Settings, and then tap Storage.
- 2. Tap Unmount SD card.

P

Removing the microSD card

Make sure to unmount your microSD card before removing it.

- 1. Insert your fingertip in the small opening on the left side of HTC Butterfly 2, and with the phone facing up, pull the microSD tray out.
- 2. Remove the microSD card.

- 16 Unboxing
  - **3.** To reinsert the microSD tray, center it first in the slot, and then slide it all the way in.
  - 4. Slide your finger several times across the cover that's attached to the microSD tray, to ensure that it's closed evenly and firmly.

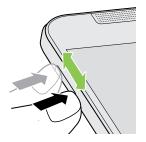

Make sure the cover doesn't protrude from the side.

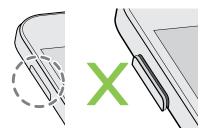

### Charging the battery

Before you turn on and start using HTC Butterfly 2, it is recommended that you charge the battery.

- If the battery has been discharged for several days, you may need to charge HTC Butterfly 2 for several minutes before powering it on.
  - Use only the adapter and the USB cable that came with HTC Butterfly 2 to charge the battery. When the battery power is too low, make sure to use the power adapter to charge, not the USB cable connection with your computer.
  - 1. Insert the small end of the USB cable into the USB connector.

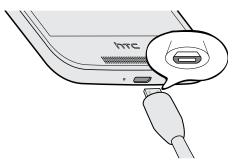

- 2. Insert the other end of the USB cable into the power adapter.
- 3. Plug in the power adapter to an electrical outlet to start charging the battery.
- As a safety precaution, the battery may stop charging to avoid overheating.
- We recommend you check the temperature of the battery while you're charging. Also, avoid charging the battery in hot environments.
- When you're using the Internet and charging the battery, HTC Butterfly 2 may become warmer. This is normal.
- To conserve energy, unplug the power adapter from the electrical outlet after you finish charging.

### Switching the power on or off

#### Switching the power on

Press the POWER button until HTC Butterfly 2 vibrates.

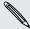

When you turn on HTC Butterfly 2 for the first time, you'll need to set it up.

#### Switching the power off

- 1. If the display is off, press the POWER button to turn it back on. If you've set up a lock screen, you need to unlock it.
- 2. Press and hold the POWER button for a few seconds.
- 3. Tap Power off on the options menu.

### Want some quick guidance on your phone?

Check out the friendly walkthroughs and the FAQs in the Tips & Help app to learn how to use your phone.

- When you see a Tips & Help tile in HTC BlinkFeed<sup>™</sup>, just tap the tile to know more about the tip.
- To open Tips & Help from the Home screen, tap 🗰 > Tips & Help.

You can then browse by subject matter and topic. Or tap  ${\bf Q}$  , and then enter what you want to search for.

## Phone setup and transfer

### Setting up your new phone for the first time

When you switch on your new phone for the first time, you'll be asked to set it up.

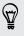

You can enable TalkBack to navigate by voice feedback before selecting the language. Press and hold two fingers on the screen until you hear a message saying that accessibility mode is enabled.

Walk through the on-device setup to choose your Internet connection, sign in to your accounts, and more.

There are different options you can choose to set up your new phone:

 If you don't plan to restore a previous backup from your online storage, you can use the HTC Get Started service to first personalize your new phone and set up your accounts from your computer.

On the Fast and easy setup screen, tap I want to use Get Started. Your phone will show you the URL of the HTC Get Started site and a pair code. On your computer's web browser, just go to the URL and enter the pair code to start your web setup. Save your setup to your HTC Account so you can download your personalized settings to your phone.

If you already finished the HTC Get Started setup before turning on your new phone, just download your web setup.

- If you have content from another phone that you want to transfer, whether it's from an Android<sup>™</sup> or other phone, select Get content from old phone.
- If you have a previous phone backup that you want to restore from your online storage, select **Restore from HTC Backup**.

To make it easier for you to back up and restore content from HTC Butterfly 2 to another HTC phone in the future, select **Back up phone daily**.

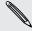

Some features that need to connect to the Internet such as location-based services and auto-sync of your online accounts may incur extra data fees. To avoid incurring data fees, disable these features under Settings. For more information on location services, see Turning location services on or off on page 173.

## Restoring your backup from your online storage

If you used HTC Backup before, you can restore your backup to HTC Butterfly 2 when you turn the phone on for the first time or after a factory reset.

P Depending on the amount of content, restoring your backup to your phone through your data connection may incur additional data costs and take a long time. Using a Wi-Fi<sup>\*</sup> connection is recommended.

- 1. When you're asked whether you have a Google® Account, sign in to your account.
- 2. Use your mobile data or Wi-Fi connection to connect your phone to the Internet.
- 3. If you used your Google login credentials as your HTC Account and your backup is in Google Drive<sup>™</sup>, tap Sign in with Google.

If not, tap **Remind me later**, go to the Transfer or restore screen, and select **Restore from HTC Backup**.

- 4. Follow the onscreen instructions to restore your backup and to continue setting up your phone.
- 5. Slide open the Notifications panel to check if there's any notification to finish setting up your phone.

Free apps from Google Play<sup>™</sup> will be restored in the background, and you can track the progress via a notification in the status bar. To restore paid apps, you need to download and install them from Google Play.

Your apps will appear on the Apps screen as they are installed. The Apps and Home screen shortcuts will be reorganized as in your backup after all of your apps have been installed. You may continue using HTC Butterfly 2 while apps are being restored.

### Transferring content from an Android phone

On your old Android phone, download the HTC Transfer Tool and use it to transfer your content to your new HTC phone. The types of locally stored content on your old phone that the tool can transfer include contacts, messages, calendar events, web bookmarks, music, photos, and videos. Some settings can also be transferred.

- You need Android version 2.2 or later to use the HTC Transfer Tool on your old phone.
  - If your old phone has Android version 2.1 or an earlier version, you need to use Bluetooth<sup>®</sup> transfer. For details, see Transferring contacts from your old phone through Bluetooth on page 22.
  - 1. If you're setting up your new HTC phone for the first time, select **Get content** from old phone.

Or go to Settings, and then tap Get content from another phone.

- 2. Choose whether to transfer from an old HTC Android phone or other Android phone.
- 3. Tap Full transfer, and then tap Next.
- 4. Follow the steps shown on your new phone to download the HTC Transfer Tool from Google Play to your old phone, install it, and open the tool.
- 5. When you see a PIN on your old phone, make sure the same PIN also appears on your new phone before you continue.

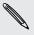

If the PIN code doesn't appear, this may mean that your old phone is unable to connect to your new phone. If this happens, try another transfer method.

- 6. On your old phone, choose the types of content you want to transfer, and then tap **Start** or **Transfer**.
- 7. Wait for the transfer to finish.
- 8. Tap Done on both phones.

### Transferring content from an iPhone

If you have an iPhone, it's fast and easy to transfer your contacts, messages, and other content when you use HTC Sync Manager.

To find out how, see Transferring iPhone content and apps to your HTC phone on page 151.

If you only need to migrate your contacts, you can also use Bluetooth transfer. For details, see Transferring contacts from your old phone through Bluetooth on page 22.

## Transferring contacts from your old phone through Bluetooth

Use Bluetooth to transfer contacts from an iPhone, a phone that has Android version 2.1 (or earlier version), or other types of phones. Depending on the capabilities of your old phone, you may be able to transfer not only contacts but also other data such as calendar events and text messages to your new HTC phone.

Use HTC Sync Manager to transfer more types of content from an iPhone.

1. If you're setting up your new HTC phone for the first time, select Get content from old phone.

Or go to Settings, and then tap Get content from another phone.

- 2. Choose whether to transfer from an Android phone, iPhone, or other phone types. If you chose to transfer from an Android phone, tap **Quick transfer**.
- 3. On your old phone, turn Bluetooth on.
- 4. Follow the onscreen instructions on your old and new phones to pair them and start the data transfer.

## Other ways of getting contacts and other content

There are different ways you can individually add contacts and other content to HTC Butterfly 2.

| Sync with your computer               | Use HTC Sync Manager to sync contacts, documents, playlists,<br>and more between HTC Butterfly 2 and your computer running a<br>Windows <sup>®</sup> or Mac OS operating system. |
|---------------------------------------|----------------------------------------------------------------------------------------------------|
|                                       | You can also use it to transfer your iTunes backup that contains contacts, messages, and other content from an iPhone from your computer to HTC Butterfly 2.                     |
| Google Account                        | Google contacts are imported to HTC Butterfly 2 after you sign<br>in to your Google Account. You can also create more Google<br>contacts right from HTC Butterfly 2.             |
| Social network<br>accounts            | Log in to your favorite social networks to sync contact information from them.                                                                                                   |
| Microsoft®<br>Exchange<br>ActiveSync® | HTC Butterfly 2 syncs your work contacts from the Microsoft Exchange ActiveSync Server in your workplace.                                                                        |
| Phone contacts                        | You can create contacts locally on HTC Butterfly 2, if you don't prefer to store them on your online accounts.                                                                   |
| nano SIM card                         | Copy all your nano SIM contacts to HTC Butterfly 2.                                                                                                    |

## Transferring photos, videos, and music between your phone and computer

There are two ways you can transfer your media from or to your computer.

- Connect HTC Butterfly 2 to your computer. Your computer will recognize it just like any removable USB drive, and you can copy your media between them.
- Download and use the HTC Sync Manager software on your computer. You can set it up to automatically get music, photos, and videos off HTC Butterfly 2 to your computer. You can also sync playlists from your computer to the phone.

If you have an iPhone, you can even connect it and transfer camera roll photos to your computer. Then reconnect HTC Butterfly 2 and copy them over.

### Home screen

After you've turned on and set up HTC Butterfly 2 for the first time, you'll see HTC BlinkFeed.

- Customize HTC BlinkFeed to show posts from your social networks, headlines from your favorite news media, and more. For details, see Your dynamic Home screen on page 43.
- Swipe left and you'll discover widget panels for adding your favorite widgets, apps, and more so they're just a tap away. If you need more room for your stuff, you can add more panels. For details, see Personalizing on page 65.
- You can change the apps on the launch bar at the bottom of the Home screen. See Launch bar on page 66.

While you're in another screen or app, press  $\Delta$  to return to the last Home screen you visited.

### Using Quick Settings

In the Quick Settings panel, easily turn settings such as Wi-Fi and Bluetooth on or off.

- 1. With two fingers, swipe down from the status bar to open Quick Settings.
- 2. To turn a setting on or off, just tap its tile.
- 3. To change the options for a setting, press and hold its tile. Or tap ••••.

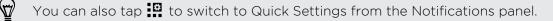

#### **Customizing Quick Settings**

Aside from the default tiles, there are several other tiles available in Quick Settings.

- 1. With two fingers, swipe down from the status bar to open Quick Settings.
- 2. Tap  $\square$  and do one of the following:

  - Under Hidden items, press and hold and drag it up to make it available in Quick Settings.

There is a limit to the number of tiles that can be shown in Quick Settings. You may need to remove an existing item to make space for another one. To remove an item, drag it below Hidden items.

### Getting to know your settings

Want to change the ringtone, set up a Wi-Fi connection, or add your accounts? Do this and more in Settings.

- 1. Open Settings either from the Quick Settings panel or the Apps screen.
  - With two fingers, swipe down from the status bar to open Quick Settings, and then tap <sup>®</sup>.
  - From the Home screen, tap III to switch to the Apps screen, and then tap Settings.
- 2. Here are some of the basic settings you can change:
  - Tap the On/Off switch next to an item such as Wi-Fi to turn it on or off. Tap the item itself to configure its settings.
  - Tap **Sound** to set a ringtone, choose a sound profile, and configure incoming call sound settings.
  - Tap **Personalize** to change the wallpaper, add apps and widgets to the Home screen, and more.
  - Tap Accounts & sync to add and sign in to your different accounts, such as email, social networks, and more.
  - Tap Security to help secure HTC Butterfly 2, for example with a screen lock.

### Updating your phone's software

HTC Butterfly 2 can check and notify you if there's a new update available. You can also choose to automatically download updates or manually check if there's an available update.

#### Checking your system software version

Before installing a system software update, you can check first what Android and HTC Sense<sup>™</sup> versions you have on your phone.

- 1. Go to Settings, and then tap About.
- 2. Tap Software information.

#### Enabling automatic updates

You can choose to automatically download and install software updates for HTC or mobile operator apps.

- 1. Go to Settings, and then tap About.
- 2. Tap Software updates.
- 3. To save on data usage, you can choose to update through Wi-Fi only.
- 4. Choose whether to auto-download system updates, app updates, or both.

App updates are installed automatically. You'll still need to confirm when to install system software updates.

### Installing a software update

When Internet connection is on and there's a new software update available, the update notification icon  $\bigotimes$  appears in the status bar.

- 1. Slide the Notifications panel open, and then tap the system update notification.
- 2. If you don't want to download the update using your data connection, select Update over Wi-Fi only.
- 3. Tap Download.
- 4. When download is complete, select Install now, and then tap OK.

After updating, HTC Butterfly 2 will restart.

#### Installing an application update

When Internet connection is on and there's an available update for your HTC or mobile operator apps, the update notification icon 🚱 appears in the status bar.

1. Slide the Notifications panel open, and then tap the update notification.

The Updates screen opens with the list of application updates to be installed.

- 2. Tap an item to view its details, and then tap  $ilde{\mathbf{D}}$  .
- **3.** When you're done reviewing the updates, tap **Install**. You'll be asked to restart HTC Butterfly 2 if needed.

### Checking for updates manually

- 1. Go to Settings, and then tap About.
- 2. Tap Software updates. HTC Butterfly 2 checks if updates are available.

If you don't have Internet connection, you'll be prompted to turn on mobile data or connect to a Wi-Fi network. Once connected, tap **Check now** to check for updates.

### Getting apps from Google Play

Google Play is the place to go to find new apps for HTC Butterfly 2. Choose from a wide variety of free and paid apps ranging from productivity apps, entertainment, to games.

- A Google Wallet<sup>™</sup> payment service is required to purchase a paid app. You will be asked to confirm method of payment when you purchase an app.
- The name of the Play Store app may differ depending on your region.
- The ability to purchase apps varies by region.

#### Finding and installing an app

When you install apps and use them on HTC Butterfly 2, they may require access to your personal information or access to certain functions or settings. Download and install only apps that you trust.

Be cautious when downloading apps that have access to functions or a significant amount of your data on HTC Butterfly 2. You're responsible for the results of using downloaded apps.

- 1. Open the Play Store app.
- 2. Browse or search for an app.
- **3.** When you find the app that you like, tap it and read its description and user reviews.

#### 27 Phone setup and transfer

- 4. To download or purchase the app, tap **Install** (for free apps) or the price button (for paid apps).
- 5. Tap Accept.

**F** 

Apps sometimes get updated with improvements or bug fixes. To automatically download updates, after installing the app, tap > Auto-update.

To open the app, go to the Apps screen and tap the app.

### Restoring apps from Google Play

Upgraded to a new phone, replaced a lost one, or performed a factory reset? Restore apps that you previously downloaded.

- 1. Open the Play Store app.
- 2. Tap to open the slideout menu.
- 3. Tap My apps, swipe to the All tab, and then tap the app you want to restore.
- 4. Install the app.

For more details, refer to the Google Play help.

### Downloading apps from the web

You can download apps directly from websites.

- Apps downloaded from websites can be from unknown sources. To help protect HTC Butterfly 2 and your personal data, we strongly recommend that you only download from websites you trust.
  - Before you can install the downloaded app, make sure that you've set HTC Butterfly 2 to allow installation of third-party apps in Settings > Security > Unknown sources.
  - 1. Open the browser, and then go to the website where you can download the app you want.
  - 2. Follow the website's download instructions for the app.

After installing the app, make sure to go back to **Settings** > **Security** and clear the **Unknown sources** option.

### Uninstalling an app

If you no longer need an app that you've downloaded and installed, you can uninstall it.

Most of the preloaded apps cannot be uninstalled.

From the Apps screen, press and hold the app you want to remove, and then drag it to Uninstall.

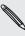

P

If you purchased an app in Play Store, you can an access limited time. To know more about the refund policy for paid apps, refer to the If you purchased an app in Play Store, you can uninstall it for a refund within a Google Play help.

# Your first week with your new phone

### About your phone

### Features you'll enjoy on HTC Butterfly 2

HTC Butterfly 2 gives you options for quick and easy setup. Transferring your old phone's content such as your contacts, messages, and media can be done right from HTC Butterfly 2.

Also, enjoy taking shots with the camera, checking personalized content with HTC BlinkFeed, and more.

#### Easy phone setup and transfer

- With our HTC Get Started service, you can set up and personalize HTC Butterfly 2 from your computer, and just download your settings to HTC Butterfly 2. See Setting up your new phone for the first time on page 19.
- Easily transfer your contacts, messages, music, photos, videos, and more from an Android phone to HTC Butterfly 2. See Transferring content from an Android phone on page 21.

By using HTC Sync Manager, you can even migrate content from an iPhone. See Transferring iPhone content and apps to your HTC phone on page 151.

 Back up HTC Butterfly 2 to the cloud so it'll be a lot easier to restore your content to a new phone next time.

#### Dynamic Home screen

With HTC BlinkFeed, personalize your Home screen with the information and updates that matter most to you. See a variety of content such as feeds about news and your interests, social network updates, HTC Butterfly 2 tips, and more. The content refreshes periodically when you're connected to the Internet. See Your dynamic Home screen on page 43.

#### **HTC Dot View**

HTC Butterfly 2 has a dedicated HTC Dot View<sup>™</sup> case you can purchase. With the HTC Dot View app, you can even personalize what's seen through the case such as the wallpaper, types of notifications to display, and more. See Interacting with HTC Butterfly 2 through HTC Dot View on page 62 and Personalizing HTC Dot View on page 63.

### Waterproof design

For details, see What does it mean by waterproof in HTC Butterfly 2? on page 31.

### Outstanding camera features

- The Duo Camera on HTC Butterfly 2 takes photos with added depth and makes it possible to add special effects to your photos later in Gallery.
- Choose from a variety of pre-defined camera modes, or create your own camera profiles. See Choosing a capture mode on page 73.
- With Pan 360, you can take a seamless photo of what is all around you. See Taking a Pan 360 photo on page 82.
- Capture entire moments with pictures and sound, and watch them come alive again with **Zoe camera** mode. See Using Zoe camera on page 80.
- With VideoPic, you can snap a picture while you're shooting video. See Taking a photo while recording a video VideoPic on page 77.
- Switch to Sweep panorama and pan the camera to capture a wide-angle view of the scenery. See Taking a panoramic photo on page 81.
- With **Dual capture** mode, capture both the scene and your own self-portrait in a single photo or video. See Using dual capture mode on page 83.
- Use **Continuous shooting** mode to capture consecutive shots of a subject in motion.
- By just tapping the shutter button, take multiple shots of your subject at different exposures and combine them into a nice, evenly exposed photo. See Using HDR on page 83.

#### Unleash your creativity

- Create professional looking photos by applying Duo Effects to photos taken with the Duo Camera on HTC Butterfly 2. See Introducing Duo Effects on page 90.
- Retouch photos taken in Zoe camera or continuous shooting modes with Object Removal, Always Smile, and Sequence Shot. You can even create a short animation with GIF Creator. See Gallery on page 86.
- With Variable Speed Playback, add a cinematic flair to your videos by slowing down particular scenes. See Changing the video playback speed on page 100.

#### New ways to share memories

- Show off the excitement of your event. A Zoe is automatically created from selected highlights of an event or album with background music and special effects. See Creating a Zoe in Gallery on page 100.
- Share the link to Duo Camera photos that have UFocus<sup>™</sup>, Foregrounder, or Dimension Plus<sup>™</sup> effects applied, and let your friends experience these effects on their web browser. See Sharing photos that have Duo Effects on the Web on page 95.

### Immerse in music

- Watch mesmerizing visualizations as you play songs in HTC Music. And if lyrics are available, they'll show onscreen. See Viewing song lyrics on page 124.
- With HTC BoomSound<sup>™</sup>, you'll hear fine details not only while you listen to music but also when you watch videos, play games, and the like. See HTC BoomSound profile on page 122.

### Entertainment with HTC Sense TV

HTC Sense TV<sup>™</sup> brings entertainment to your phone and extends it to your TV. You can:

• Access your TV program guide with the TV app. With just one tap, watch a program on your home TV. See Enjoying TV with HTC Butterfly 2 on page 125.

You can also turn HTC Butterfly 2 into a remote control for your TV, set-top box (cable box), and home theater. See Setting up your remote control on page 129.

- Connect to official websites and related social media of your favorite shows. See Getting social on the TV app on page 128.
- View dynamic sports information while watching a live sports event. See Checking sports scores, stats, and more on page 128.
- Use HTC Media Link HD to wirelessly share your media from HTC Butterfly 2 to your HD TV. See Connecting to your home entertainment system on page 134.

### Google Drive integration

HTC Butterfly 2 features an additional 50GB of Google Drive storage free for 2 years. See Activating your free Google Drive storage on page 139.

### About waterproof protection

### What does it mean by waterproof in HTC Butterfly 2?

HTC Butterfly 2 has waterproof properties that meet IPX7 and IPX5 standards. The phone meets these standards under the condition that the nano SIM and microSD covers are closed tightly.

Being waterproof, it doesn't mean that HTC Butterfly 2 can be used to make calls or take camera shots underwater. Basically:

- The phone is only waterproof when immersed in plain tap water within 1 meter deep and for less than 30 minutes.
- You can make and receive calls, even with wet hands and without an umbrella, under moderate rain.
- If the phone accidentally gets in contact with sea water, soapy water, or other liquids, you can rinse it with a low flow of plain tap water.

HTC Butterfly 2 must not be exposed to non-fresh water, high water pressure, or sand since these may cause overheating, electric shock, or damage to the phone. For usage

precautions and tips on care and maintenance, see Important: Do's and don'ts on page 32 and Care and maintenance tips on page 33. Also make sure to read the Safety guide that comes with your phone.

To be specific, the waterproof standards mean the following:

- IPX7: The phone can continue to operate after it has been gently immersed in plain tap water at room temperature, within 1 meter deep for no more than 30 minutes.
- IPX5: The phone can continue to operate after it has been exposed to a lowpressure water spray for about 3 minutes, through a nozzle with 6.3mm inner diameter from a distance of about 3 meters from any direction and at a rate of approximately 12.5 liters/minute.

### Important: Do's and don'ts

#### Before use

Make sure the nano SIM and microSD trays are inserted into the slots securely and their covers are closed tightly. For instructions, see Inserting a nano SIM card on page 11 and Inserting the microSD card on page 14.

- Never attempt to insert or remove the nano SIM and microSD trays with gloves, wet hands, or when the phone is wet.
- Before closing the covers, wipe off every drop of water or dirt with a clean, dry cloth.
- When closing the covers, make sure that no hairs, fibers, or small particles are caught between the covers and the slot openings to prevent water from seeping through the gaps and entering the phone.

### While using

Don't immerse HTC Butterfly 2 in or let the USB port and headset jack come in contact with the following:

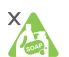

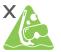

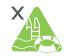

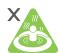

- Water containing soap, detergent, or shower gel
- Sea water, swimming pools, spas, and hot springs
- Any liquid besides tap water such as alcohol, juices, and condiments

Don't operate HTC Butterfly 2 underwater.

While the phone is immersed in water, don't press the POWER and VOLUME buttons.

Under moderate rain, you can make or receive calls with wet hands and without an umbrella. To be specific, the rainfall's precipitation rate must be within 20 mm/hour.

You can make or receive calls while holding the phone with wet hands, such as when you're in the bathroom or kitchen. Be reminded about the following:

- 33 Your first week with your new phone
  - Don't hold the phone directly under the shower spray since it is not designed to withstand high water pressure.
  - Don't immerse the phone in a hot tub.
  - Avoid leaving the phone in humid places such as the bathroom or kitchen for too long since it is not moisture-proof.

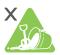

Keep the phone away from sand. Sound volume may decrease if sand gets into the earpiece, microphone, or speakers. If sand gets inside the phone, this may cause overheating or a fault.

Don't plug in your headset when the headset jack has been exposed to water, dust, or other particles.

Don't charge the battery while the phone is wet. Also, the power adapter and accessories are not water resistant. Never use them in wet areas such as in the bathroom or kitchen since contact with water may cause malfunction, electric shock, or other hazards.

#### Care and maintenance tips

#### Cleaning

If the USB port and headset jack have had contact with salt water, liquid chemicals, dust, or other contaminants, immediately rinse using fresh water. These contaminants may damage the connector pins.

- Before rinsing, make sure not the nano SIM and microSD covers are properly closed. See Inserting a nano SIM card on page 11 and Inserting the microSD card on page 14.
- While rinsing, don't press on the covers to avoid having gaps around the covers which may allow water to seep through the gaps.
- Hold the phone at a distance of about 10 cm under a faucet or showerhead and rinse using a low flow of water. To be specific, the water flow must be less than 6 liter/minute at a room temperature of 5°C to 35°C.
- Rinse the phone by hand only. Don't use a brush or sponge.

From time to time, clean the USB port and headset jack with dry cotton swabs to avoid having soiled connectors which may affect the cable connection. Wipe gently with care to prevent deforming the connectors.

### Drying

After HTC Butterfly 2 gets wet, drain the water off the phone to avoid getting your clothes or bag wet. Also, the sound volume of the earpiece, speakers, and microphone may be less audible if these parts are not dried well.

- 1. Wipe off the water from the phone with a clean, dry cloth.
- 2. The display may not respond accurately to touch gestures when it's wet. For the touch screen and lenses, wipe with a soft dry cloth such as a microfiber cloth that will not scratch the surface.

- 34 Your first week with your new phone
  - **3.** To drain water off the USB port and headset jack, hold the phone with these ports facing up and shake off the water.

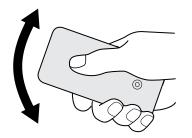

- 4. Also make sure to shake off the water if it gets into the gaps around the POWER and VOLUME buttons or into the earpiece, speakers, or microphone. Don't use cotton swabs to wipe the earpiece, speakers, and microphone.
- 5. After shaking off the water, leave the phone at room temperature for 3 hours or so to let it dry completely.

Moisture may remain even after shaking off the water. This does not affect usage, but it's best to keep the phone away from humid places to let the phone dry.

If condensation forms inside the display such as when there's a drastic change in temperature, place the phone at room temperature until condensation disappears.

### Other tips

- Avoid storing the phone while it's wet. Water drops may turn to frost in cold climates.
- Avoid leaving the phone inside your bag or pocket for a long time since moisture may accumulate on the phone.
- Don't use the phone near hot splashing water or near hot air such as a hair dryer.
- Don't place the phone where it gets extremely hot or cold such as near a stove or inside a refrigerator.
- Don't leave the phone in places subject to direct sunlight such as in a car and in places that are extremely hot, cold, humid, or dusty to avoid possible overheating, deformation, or fault.
- Parts that maintain waterproof protection such as the nano SIM and microSD covers may degrade over time. If these parts degrade or get damaged, the phone will no longer be waterproof. If this happens, contact your retail store or mobile operator. You may be charged for parts replacement.

### Basics

#### Onscreen navigation buttons

HTC Butterfly 2 has onscreen navigation buttons at the bottom of the screen which rotate when you change the orientation.

- Goes to the previous screen.
- Goes to the home screen.
- $\Box$  Shows thumbnails of the most recently used apps.

Swipe up from any of the navigation buttons to access Google search.

#### Sleep mode

Sleep mode saves battery power by putting HTC Butterfly 2 into a low power state while the display is off. It also stops accidental button presses when HTC Butterfly 2 is in your bag.

#### Switching to Sleep mode

To turn off the display and switch to Sleep mode, you can:

- Briefly press the POWER button.
- Double-tap the lock screen.

HTC Butterfly 2 also automatically goes into Sleep mode when it's left idle for a while. You can change the time before HTC Butterfly 2 sleeps by setting the screen timeout. For details, see Setting when to turn off the screen on page 199.

#### Waking up from Sleep mode

- Press the POWER button.
- Use Motion Launch<sup>™</sup> to wake up and unlock your phone directly to an app or screen. See Waking up the phone with Motion Launch on page 59.

#### Unlocking the screen

- Swipe up to unlock the screen, swipe right to go directly to HTC BlinkFeed, or swipe left to go to the Home widget panel.
- You can also press and hold the lock icon, and then drag it up, right, or left.

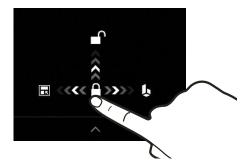

If you've set up a screen lock, you'll be asked to provide your credentials before HTC Butterfly 2 unlocks.

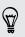

If you've set an event reminder or an alarm, you can snooze or dismiss the event or alarm right from the lock screen. Just drag  $\bigcirc$  or  $\times$  up.

#### Motion gestures

Use motion gestures to mute HTC Butterfly 2, lower the ring volume, and more.

#### Lift phone to auto answer a call

To automatically answer an incoming call, lift the phone and look at the screen first to see who's calling before you hold it to your ear.

You can turn this feature on or off. Go to Settings, tap **Call**, and then select or clear **Auto answer calls**.

#### Flip to mute

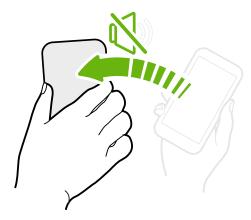

If your phone is facing up when a call comes in, turn the phone over to mute it.

If you go to Settings and then tap **Sound** > Flip to mute, you can set your phone to:

| Mute<br>once   | Mute only once after flipping the<br>phone. While the phone is still<br>facing down, it will ring again<br>when there are other incoming<br>calls. |
|----------------|----------------------------------------------------------------------------------------------------|
| Mute<br>always | After flipping the phone to mute a call, keep it always muted while it's still facing down when there are other incoming calls.                    |

#### Pick up to lower volume

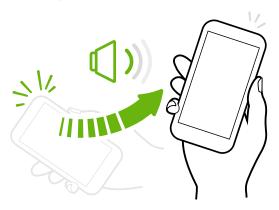

In a business meeting or restaurant, pick HTC Butterfly 2 up when a call comes in to lower the ring volume automatically.

You can turn this feature on or off. Go to Settings, tap **Sound**, and then select or clear **Quiet ring on pickup**.

Increase ring volume automatically while phone is in your pocket or bag

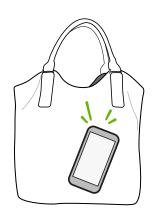

Pocket mode makes HTC Butterfly 2 recognize when your phone is in your bag or pocket and raise the ring volume so that you can hear it in noisy environments.

You can turn this feature on or off. Go to Settings, tap **Sound**, and then select or clear **Pocket mode**.

Rotate HTC Butterfly 2 for a better view

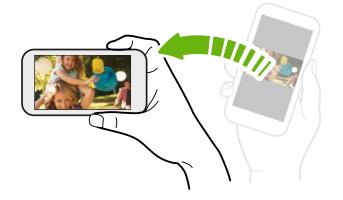

For many screens, you can automatically change the screen orientation from portrait to landscape by turning HTC Butterfly 2 sideways.

When entering text, you can turn HTC Butterfly 2 sideways to bring up a bigger keyboard.

#### Touch gestures

Use touch gestures to get around the Home screen, open apps, scroll through lists, and more.

#### Тар

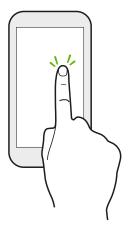

- Tap the screen with your finger when you want to select onscreen items such as application and settings icons, or press onscreen buttons.
- After you've scrolled down a long list or screen (in apps such as Mail and People), tap the status bar to jump straight to the top of your screen.

#### Press and hold

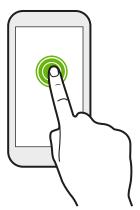

To open the available options for an item (for example, a contact or link in a webpage), just press and hold the item.

#### Swipe or slide

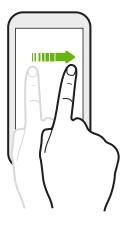

Quickly swipe your finger horizontally across the screen to go to other Home screen panels. Swipe vertically to scroll through a list, document, and more.

#### Drag

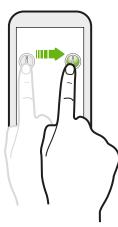

Press and hold your finger with some pressure before you start to drag. While dragging, don't release your finger until you have reached the target position.

Flick

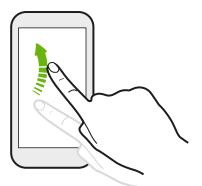

Flicking the screen is similar to swiping, except that you need to swipe your finger in light, quicker strokes, such as when moving right and left on the Home screen, or flicking through a contacts or message list.

Press and flick

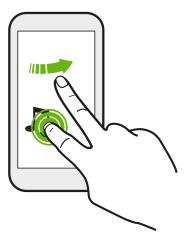

On the Home screen, you can easily move a widget or icon from one screen to another.

Press and hold the widget or icon with one finger, and flick the screen to the new location with another finger.

#### Slide with two fingers

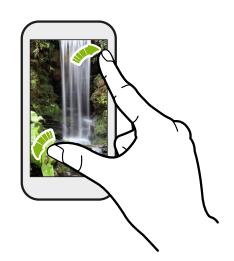

In some apps, like Gallery, Messages, Mail, or the web browser, slide two fingers apart to zoom in when viewing a picture or text.

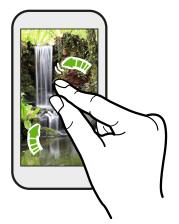

Slide two fingers together to zoom out of the picture or text.

#### Two-finger swipe

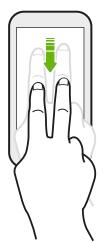

Swipe down from the status bar using two fingers to access Quick Settings.

#### Three-finger swipe

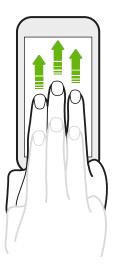

- Swipe up using three fingers to choose a device where to share content such as photos, videos, and music from HTC Butterfly 2. You can also share streaming media from apps such as YouTube<sup>®</sup>.
- Swipe down to disconnect from the device.

**Media gesture** is turned on in Settings by default, which makes the three-finger gesture work only when sharing content or using HTC apps.

#### Three-finger tap

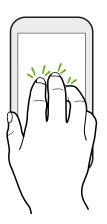

While using the HTC Car app, tap the screen with three fingers to activate the voice command mode.

This feature may not be available in all languages.

#### Opening an app

- Tap an app on the launch bar at the bottom of the Home screen.
- Tap III to go to the Apps screen, and then tap the app you want to use.
- On the Apps screen, tap **Q** , and then enter the name of the app you're looking for.

#### Opening an app or folder from the lock screen

On the lock screen, drag an app or folder icon up to unlock the screen and directly go to the app or folder.

The shortcuts on the lock screen are the same ones on your Home screen's launch bar. To change the lock screen shortcuts, replace the apps or folders on the launch bar.

If you've set up another security layer like a screen lock pattern or PIN, you'll be asked to provide your credentials first before HTC Butterfly 2 opens the app or folder.

#### Sharing content

Have something to share, such as a photo or video?

- In an app, just tap the share icon: 😵 or 🗲 .
- If you don't see the icon, tap > Share.

# Switching between recently opened apps

When you're multitasking and using different apps on HTC Butterfly 2, you can easily switch between the apps you've recently opened.

Press  $\square$  to see recently-opened apps.

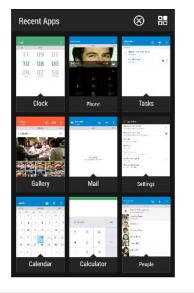

S

- To switch back to an app, just tap it.
- To remove an app from the list, drag it up.

.....

• To clear the recent apps list, tap  $\bigotimes$ .

To see a list of apps that are running, tap 🔡 .

#### Refreshing content

In some apps, you can easily refresh content that's synced or downloaded from the Web with a simple finger gesture.

- 1. While viewing content such as weather or Mail inbox, scroll to the top of the screen.
- 2. Pull down with your finger, and then release to refresh.

#### Capturing your phone's screen

Want to show off your high game score or write a blog post about HTC Butterfly 2 features? It's easy to take a picture of the screen and share it from Gallery.

Press and hold POWER and VOLUME DOWN at the same time.

The image is saved in the Screenshots album in Gallery.

You can also share the image when you see 🖃 in the status bar. Open the Notifications panel and tap 😵 under the screenshot notification. If you don't see 😵, slide two fingers apart on the screenshot notification.

### **HTC BlinkFeed**

 $\langle \!\!\! \nabla \!\!\! \rangle$ 

#### Your dynamic Home screen

Get the latest about your interests or stay in touch with friends right on HTC BlinkFeed. Set up which social networks, news sources, and more will appear.

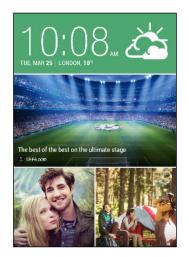

- Swipe up or down to browse stories on HTC BlinkFeed.
- Tap a tile to view the content or to comment on a post or status update.
- While viewing a news article, swipe left or right to see more stories.
- While in HTC BlinkFeed, you can press △ or ⊃ or tap the status bar to scroll to the top.
- Scroll to the top and pull down on the screen to manually refresh the stream.
- Swipe right on HTC BlinkFeed to open the slideout menu where you can choose the type of feeds or add your custom topics to display.

You'll see the clock widget on HTC BlinkFeed if you've set HTC BlinkFeed as the main Home screen.

#### Turning HTC BlinkFeed on or off

- 1. On HTC BlinkFeed, slide two fingers together, and then tap  $\square$ .
- 2. While HTC BlinkFeed is selected, tap Remove.

#### Ways of adding content on HTC BlinkFeed

Personalize HTC BlinkFeed to show articles and status updates from your favorite news sources, categories, editions, and apps.

#### Selecting feeds

Discover stories and articles on HTC BlinkFeed based on your interests, favorite categories, and popular news channels or websites.

- 1. On HTC BlinkFeed, swipe right to open the slideout menu.
- 2. Tap > Add content.
- **3.** Choose a category.

Or, if it's your first time to add content on HTC BlinkFeed, tap the tile that says **Get automatic recommendations from BlinkFeed**. Sign in to get recommendations.

4. Select one or more feed sources.

You can tap a name first to check out a particular feed, and then tap 🛱 to add it to HTC BlinkFeed.

#### Showing content from your apps and social networks

See your friends' posts in social networks or show content from your HTC apps right on HTC BlinkFeed.

ho You need to sign in to your social networks to see their feeds on HTC BlinkFeed.

- 1. On HTC BlinkFeed, swipe right to open the slideout menu.
- 2. Tap > Services & Apps, and then select the apps and social networks you like.

#### Searching and adding a topic of interest

Looking for a more specific topic? Search for and select topics of interest to display them on HTC BlinkFeed.

- 1. On HTC BlinkFeed, swipe right to open the slideout menu.
- 2. Tap Search for content, and then enter the topic you're looking for.
- 3. Tap a result, and then tap 🖬 to add it under Custom topics.

#### Subscribing to multiple regional editions

Want to keep up to date on current events in more than one region? You can show one or more editions of your choice on HTC BlinkFeed.

- 1. On HTC BlinkFeed, swipe right to open the slideout menu.
- 2. Tap > Add content.
- 3. Tap  $\checkmark$  , and then select a locale or region.
- 4. Select the feed sources to add.

#### Subscribing to an RSS feed

Don't want to miss out on news and updates from your favorite blog or website? Add custom RSS feeds on HTC BlinkFeed.

- 1. Open the Internet app.
- 2. Go to the RSS feed URL of the blog or website you want to subscribe to.
- 3. Tap 🖬 to add it to HTC BlinkFeed.

#### Customizing the Highlights feed

Go to the Highlights feed to see a mix of top trending articles and status updates from the feed sources you added. You can also set the Highlights feed to only show items from your favorite news sources, categories, and apps.

You cannot add custom topics and RSS to the Highlights feed.

- 1. On HTC BlinkFeed, swipe right to open the slideout menu.
- 2. Tap > Settings > Choose Highlights topics.
- 3. Select the feed sources you want to appear in Highlights.

#### Saving articles for later

Don't have time to read that potentially interesting article? You can bookmark articles to your reading list.

Do one of the following:

- While viewing an article, tap **Ξ**.
- On HTC BlinkFeed, press and hold the tile of the article you want to bookmark. Then tap **Read later**.

You'll find the reading list in the slideout menu.

#### Posting to your social networks

You can easily post a status update from HTC BlinkFeed.

- 1. On HTC BlinkFeed, swipe right to open the slideout menu.
- 2. Tap > Compose, and then choose a social network.
- 3. Compose your status update and post it on your social network.

#### Removing content from HTC BlinkFeed

Whether it's a tile or an entire feed, you can remove content you don't want to see on HTC BlinkFeed.

- To remove a tile, press and hold the tile you want to remove, and then tap **Remove**.
- To remove a feed source, in the slideout menu, tap > Remove content, select one or more items, and then tap Remove.

To unsubscribe to a localized edition, tap on the Remove content screen. Tap **Remove editions**, select one or more items, and then tap **Remove**.

# Notifications

#### Notifications panel

Notification icons inform you of new messages, calendar events, alarms, and activities in progress such as files downloading.

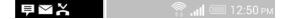

When you see notification icons, open the Notifications panel to check out details of the notifications that you've received.

- 1. To open the Notifications panel, slide down from the top of the screen. If you have several notifications, scroll down the screen to see them all.
- 2. To quickly access the Notifications panel from Quick Settings, tap 🗮 .

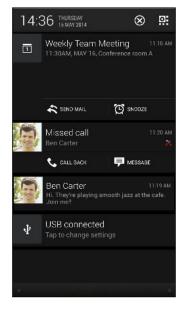

- To see more information, such as email previews and calendar events, slide two fingers apart to expand a notification. To collapse it, slide two fingers together.
- Some notifications allow you to take immediate action. For example, tap a missed call notification to return the call or reply with a text message.
- Tap the notification icon on the left to open the corresponding app.
- To dismiss just one notification in the list, drag it left or right. To dismiss all notifications and close the Notifications panel, tap S.

#### Notification widget

On the lock screen, you can see notifications such as missed calls, text messages, calendar events, and more.

1. Drag down from the clock to expand the widget.

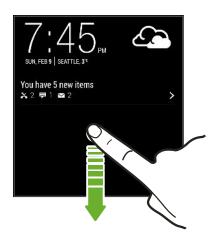

- 2. If there is more than one missed call, text, or email, tap > to view the next notification.
- 3. Tap a notification to go directly to its app.

You can change which notifications appear on the widget in Security settings. See Lock screen notifications on page 202.

#### Notification LED

The notification LED shows a:

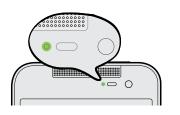

- Solid green light when HTC Butterfly 2 is connected to the power adapter or a computer and the battery is fully charged.
- Flashing green light when you have a pending notification.
- Solid orange light when the battery is being charged.
- Flashing orange light when the battery level reaches very low.

#### Choosing when to flash the notification LED

You can change when to flash and which apps will flash the LED when there are new notifications.

- 1. Go to Settings, and then tap **Display & gestures**.
- 2. Under Notification light, tap Flash notifications. Choose whether to always flash the LED or flash it only when the screen is off.
- **3.** Tap **App notifications**. Choose which app notifications you want the LED to flash for.

In other apps, check their settings to find out if they have an option for flashing the LED.

### Working with text

#### Selecting, copying, and pasting text

In HTC apps such as Internet and Mail, you can select and copy text, and then paste or share it.

- 1. Press and hold on a word.
- 2. Drag the start and end anchors to highlight the surrounding text you want to select.

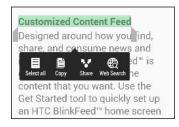

You can use the magnifier to zoom in while selecting your text. To turn on the magnifier, go to Settings > Accessibility, and then select the Show magnifier option. You'll see the magnifier when you press and hold one of the text selection anchors.

3. After you have selected the text you want to copy, tap Copy.

The selected text is then copied to the clipboard.

- 4. In a text entry field (for example while composing an email), press and hold at the point where you want to paste the text.
- 5. Tap Paste.

To copy the address of a linked webpage in the Internet app, press and hold the link, and then tap **Copy link URL**.

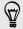

 $\langle \gamma \rangle$ 

#### Sharing text

- 1. After you have selected the text you want to share, tap Share.
- 2. Choose where to paste and share the selected text, such as in an email message or social network status update.

#### The HTC Sense keyboard

Typing is fast and accurate with the HTC Sense keyboard.

- Word prediction saves typing time. As you type, you'll see word suggestions that you can choose from. See Entering text with word prediction on page 51.
- You can type words by just speaking. See Entering text by speaking on page 53.
- Turn on the Trace keyboard so you can type words by just sliding your finger from one letter to another. See Using the Trace keyboard on page 53.
- Just swipe right to access the numeric and symbol keyboard. Or swipe left to switch between languages.
- In most keyboard layouts, the keys have secondary numbers, punctuation symbols, or other characters that you can insert without having to switch to the numeric and symbol keyboard.

For example, just press and hold a key on the first row to insert a number.

- Choose from a wide selection of emoji.
- Show or hide navigational arrow keys on the keyboard. If you enable the arrow keys in Settings, they'll only appear on the portrait keyboard.

#### Entering text

The onscreen keyboard becomes available when you tap a text field in an app.

Tap the keys on the onscreen keyboard to enter letters and numbers, as well as punctuation marks and symbols.

- Tap  $\uparrow$  to enter an uppercase letter. Tap twice to turn on caps lock.
- Press and hold keys with gray characters at the top to enter numbers, symbols, or accented letters. Some keys have multiple characters or accents associated with them.
- Swipe right to show number and symbol keys. To return to the main keyboard, swipe left.
- Press V to close the onscreen keyboard.

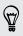

To open the keyboard settings, press and hold the comma key if you see **Q** above the key. Or go to **Settings** > Language & keyboard > HTC Sense Input.

#### Selecting a keyboard layout

Choose a keyboard layout that suits your typing style.

- 1. Go to Settings, and then tap Language & keyboard > HTC Sense Input.
- 2. Tap Keyboard selection > Keyboard types.
- 3. Select the keyboard layout that you want to use.

#### Choosing and switching between keyboard languages

If multiple keyboard languages are available on HTC Butterfly 2, you can choose which languages to enable in the onscreen keyboard.

- 1. Go to Settings, and then tap Language & keyboard > HTC Sense Input.
- 2. Tap Keyboard selection, and then choose the languages you want.

To change the keyboard language, do any of the following:

- Swipe left on the onscreen keyboard (not available if you're using trace keyboard).
- Tap the language key, for example, **EN**, until you see the keyboard language you want to use.
- Press and hold the language key, and then drag your finger to the keyboard language you want to use.

#### Entering text with word prediction

Ever started typing something you weren't sure how to spell? With word prediction, you'll see suggested words displayed just above the keyboard.

Smar Smart Smartphones -

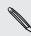

Word prediction and next word prediction are enabled by default.

To enter text in word prediction mode, do any of the following:

- Tap the space bar to insert a highlighted word in the suggestion list.
- Tap a word from the suggestion list.
- Tap the arrow next to the suggestion list to see more choices.

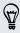

In some keyboard languages such as English and Spanish, if you've accidentally chosen a wrong word from the suggestion list, you can go back and change it by tapping the word and selecting another suggestion.

#### Setting a second language for word prediction

You can set the word prediction to be bilingual. As you type, you'll get word suggestions in the languages that you've selected.

ho This feature is available only for Latin-based languages.

- 1. Go to Settings, and then tap Language & keyboard > HTC Sense Input.
- Tap Keyboard selection > Bilingual prediction, and then choose the language you want.

#### Adding words and phrases to the dictionary

For certain keyboard languages such as English and Spanish, you can add frequentlyused names, acronyms, and even phrases to the word prediction dictionary to easily find them in the suggestion list.

Type even faster when you create text shortcuts to words and phrases. For example, instead of typing the English phrase "Talk to you later", save a few keystrokes by adding the ttyl shortcut. In your message or email, just type "ttyl", and then tap the spacebar to enter the complete phrase.

This feature is available only for Latin-based languages.

- 1. Go to Settings, and then tap Language & keyboard > HTC Sense Input.
- 2. Tap Personal dictionary > +.
- **3.** Enter a word or phrase, and then enter its text shortcut. Be sure to remember this shortcut, including the uppercase and lowercase letters you've typed.
- 4. Tap OK.

While you're entering text using the Standard keyboard layout, tapping a suggested word that's not in the dictionary (usually the first word shown in the suggestion list) automatically stores it.

#### Editing or deleting words and phrases in the dictionary

- 1. Go to Settings, and then tap Language & keyboard > HTC Sense Input.
- 2. Tap Personal dictionary.
  - To edit a word, phrase, or shortcut, tap the item in the list.
  - To delete items from the dictionary, tap > Delete. Select the words you want to remove, and then tap Delete.

#### Using the Trace keyboard

Instead of tapping the keys on the onscreen keyboard, you can "trace" to type words.

This feature is available only for Latin-based languages.

- 1. Turn on the Trace keyboard in Settings > Language & keyboard > HTC Sense Input.
- 2. On the onscreen keyboard, slide your finger from one letter to the next to enter a word.
- 3. Lift your finger when the word is completed.
- 4. If you want to continue entering text, slide your finger over the letters again to enter the next word.

If the word that appears after you traced isn't the one you want, you can:

- Tap a word from the suggestion list.
- Tap the arrow next to the suggestion list to see more choices.

#### Entering text by speaking

No time to type? Try speaking the words to enter them.

- 1. Tap an area where you want to enter text.
- 2. On the onscreen keyboard, press and hold  $\Psi$ .
- **3.** When you see the animated microphone button and the words "Speak now", say the words you want to enter.

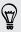

To set the voice input language, tap the language bar above the microphone button. You can choose one or more languages. Available languages may vary.

- 4. If a word doesn't match what you've spoken and it's underlined, tap the underlined word to delete it or to see more choices.
- 5. In English, you can say a punctuation mark to enter it (for example, say "comma").

#### Chinese input

Each Chinese input method has separate group of settings you can choose from. You can also choose whether to display traditional or simplified Chinese characters on the keyboard when using word prediction with Chinese text input.

You need to have at least one Chinese input method added to your keyboard languages to access Chinese input settings.

- 1. Go to Settings, and then tap Language & keyboard > HTC Sense Input.
- 2. Tap Chinese input settings.
- 3. For the input method you want to use, choose from the available settings.
- 4. Tap **Output characters**. Then choose whether to display traditional or simplified Chinese characters when using word prediction, or tap **Customize** to set different Chinese output characters for each input method.

#### Handwriting input method

With the Handwriting input method, you can write in both Chinese and English.

- 1. Swipe left across the onscreen keyboard until you see the Handwriting keyboard.
- 2. To have a larger screen for writing, tap 🔀 .
- 3. To switch between writing Chinese and English characters, tap  $\frac{1}{28}$  or  $\frac{1}{abc}$ .
- 4. Write the character that you want.
- 5. To choose a character from the suggestion list, do any of the following:
  - Tap the space bar to insert a highlighted word in the suggestion list.
  - Tap a word from the suggestion list.
  - Tap the arrow next to the suggestion list to see more choices.

#### Adjusting the Handwriting input time

You can adjust the time you are given to complete writing Chinese characters before the keyboard accepts your text input.

- 1. Go to Settings, and then tap Language & keyboard.
- 2. Tap HTC Sense Input > Chinese input settings > Waiting time.
- 3. Clear the Automatic waiting time option, and then drag the slider to adjust the time.
- 4. When done, tap OK.

#### Creating handwriting patterns for Chinese characters

For certain Chinese characters, especially the ones that contain several strokes, create simpler, easy-to-remember patterns so that it's faster to write them by hand.

- 1. Go to Settings, and then tap Language & keyboard.
- 2. Tap HTC Sense Input > Chinese input settings > Personalized patterns.
- **3**. Tap **∔**.
- 4. Draw a pattern, and then enter the Chinese character that you want to assign this pattern to.
- 5. When done, tap OK.

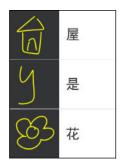

Whenever you want to write the Chinese character, switch the onscreen keyboard to Handwriting input method, and then just draw the pattern.

# Battery

#### Displaying the battery percentage

You can check the percentage of remaining battery power right from the status bar.

- 1. Go to Settings, and then tap Power.
- 2. Select Show battery level.

#### Checking battery usage

See a ranking list of apps that are using the battery. You can also see how much and how long the battery has been used for each app.

- 1. Go to Settings, and then tap Power.
- 2. Tap Usage, and then tap an app to check how it's using the battery. You'll see how much battery power is used by resources such as the CPU for the app and other use details.

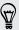

If you see buttons while viewing an app's battery use details, you can tap them to adjust settings that affect battery usage, stop the app, and more.

#### Checking battery history

Check how long you've been using HTC Butterfly 2 since the last charge. You can also see a chart that shows how long the screen has been on, and how long you've been using connections like the mobile network or Wi-Fi.

- 1. Go to Settings, and then tap Power.
- 2. Tap History.
- **3.** If you've used HTC Butterfly 2 for a long time since the last charge, swipe left or right to scale the graph that details battery usage over time.

You can also slide two fingers together or apart to scale the graph.

#### Using power saver mode

Power saver mode helps to increase battery life. It reduces the usage of phone features that drain the battery such as the display and data connection.

- 1. Go to Settings, and then tap Power.
- 2. Tap the Power saver On/Off switch to turn power saver mode on or off.

If you want to choose which phone features to conserve power for, tap **Power** saver.

If power saver mode's **Data connection** option is selected, HTC Butterfly 2 automatically disconnects from the mobile network after 15 minutes when the screen is off and the data connection is idle (no download activity, streaming, or data usage). It reconnects and then disconnects periodically when the data connection is idle to save battery power.

Keep in mind though that the Sleep mode option for the data connection in Settings > Power, when enabled, overrides power saver mode.

#### Extreme power saving mode

In times when you don't need to use much of your phone, turn Extreme power saving mode on to extend battery life longer. In this mode, standby time can last longer than usual, and you can only use the most basic functions such as phone calls, text messaging, and email.

- 1. Go to Settings, and then tap Power.
- 2. Tap the Extreme power saving mode On/Off switch to turn extreme power saving mode on or off.

If you want to set when to automatically switch this mode on, tap **Extreme power saving mode** and select a battery level.

#### Tips for extending battery life

How long the battery can last before it needs recharging depends on how you use HTC Butterfly 2. HTC Butterfly 2 power management helps to increase battery life.

If you like more control by tweaking settings on your own, try out some of these battery saving tips.

#### Check your battery usage

Monitoring your battery usage helps you identify what's using the most power so you can choose what to do about it. For details, see Checking battery usage on page 55.

#### Manage your connections

- Turn off wireless connections such as mobile data, Wi-Fi, or Bluetooth when not in use.
- Turn GPS on only when a precise location is needed, such as while using navigation or location-based apps. See Turning location services on or off on page 173.
- If the Sleep mode option in Settings > Power is enabled, at low peak times, your phone will turn off the data connection after the screen has been off for 15 minutes and there's no network activity (no downloads, streaming, or data usage). The data connection resumes when you switch the screen back on.
- Turn on Airplane mode when you don't need any wireless connections and you don't want to receive calls or messages.

#### Manage your display

Lowering the brightness, letting the display sleep when not in use, and keeping it simple helps save battery power.

- Use automatic brightness (the default), or manually lower the brightness.
- Set the screen timeout to a shorter time.
- Don't use a live wallpaper for your Home screen. Animation effects are nice to show off to other people but they drain your battery.

Changing your wallpaper to a plain, black background can also help a little. The less color is displayed, the less battery is used.

For more details, see Settings and security on page 197 and Personalizing on page 65.

#### Manage your apps

- Install the latest software and application updates. Updates sometimes include battery performance improvements.
- Uninstall or disable apps that you never use.

Many apps run processes or sync data in the background even when you're not using them. If there are apps that you don't need anymore, uninstall them.

If an app came preloaded and can't be uninstalled, disabling the app can still prevent it from continuously running or syncing data. See Disabling an app on page 202.

#### Limit background data and sync

Background data and sync can use a lot of battery power if you have many apps syncing data in the background. It's recommended not to let apps sync data too often. Determine which apps can be set with longer sync times, or sync manually.

- In Settings, tap Accounts & sync and check what types of data are being synced in your online accounts. When the battery is starting to run low, temporarily disable syncing some data.
- If you have many email accounts, consider prolonging the sync time of some accounts.

In the Mail app, select an account, tap > Settings > Sync, Send & Receive, and then adjust the settings under Sync schedule.

- When you're not traveling from one place to another, sync weather updates of only your current location, rather than in all of your named cities. Open the Weather app, and then tap to edit and remove unneeded cities.
- Choose widgets wisely.

Some widgets constantly sync data. Consider removing the ones that are not important from your Home screen.

 In Play Store, tap > Settings, and then clear Add icon to Home screen to avoid automatically adding Home screen app shortcuts whenever you've installed new apps. Also tap Auto-update apps > Do not auto-update apps if you're fine with updating apps from Play Store manually.

#### Other tips

To squeeze in a little bit more battery power, try these tips:

- Tone down the ringtone and media volume.
- Minimize the use of vibration or sound feedback. In Settings, tap **Sound** and choose which ones you don't need and can disable.
- Check your apps' settings as you may find more options to optimize the battery.

# **Motion Launch**

#### Waking up the phone with Motion Launch

When the screen is off and HTC Butterfly 2 is in sleep mode, use Motion Launch to wake up and unlock your phone directly to an app or screen. Motion Launch is a combination of a motion gesture, which is to lift the phone, followed by a finger gesture.

If you've set up a screen lock with credentials, you'll be asked to provide your credentials first before HTC Butterfly 2 unlocks to the relevant app or screen.

#### Wake up the phone

P

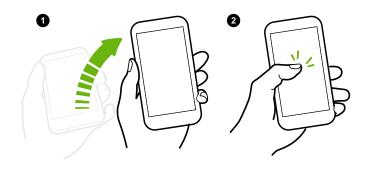

- 1. Lift the phone in portrait orientation.
- 2. Immediately doubletap the screen.

Make sure you're not touching the screen when the phone vibrates.

#### Wake up and unlock the screen

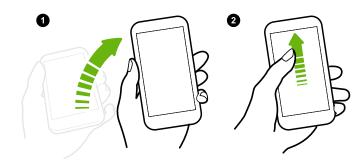

- 1. Lift the phone in portrait orientation.
- 2. Swipe up the screen right away. You need to start swiping from the bottom half of the screen.

Make sure you're not touching the screen when the phone vibrates.

#### Wake up the phone directly to HTC BlinkFeed

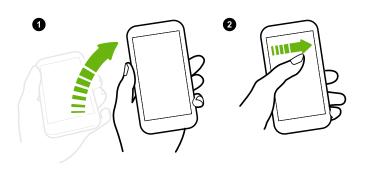

- 1. Lift the phone in portrait orientation.
- Swipe right across the screen right away.

Make sure you're not touching the screen when the phone vibrates.

#### Wake up the phone directly to the Home widget panel

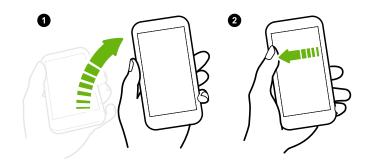

- 1. Lift the phone in portrait orientation.
- 2. Swipe left across the screen right away.

Make sure you're not touching the screen when the phone vibrates.

#### Wake up the phone directly to Camera

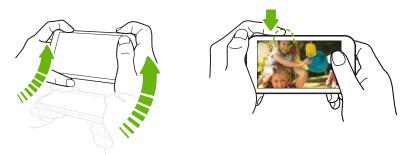

- 1. Lift the phone in landscape orientation.
- 2. Press the VOLUME UP or VOLUME DOWN button right away.

#### Making a call with Quick call

When the screen is off and HTC Butterfly 2 is in sleep mode, easily make a call by just swiping and using voice commands.

- Make sure Motion Launch gestures and Quick call are turned on in Settings > Display & gestures > Motion Launch gestures.
  - If you've set a screen lock with credentials, you'll be asked to provide your credentials first before you can make the call.
  - 1. Lift the phone in portrait orientation.
  - 2. Swipe down the screen right away. You need to start swiping from the upper half of the screen.

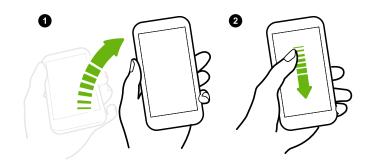

- 3. When you see the microphone icon on the screen, hold the phone close to your mouth, and then say "Call" and the contact name. For example, say "Call Jennifer".
- 4. You can then do one of the following:
  - If there are several contacts with the same first name, say the full name of the contact you want to call.
  - If a contact has several phone numbers, you'll see the following:

```
1.[full name] Home
```

```
2.[full name] Mobile
```

```
3.[full name] Work
```

Just say the item number of the one you want to call. For example, say "2" to call the second one.

Or say the full name and type of phone number as shown on the screen. For example, say "Jennifer Singer Mobile".

- If you're asked to confirm, say "Yes" or "No".
- To cancel the call, say "Cancel".

#### Bypassing the screen lock for Quick call

If you've set a screen lock with credentials, you can set HTC Butterfly 2 to skip the security screen so you can immediately place calls with Quick call.

- 1. Go to Settings, and then tap **Display & gestures**.
- 2. Tap Motion Launch gestures.
- 3. Select the Bypass Security screen option.

#### Turning Motion Launch on or off

Motion Launch is on by default. You can turn it off in Settings.

- 1. Go to Settings, and then tap Display & gestures.
- 2. Tap Motion Launch gestures.
- **3.** Clear the **Motion Launch gestures** option to turn it off, or select it to turn it back on.

# **HTC Dot View**

#### Interacting with HTC Butterfly 2 through HTC Dot View

HTC Dot View is not just a protective case for HTC Butterfly 2. Even when the case is closed, you can wake up your phone and see the time, weather, and basic notifications, as well as make and answer calls.

- The HTC Dot View case is sold separately.
- To interact with your phone through HTC Dot View, make sure Motion Launch is turned on. See Turning Motion Launch on or off on page 62 for details.

| То                          | Do this                                                                                                    |
|-----------------------------|----------------------------------------------------------------------------------------------------|
| Turn the screen on or off   | Lift the phone, and then double tap the case.                                                                                                    |
| Answer a call               | <ul><li>Lift the phone to your ear. See Motion gestures on page 36 for details.</li><li>Or swipe up.</li></ul>                                                           |
| Reject or end a call        | Swipe down.                                                                                                    |
| Make a call with Quick call | While the screen is off, lift the phone, swipe down, and<br>then say your voice command to place the call. For<br>details, see Making a call with Quick call on page 61. |
| Dial a recent number        | Up to 3 recently received or dialed numbers will be displayed. Drag a number up to call that number.                                                                     |
| Check notifications         | While the screen is on, swipe left or right to switch between notifications.                                                                                             |

| То                  | Do this     |
|---------------------|-------------|
| Dismiss an alert or | Swipe down. |
| notification        |             |

#### Personalizing HTC Dot View

If you bought the HTC Dot View case designed for HTC Butterfly 2, use its app to personalize what's seen through the case. Choose your wallpaper, types of notifications to display, and more.

#### To use the app, tap $\blacksquare$ > HTC Dot View.

Ø

The HTC Dot View app is available in Google Play. Make sure to install the latest app update.

#### Wallpaper

Choose a preset wallpaper, or create your own dotted wallpaper from a photo.

- 1. In the HTC Dot View app, tap Theme.
- 2. Choose a preset pattern as your wallpaper.

To create your own wallpaper, tap +, and then choose whether to use an existing photo from Gallery or take a new photo.

- 3. If you selected or taken a photo, crop the photo, and then tap Done.
- 4. Tap Apply.

For best results when creating your own wallpaper, use a simple image with distinct colors between the subject and background. For example, use an image that shows a high-contrast subject on a simple background.

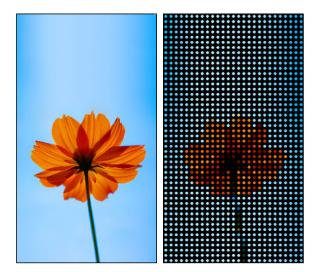

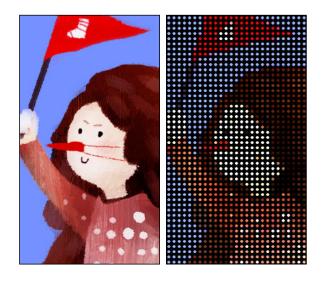

#### Types of notifications to display

Alerts for clock alarms, timers, calendar events, and tasks will automatically display through the HTC Dot View case. You can choose whether to display or hide Mail, Messages, and phone call notifications.

- 1. In the HTC Dot View app, tap Notification settings.
- 2. Choose which notifications you want to show or hide.

#### Not seeing recent calls on HTC Dot View?

By default, up to 3 received or dialed numbers will be displayed on HTC Dot View.

- If you're not seeing them, open the HTC Dot View app, and then select **Show** call history.
- If you've set a screen lock with credentials, you need to select Bypass security screen to display the recent calls.

#### Need more details?

For more details on using HTC Dot View, see the Get started guide that comes with the case.

### **HTC Guide**

#### Having hardware or connection problems?

Before calling for support, you can first use the HTC Guide app to troubleshoot or perform diagnostics on your phone. This helps you in finding the problem cause, and in determining whether you can resolve the problem or you need to call for support.

To use the app, tap **III** > HTC Guide.

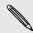

If HTC Guide is not preinstalled on your phone, you can download it from Google Play.

# Personalizing

### Making HTC Butterfly 2 truly yours

Make HTC Butterfly 2 look and sound just the way you want it.

- Choose a ringtone and other sounds that you like to use. See Ringtones, notification sounds, and alarms on page 65.
- Personalize your Home screen with a different wallpaper. See Home wallpaper on page 66.
- For the lock screen, you can use the same wallpaper as your Home screen or choose a different wallpaper. See Changing the lock screen wallpaper on page 71.
- Change the apps on the launch bar. See Launch bar on page 66.
- Populate your Home screen with widgets and shortcuts. See Adding Home screen widgets on page 66 and Adding Home screen shortcuts on page 67.
- Need another widget panel? See Adding or removing a widget panel on page 68.
- Set HTC BlinkFeed or a widget panel as your main Home screen. See Changing your main Home screen on page 69.
- Organize your apps. See Arranging apps on page 70.

### **Ringtones, notification sounds, and alarms**

1. Go to Settings, and then tap Personalize.

 $\langle \gamma \rangle$ 

2. Under Sound, choose different sounds for your ringtone, system notification, and alarm.

Go to the Messages, Mail, Calendar, and Tasks apps to choose sounds for new messages, email, calendar, and task reminders respectively.

Want alarms to ring louder but notifications to be more discreet? In Settings, tap **Sound > Volumes** and set the volume levels for each sound type.

# Home wallpaper

Choose from the available wallpapers, or use any photo you've taken with the camera.

- 1. Press and hold an empty space on a widget panel.
- 2. In the pop-up menu, tap Home screen wallpaper.
- 3. Choose from where you want to select a wallpaper.
  - To use a photo you captured with the camera, tap **Gallery**, choose and crop a photo, and then tap **Done**.
  - Tap **Computer photos** to use the HTC Get Started service to choose a photo from your computer.

### Launch bar

The launch bar gives you one-touch access to commonly used apps (and other shortcuts). You can replace the apps on the launch bar with the ones you often use.

1. Press and hold the app you want to replace, and then drag it out to  $oxed{1}$  .

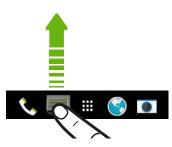

- 2. Tap 🗰 to go to the Apps screen.
- 3. Press and hold an app, and then drag it to the empty slot on the launch bar.
- You can also group apps on the launch bar into a folder. See Grouping apps on the widget panel and launch bar on page 70.
  - The apps (or other shortcuts) on the lock screen are the same as the ones on the launch bar.

# Adding Home screen widgets

Widgets make at-a-glance important information and media content easily available. Choose from a selection of widgets and add the most useful ones to your Home screen.

- 1. Press and hold an empty space on a widget panel.
- 2. In the pop-menu, tap Add apps and widgets.
- 3. Tap ▼ > Widgets.

4. Scroll through the widgets, or tap  ${f Q}$  to search for a specific widget.

Some widgets are available in different styles and sizes.

5. Press and hold and then drag the widget to a widget panel you want to add it to.

You can also add widgets that allow you to quickly switch on or off certain settings such as Wi-Fi and Bluetooth.

#### Changing the settings of a widget

You can modify basic settings of some widgets (for example, the People widget).

1. Press and hold a widget on your Home screen, and then drag it to  ${igodot}$  .

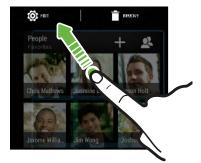

2. Customize the widget settings.

#### Resizing a widget

Some widgets can be resized after you've added them to your Home screen.

- 1. Press and hold a widget on the Home screen, and then release your finger. If a border appears, that means the widget is resizable.
- 2. Drag the sides of the border to enlarge or shrink the widget size.

# Adding Home screen shortcuts

Place apps you often use on any widget panel of your Home screen. You can also add shortcuts to frequently used settings, bookmarked webpages, and more.

- 1. Press and hold an empty space on a widget panel.
- 2. In the pop-up menu, tap Add apps and widgets.
- 3. Tap ▼ > Apps or Shortcuts.

- 4. Scroll through the apps or shortcuts, or tap  ${\bf Q}$  to search for one.
- 5. Press and hold and then drag an app or a shortcut to a widget panel you want to add it to.

P

To add an app from the Apps screen, press and hold the app, and then drag it to a widget panel.

### **Editing Home screen panels**

#### Adding or removing a widget panel

- You won't be able to add a new widget panel if you've already reached the maximum limit.
  - HTC BlinkFeed always appears as the first panel (if it's not removed). A widget panel cannot be added before HTC BlinkFeed.
  - 1. Press and hold an empty space on a widget panel.
  - 2. In the pop-up menu, tap Manage home screen pages.
  - 3. To add a new widget panel, swipe left until you see the + icon, and then tap it.
  - 4. To remove a widget panel, swipe left or right until you see the panel, and then tap **Remove**.
  - 5. When done, press  $\mathfrak{I}$ .

#### Arranging widget panels

A widget panel cannot be moved and inserted before HTC BlinkFeed.

- 1. On HTC BlinkFeed or any widget panel, slide two fingers together to customize the Home screen.
- 2. Press and hold a widget panel thumbnail, and then drag it left or right to the position that you want.
- 3. When you're done arranging widget panels, press  $\mathfrak{I}$ .

#### Moving a widget or icon

You can easily move a widget or icon from one widget panel to another.

- 1. Press and hold the widget or icon with one finger.
- 2. With another finger, flick left or right to rotate the screen to another widget panel.

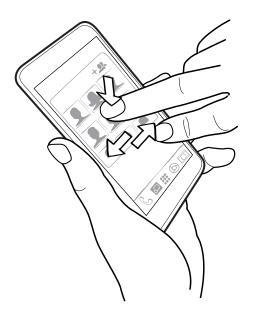

3. Release the widget or icon.

#### Removing a widget or icon

- 1. Press and hold the widget or icon you want to remove, and then drag it to  $ar{f l}$  .
- 2. When the widget or icon turns red, lift your finger.

### **Changing your main Home screen**

Set HTC BlinkFeed or a widget panel as your main Home screen.

- 1. Press and hold an empty space on a widget panel.
- 2. In the pop-up menu, tap Manage home screen pages.
- **3.** Swipe left or right until you see the panel that you want to use as your main Home screen.
- 4. Tap Set as home.
- 5. Press ⊅.

Pressing  $\triangle$  from an app will first return you to the last panel you were in. Just press  $\triangle$  again to go to your main Home screen.

# Grouping apps on the widget panel and launch bar

1. Press and hold an app, and then drag it over to another app to automatically create a folder.

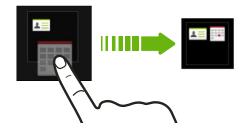

- 2. Tap the folder to open it.
- 3. Tap the folder window's title bar, and then enter a new folder name.
- 4. Add more apps into the folder. Tap +, select your apps, and then tap **Done**.

You can also add shortcuts to settings or information to a folder. Add a shortcut first to a widget panel, and then drag it over to the folder.

#### Removing items from a folder

- 1. On the launch bar or widget panel, tap a folder to open it.
- 2. Press and hold an app or shortcut in the folder, and then drag it out to  $\mathbf{i}$ .

### **Arranging apps**

On the Apps screen, you can rearrange the apps and change the layout.

- 1. From HTC BlinkFeed or any widget panel, tap 🗰 .
- Tap ▼, and then choose how to arrange apps, such as alphabetically.
   If you want to group apps into folders or rearrange them, select Custom.
- 3. Tap > Grid size to choose whether to display more or fewer apps per page.

#### Moving apps and folders

- 1. On the Apps screen, tap  $\checkmark$  > Custom.
- 2. Tap > Rearrange apps.

#### 71 Personalizing

- 3. Press and hold an app or folder, and then do one of the following:
  - Drag the app or folder to another position on the same page. Wait until you see the occupying icon move away before releasing your finger.
  - Drag the app or folder to the  $\checkmark$  or  $\diamondsuit$  arrow to move it to another page.
- 4. When you're done moving apps and folders, tap  $\checkmark$ .

#### Grouping apps into a folder

- 1. On the Apps screen, tap  $\checkmark$  > Custom.
- 2. Tap > Rearrange apps.
- **3.** Press and hold an app, and then drag it over to another app to automatically create a folder.
- 4. To add more apps, drag each app over to the folder.
- 5. To name the folder, open the folder, tap its title bar, and then enter a folder name.
- 6. When done, tap  $\checkmark$ .

#### Removing apps from a folder

- 1. On the Apps screen, tap  $\checkmark$  > Custom.
- 2. Tap > Rearrange apps.
- 3. Tap the folder to open it.
- 4. Press and hold an app, and then drag it out to the Apps screen. Wait until you see the occupying icon move away before releasing your finger.
- 5. When you're done removing apps, tap  $\checkmark$ .

### Hiding or unhiding apps

- 1. On the Apps screen, tap > Hide/Unhide apps.
- 2. Select the apps you want to hide, or clear their check boxes to unhide them.
- 3. Tap Done.

### Lock screen

### Changing the lock screen wallpaper

Use the home wallpaper, or use any photo you've taken with the camera as the lock screen wallpaper.

- 1. Go to Settings, and then tap Personalize.
- 2. Tap Lock screen wallpaper
- 3. In the pop-up menu, tap Use home screen wallpaper or tap Use custom wallpaper to select a photo from Gallery.

#### Adding a widget on the lock screen

Choose from our selection of lock screen widgets.

Before you can add a widget on the lock screen, you must select the Enable lock screen widgets option in Settings > Security.

- 1. On the lock screen, pull from the right edge until you see a 🕂 icon.
- **2.** Tap **+**.
- 3. Tap a widget that you want to add to the lock screen.

#### Moving or deleting a lock screen widget

- 1. On the lock screen, pull from the right edge until you see the widget you want to move or delete.
- 2. Press and hold the widget, and then drag it left or right to the position that you want.
- 3. Press and hold the widget, and then drag it to  $\mathbf{i}$  to remove it.

#### Changing lock screen shortcuts

To change apps (or other shortcuts) on the lock screen, change the ones on the launch bar. To find out how, see Launch bar on page 66.

#### Turning the lock screen off

Rather not have to unlock your phone every time you wake it up? You can turn the lock screen off in Settings.

- 1. Go to Settings, and then tap Security.
- 2. Tap Screen lock > No lock screen.

To turn the lock screen on again, in Security settings, tap Screen lock > Lock screen.

## Camera

### **Camera basics**

Take great photos and videos with the camera, and make them more memorable by applying a variety of filters and scenes.

Open the Camera app and tap to see all controls on the Viewfinder screen. You can use the controls to switch capture modes, add filters, set the flash, and more.

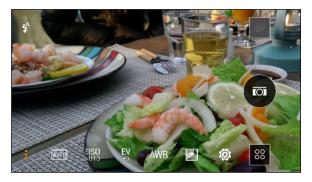

- See a collection of camera scenes when taking photos and videos.
- **ISO** Choose an ISO level or set it back to **Auto**. Higher ISO works best in low light conditions.
- EV Adjust the exposure settings. Higher exposure settings capture more light for your photos or videos.
- AWB Select a white balance setting that matches your current lighting environment.

Apply photo or video filters.

Modify basic and advanced camera settings.

#### Choosing a capture mode

HTC Butterfly 2 gives you a variety of capture modes to use.

On the Viewfinder screen, tap <sup>88</sup>, and then select a capture mode to use.

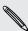

Choose **Camera** mode if you want your photos ready for Duo Effects editing in Gallery. For more details, see Things to remember when using the Duo Camera on page 78.

#### Zooming

- Before taking a photo or video, slide two fingers apart to zoom in or together to zoom out.
- When you're recording video, you can freely zoom in or out while recording.

#### Applying a filter

Use the available filters to make your photos and videos look like they've been taken through special lenses.

Some camera modes may not support filters.

- 1. On the Viewfinder screen, tap to show the camera options.
- 2. Tap 🛃, and then choose one of the available filters.

Turning the camera flash on or off

Tap the flash icon to choose a flash mode.

When using Flash on or Auto flash mode, the camera intelligently sets the best flash brightness for your photo.

Using the volume buttons for taking photos and videos

If you feel much comfortable with using push-buttons when taking photos and videos, you can set HTC Butterfly 2 to use the VOLUME buttons as the Camera app's shutter release or zoom controls.

- 1. Switch to Camera or Video mode.
- 2. On the Viewfinder screen, tap to show the camera options.
- 3. Tap 🔯 > Volume button options.
- 4. Choose how you want to use the volume buttons when you're in the Camera app.

When you've set up the VOLUME buttons as shutter release, you can also press and hold either VOLUME button to take burst shots with a 3-second clip or record a longer video in Zoe camera mode.

#### Closing the Camera app

To give you a full view of the Viewfinder screen, HTC Butterfly 2 replaces  $\Delta$ ,  $\supset$ , and  $\vec{\Box}$  with small dots.

Tap a dot to show these buttons again, and then tap  $\triangle$  or  $\supset$  to close the Camera app and return to the Home screen or the previous screen.

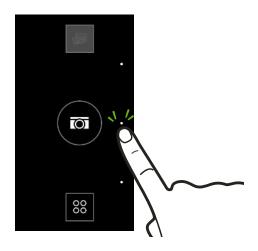

### Taking a photo

- 1. Open the Camera app.
- 2. Switch to Camera mode.
- 3. To choose a photo resolution, tap on the Viewfinder screen, and then tap 🙆 > Resolution.
- 4. Point the camera at what you want to capture. The camera adjusts the focus automatically as you move it.
- 5. When you're ready to take the photo, tap 🖾.

### Tips for capturing better photos

To get better captures with the Camera app, here are some tips on what to do while taking your shots.

#### Improving focus and sharpness

- HTC Butterfly 2 has autofocus, which works best on a subject that is not moving too much. To change the focus, on the Viewfinder, tap the one you want to focus on.
- If the subject is moving, on the Viewfinder, press and hold the subject to lock the focus.
- You can manually adjust the sharpness of a photo by editing in Gallery. You can also set the sharpness before taking a photo in the Camera settings.

Generally, it is better to sharpen a blurry image rather than to reduce the sharpness in an image.

#### Taking well-lit photos

- HTC Butterfly 2 automatically adjusts the focus and exposure. If the image appears underexposed or that it appears dark on the Viewfinder, tap a part of the image that is in shadow. Conversely, tap a well-lit object in the image if the image seems to be overexposed. Focus on an object with a neutral tone for a balanced exposure. Keep in mind that tapping on another object may shift the focus from your subject.
- If you are using the default settings and the photo still appears too dark, switch to Night scene, but place HTC Butterfly 2 on a level surface to keep it steady.
- If there are parts of the image that are in shadows and others are in highlights, use HDR to capture multiple shots of different exposures and combine them into one shot. Keep HTC Butterfly 2 steady or place it on a level surface when using HDR.
- When taking a panoramic photo, consider the whole scene and focus on an object that has a neutral tone to help keep the exposure balanced in the composite image.
- If your subject is lit from the back, use Backlight scene to highlight the foreground and keep some details of the background.

#### Other tips

- In Camera settings, tap **Grid** to help frame the subject better or improve the composition.
- If taking photos under fluorescent or incandescent bulbs and the subject appears to be off-color, tap AWB, and then choose a white balance setting. Check the image on the Viewfinder and select the option that displays the closest color to the natural color of the subject.

- 77 Camera
  - In Camera settings, you can tap Image adjustments and adjust the contrast, saturation, and sharpness before taking the photo.
  - After capturing the photo, you can continue to edit the contrast, brightness, and other settings in Gallery.

### **Recording video**

- 1. Open the Camera app.
- 2. Switch to Video mode.
- 3. When you're ready to start recording, tap 💌.
- 4. Change focus to a different subject or area by just tapping it on the Viewfinder screen.
- 5. Tap the flash icon to turn the flash on or off.
- 6. Tap 📕 to pause the recording, and then tap 💭 to resume.
- 7. To stop recording, tap

Taking a photo while recording a video — VideoPic

Choose Normal scene to use this feature.

While you're recording video using the main camera, tap (1) to capture a still shot of your subject.

#### Setting the video resolution

- 1. Switch to Video mode.
- 2. On the Viewfinder screen, tap to show the camera options.
- 3. Tap 🔯.

P

4. Tap Video Quality, and then choose a video resolution.

# Things to remember when using the Duo Camera

With HTC Butterfly 2, take and edit professional-looking photos without having to worry about "configuring" advanced settings for effects you usually get from DSLR cameras, such as bokeh and 3D-like dimension.

Just launch the Camera app to take photos, and then apply the effects in Gallery afterwards.

Here are some tips to keep in mind so that your photos are ready for Duo Effects editing in Gallery. See Gallery on page 86 for more information.

#### Settings

Switch to Camera mode and be sure to have these options set to the following:

| Scene      | Auto         |
|------------|--------------|
| Flash      | Off          |
| Filters    | Normal       |
| Crop       | Wide 16:9    |
| Resolution | Large        |
| Zooming    | Lowest level |

#### Lighting

- Use Duo Camera in an environment where there is a good light source. Postprocessing effects for Duo Camera do not work for low light photography or when you're using the camera flash.
- If lighting is uneven, like when the background is a little bit under or overexposed, tap <sup>EV</sup>/<sub>+0</sub> to adjust the exposure settings.
- Hold HTC Butterfly 2 so that you don't block the second camera lens.

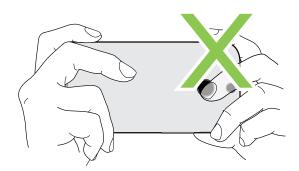

#### Composition

• Match your subject with an interesting background. Positioning your subject with some lights or a garden in the background will add color and distinction to your photo, especially if you'll use the UFocus feature in Gallery.

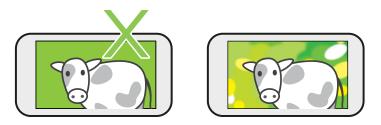

 Post-processing effects for Duo Camera may not work if your subject and background are too close or when you're taking a close-up shot. So, mind the distance between your subject and your background, as well as the distance between the camera and your subject.

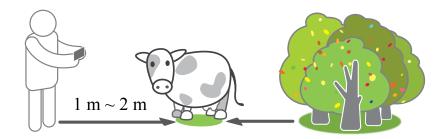

- Still life photography looks great with Dimension Plus post processing. If you'll
  use Dimension Plus, however, you can arrange your subject and background to
  be closer together and the distance between your camera and subject can be at
  least 20 centimeters.
- You can't apply Duo Effects to burst shots or zoomed-in photos.

#### Taking continuous camera shots

Do you want to take photos of moving subjects? Whether it's your kid's football game or a car race, you can capture the action.

Choose Auto scene to use this feature.

- 1. Open the Camera app.
- 2. Switch to Camera mode.

- 3. On the Viewfinder screen, just press and hold 💿. The camera takes up to 20 consecutive shots of your subject.
- 4. To keep just one photo, select the photo that you like the most, and then tap **Best shot**.

To save the photos as a batch, press  $\mathfrak{I}$ .

### Using Zoe camera

Don't let the best moments just pass by. When timing is everything, capture the exact moment with HTC Butterfly 2 and get more than just a still photo.

With just a convenient button in Zoe camera mode, you can:

- Take a photo.
- Capture a combo of burst shots and a 3-second video clip for advanced editing features in Gallery, such as Sequence Shot, Always Smile, and Object Removal. See Gallery on page 86 for details.
- Record a longer video and also capture burst shots during the first three seconds.
- Some camera features are not available when you're using Zoe camera, such as zooming.
  - 1. Open the Camera app.
  - 2. Switch to Zoe camera mode.
  - 3. Tap 🙆 once to take a photo.
  - 4. Press and hold 🗑 for three seconds to capture a burst shot and a 3-second video clip.
  - 5. To continue recording video, press and hold 🗐 until you see the Locked status right above 🗐.

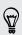

When taking your burst shots with a 3-second video clip, it's good practice to:

- Keep HTC Butterfly 2 steady to capture moving subjects against a static background scene.
- If using Sequence Shot to stitch different action shots into one photo, encourage the subject to make obvious lateral movements.
- When taking a group photo, ask your subjects to hold the pose until you have finished capturing.

### **Taking selfies**

No one around to take your photo?

- 1. Open the Camera app.
- 2. Switch to Selfie mode.

Or, switch to the front camera by swiping from the left or right edge of your phone's screen.

**3.** Tap anywhere on the screen to start the timer. The camera takes a photo after the countdown.

N

P

Some camera features are not available when you're using the front camera, such as zooming.

#### Improving portrait shots

If you'd like your family or friends to look their best in your photos, make sure to use the Portrait scene. It smoothens the skin of the people in your shots.

- 1. Open the Camera app.
- 2. Switch to Camera or Selfie mode.
- 3. On the Viewfinder screen, tap to show the camera options.
- 4. Tap 💵 > 💄 .
- 5. When you're ready to take the photo, tap 🖾.

#### Taking a panoramic photo

Get a wider shot of landscapes in one sweep.

Some camera features are not available when you're in this mode, such as zooming.

- 1. Open the Camera app.
- 2. Switch to Camera mode.
- 3. On the Viewfinder screen, tap 🚦 to show the camera options.
- 4. Tap №, and then tap ■.
- 5. When you're ready to take the shot, tap  $\square$ .
- 6. Pan left or right in either landscape or portrait view. Hold HTC Butterfly 2 as smoothly as you can to automatically capture frames.

You can also tap 🍢 to stop capturing anytime.

The camera stitches the frames into a single photo.

### Taking a Pan 360 photo

The world isn't flat and your photos shouldn't be either. Take a 360-degree panorama of what's around you.

ho Some camera features are not available when you're in this mode, such as zooming.

- 1. Open the Camera app.
- 2. Switch to Pan 360 mode.
- **3.** Hold HTC Butterfly 2 at face level so you'll have more room to capture scenes above or below you.
- 4. When you're ready to take the first shot, center the white box within the Viewfinder markers.
- 5. Stand in the same spot once you've started capturing, even as you turn around to take more shots.

For best results, remember to:

- Avoid capturing scenes with moving objects.
- Keep at least five meters distance from the scene.

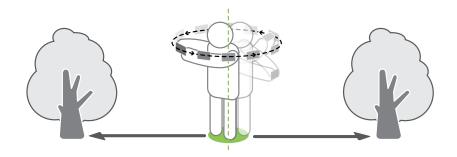

6. To take succeeding shots, pan HTC Butterfly 2 as smoothly as you can, and then center another box within the Viewfinder markers. Do this repeatedly until you get your desired frames or when you don't see any more boxes.

To stop capturing anytime, tap

Photos taken with Pan 360 are indicated by the 💹 icon in Gallery.

### Using dual capture mode

With **Dual capture** mode, you can capture the scene in front of you and a shot of yourself in a single photo or video.

- 1. Open the Camera app.
- 2. Switch to Dual capture mode.
- 3. Choose the primary frame by switching to either the main or front camera.
- 4. To adjust the secondary frame, drag it to its new position or slide two fingers to resize it.
- 5. Tap 0 to take a photo or 0 to record a video.

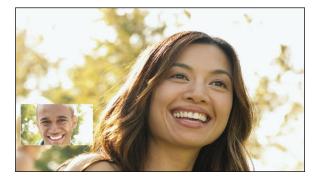

### Using HDR

When shooting portraits against a bright background, use HDR, short for High Dynamic Range, to capture your subjects clearly. HDR brings out the details of both the highlights and shadows, even in high contrast lighting.

A HDR works best when your subject is steady. The camera takes multiple shots at different exposure levels and combines them into one enhanced photo.

- 1. Open the Camera app.
- 2. Switch to Camera mode.
- 3. Tap Auto, and then tap 🞰 .
- 4. To take an HDR photo, tap 🔯.

### **Recording videos in slow motion**

Relive high speed action bit by bit and add a touch of suspense to your videos.

Audio is recorded when you're in this scene, but will only be available when video is played back in normal speed.

- 1. Open the Camera app.
- 2. Switch to Video mode.
- 3. On the Viewfinder screen, tap to show the camera options.
- 4. Tap  $\blacksquare$  beside the menu button, and then tap i.
- 5. Tap 🗭 to start recording.
- 6. To stop recording, tap

### Manually adjusting camera settings

Want to have expert command of your camera settings for different environments or lighting conditions? You can manually adjust the values for settings like white balance, exposure, ISO, and more.

- 1. Open the Camera app.
- 2. Switch to Camera mode.
- 3. On the Viewfinder screen, tap to show the camera options.
- 4. Tap M, and then tap M.
- 5. Tap a setting, and then drag across its slider to make adjustments.

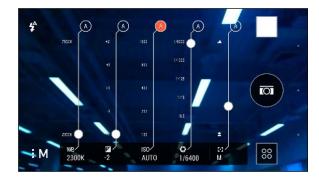

- 6. When done, tap . To display the settings again, just tap .
- 7. When you're ready to take a photo, tap 🖾.

You can save your customized settings as a new camera mode.

#### Saving your settings as a camera mode

Save a scene or custom settings as a new camera mode so you can conveniently use it anytime you need it.

- 1. Open the Camera app.
- 2. Switch to the camera mode you want to use.

Some camera modes may not support modifying the camera settings.

- 3. On the Viewfinder screen, tap to show the camera options.
- 4. Modify the settings as desired.
- 5. When done, tap O > Save custom camera.
- 6. Enter a name, and then tap Save.

To select and use the newly created camera mode, tap 🕺 on the Viewfinder screen.

Modifying a camera mode you've created

- 1. Switch to a camera mode that you've created.
- 2. Modify the scene or settings.
- 3. Tap 🙆 > Save custom camera.
- 4. Tap Yes to save changes to the existing mode.

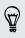

To delete a custom camera mode, tap  $\stackrel{18}{\cong}$ . Press and hold a camera mode you've created, and then drag it to  $\hat{\blacksquare}$  to delete it.

## Gallery

### Viewing photos and videos in Gallery

Reminisce about good times. Use Gallery to view all your photos and videos. View them by time, album, or location. When viewing your photos and videos, the onscreen navigation buttons will be hidden. Tap anywhere on the screen to see Gallery controls and onscreen navigation buttons.

### Viewing photos and videos organized by time

Photos and videos on HTC Butterfly 2 are grouped together in Timeline view according to when they were taken.

- 1. On the Gallery app's main screen, swipe to the Timeline tab. You'll see thumbnails for every time period.
- Scale the time period by sliding two fingers together or apart or tapping ▼.
   You can choose between event, day, month, and year.
- 3. Tap a time period to see all related photos and videos.
- 4. Tap a photo or video to see it in full screen.

### Viewing photos and videos by album

- 1. On the Gallery app's main screen, swipe to the Albums tab.
- 2. Tap a tile to open an album.
- 3. Tap a photo or video to see it in full screen.

#### Viewing photo highlights

Easily see all your favorite photos in one place. Gallery automatically groups all your most viewed or shared photos (your highlights) in one album. You can also manually edit the Highlights album.

- To view these favorite photos, open the Highlights album.
- To manually add a photo, find and view the photo in full screen, tap the photo, and then tap ★.
- To remove a photo from the Highlights album, press and hold the thumbnail and then tap **Remove**.

#### Copying or moving photos or videos to another album

- 1. On the Gallery app's main screen, swipe to the Albums tab.
- 2. Tap a tile to open an album.
- 3. Tap > Move to or Copy to.
- 4. Select the photos or videos you want to move or copy and then tap Next.

To move or copy a single photo or video, open an album and then press and hold the photo or video. Choose whether to move or copy the photo or video and then select the destination album or create a new album.

Showing or hiding albums

Have too many albums cluttering up Gallery? You can choose to show or hide albums.

- 1. On the Gallery app's main screen, swipe to the Albums tab.
- 2. Tap > Show/hide albums and choose which albums you'd like to show or hide.

#### Renaming an album

If you have created albums to organize photos, you can rename these albums.

- 1. On the Gallery app's Albums tab, press and hold the album that you want to rename.
- 2. Tap Rename.

Some albums, such as Camera shots and Highlights, cannot be renamed.

### Viewing photos by location

Using Map view, you can view photos according to location.

 $\gamma$  Only photos with geo-tag info appear on the map.

1. On the Gallery app's main screen, swipe to the Locations tab.

You'll see tiles of photos taken at specific locations, with numbers that indicate how many photos were taken in each location.

2. Tap 🔂 to display Map view.

 $\langle \gamma \rangle$ 

3. Zoom out or pan across the map until a numerical location indicator (2) appears.

The number in the location indicator shows how many photos were taken in that area.

4. Tap the location indicator to see the photos taken in that area.

Want to know where you took a particular photo? While viewing the photo in full screen, tap anywhere on the screen, and then tap > Show on map. (Show on map is available when you've enabled Geo-tag photos in Camera.)

#### Adding location information

Want to specify more than just the city? You can add names of points of interests (POI) to your photos too.

- 1. On the Gallery app's main screen, swipe to the Locations tab.
- 2. Tap a tile to open it.
- **3.** Swipe to the Places tab.
- 4. Tap Tap to edit location > Add a new place.
- 5. Tap a point of interest to add a POI from Foursquare<sup>™</sup> or tap New place to manually enter a new name.
- 6. Tap Save.

#### Changing location information

- 1. On the Gallery app's main screen, swipe to the Locations tab.
- 2. Tap a tile to open it.
- 3. Swipe to the Places tab.
- 4. Find the grouping you want to rename, then tap •••• and try one of the following:

| Selecting    | <ol> <li>Tap Edit location &gt; Tap to edit location.</li> <li>Tap a point of interest to add a POI from Foursquare or tap</li></ol>                        |
|--------------|----------------------------------------------------------------------------------------------------|
| another POI  | New place to manually enter a new name. <li>Tap Save.</li>                                                                                                  |
| Renaming the | <ol> <li>Tap Rename this place.</li> <li>Enter a new name.</li> <li>Tap Save.</li> <li>You'll only see Rename this place if the name is stored on</li></ol> |
| location     | HTC Butterfly 2.                                                                                                    |

### Finding matching photos

Looking for photos of a specific person or thing? Use Image match to find photos faster instead of browsing through Gallery.

- 1. On the Gallery app's main screen, swipe to the Timeline, Albums, or Locations tab.
- 2. Tap 🚾 and find a photo that is visually similar to what you want to find.
- **3.** Tap the photos that are most similar to what you want to find and do one of the following:
  - Tap **Continue** to refine the search.
  - Tap Finish to see the results.
- 4. On the Images matched screen, select all of the images you want to save to a new album, and then tap **Save**.

You can also find matching images while viewing a photo in full screen. Tap > Image match.

### **Editing your photos**

Make your pictures even better. Gallery has an array of editing tools that let you crop, rotate, apply and create photo filters, and much more to your photos.

- 1. In Gallery, open the photo you want in full screen, tap it, and then tap  $\mathbf{Z}$ .
- 2. Do any of the following:
  - Tap to apply a special effect to the photo.
  - Tap Ҟ to apply a filter to the photo.
  - Tap I to add a decorative frame to the photo.
  - Tap 🗹 to draw, rotate, crop, flip, or straighten the photo.
- 3. Tap Save.

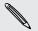

Except for when applying rotation, edited photos are saved as copies of the original.

#### Drawing on a photo

Get more creative with your photos or highlight an interesting part.

- 1. In Gallery, open the photo you want in full screen, tap it, and then tap  $\mathbf{Z}$ .
- 2. Tap ₫ > Draw.
- 3. Tap 🕝 and then choose a pen stroke, color, and thickness.

#### 90 Gallery

- 4. Draw on the photo.
- 5. Tap Done > ✓.

The edited photo is saved as a copy. The original photo remains unedited.

#### Applying custom filters to photos

Filters can only be applied to photos that are stored locally.

- 1. In Gallery, open the photo you want in full screen, tap it, and then tap  $\square$ .
- 2. Tap  $\overset{*}{\longrightarrow}$  >  $\overset{+}{\clubsuit}$ . You'll find  $\overset{+}{\clubsuit}$  at the right end of the predefined filters bar.
- 3. On the Custom Effects screen you can:
  - Make changes to the filter by adjusting the controls on exposure, saturation, white balance, and more.
  - Rearrange filters to modify the effect. Press and hold the filter you want to move. Then drag it to a new position.
  - Remove filters. Press and hold the filter you want to remove. Then drag it to **Remove**.
  - Tap ➡ to add more filters.
- 4. Tap **Save Preset** to name your filter and save it. After saving your filter, you'll see a preview of your photo with the filter applied.
- 5. Tap  $\checkmark$  to save the modified photo as a new photo.

### **Introducing Duo Effects**

Liven up photos taken on HTC Butterfly 2 with Duo Effects. Do creative things with your photos such as changing the subject of the focus, applying artistic filters to the background, changing the angle of the photo, and more.

See Things to remember when using the Duo Camera on page 78 to learn how to take Duo Effects capable photos.

- You can't use a cropped photo.
- You can't apply Duo Effects more than once to a photo.

#### **UFocus**

It's easy to change the focus in a photo taken with the Duo Camera. With UFocus you can create different versions of the same moment, anytime.

- 1. In Gallery, open the photo you want in full screen, tap it, and then tap  $\square$ .
- 2. Tap 🗹 > [•].
- 3. Tap anywhere on the photo to focus on objects in the same relative distance.

Here are the before and after photos.

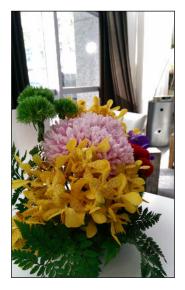

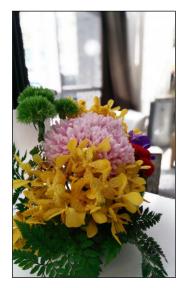

### Foregrounder

Give your photos an artistic touch such as applying a pencil sketch look to the background.

- 1. In Gallery, open the photo you want in full screen, tap it, and then tap  $\mathbf{V}$ .
- 2. Tap 🗹 > 💽.

#### 92 Gallery

3. Tap a thumbnail to apply the effect.

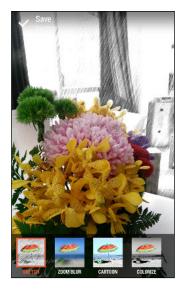

- 4. Tap anywhere on the screen to change where to apply the effect.
- 5. Tap  $\checkmark$  to save the photo.

### Seasons

- 1. In Gallery, open the photo you want in full screen, tap it, and then tap  $\mathbf{Z}$ .
- 2. Tap 🗹 > ₩.
- 3. Tap a season to apply the effect.

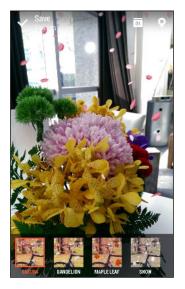

- 4. Tap  $\blacksquare$  or  $\heartsuit$  to add a timestamp or location information on the photo.
- 5. Tap  $\checkmark$  > Save as photo or Save as video.

### **Dimension Plus**

Have you ever taken a picture of something and later wished you could have taken it from a slightly different viewpoint? With Dimension Plus you can create the illusion that the photo was taken at a different angle.

- 1. In Gallery, open the photo you want in full screen, tap it, and then tap  $\square$ .
- 2. Tap 🗹 > 💭.
- 3. Try any of the following:
  - Tilt HTC Butterfly 2 to see the photo from different angles.
  - Tap (a) at the bottom-left corner and then drag your finger on the screen to change the angle. Tap (a) to return to tilt mode.

Here are the before and after photos.

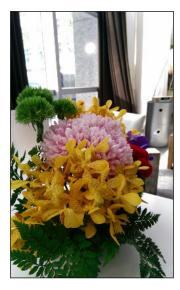

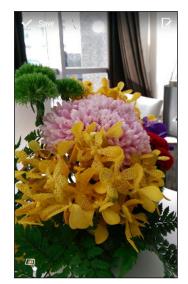

4. Tap  $\checkmark$  to save the photo, and then choose how to save it.

S

#### Fine tuning your 3D subject

- 1. While editing your photo with the Dimension Plus effect, tap  $\square$ .
- 2. Draw an outline around the objects you want as your main subjects. You can refine your selection by using the  $\mathfrak{Q}$  or  $\mathfrak{Q}$  tools.

Tap  $\downarrow$  to zoom and pan for a more accurate selection.

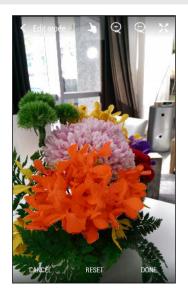

3. Tap Done to finish selecting your subjects.

### **Copying and pasting photos**

You can use Copy & Paste with photos that clearly show human faces.
1. In Gallery, open the photo you want in full screen, tap it, and then tap 

2. Tap 

> 

3. Find the photo you want to copy a person from and tap it.
4. Tap a face to select a person. You can refine your selection by using the 

or 

Tap 

to zoom and pan for a more accurate selection.
5. Tap Done to finish copying.

6. Try any of the following:

| Scaling the copy                          | Slide two fingers together or apart.                                                    |
|-------------------------------------------|-----------------------------------------------------------------------------------------|
| Rotating the copy                         | Rotate two fingertips on the screen.                                                    |
| Moving the copy                           | Drag the copy to a new position.                                                        |
| Placing the copy behind<br>another person | <ol> <li>Tap \$\$.</li> <li>Tap a face to select a person.</li> <li>Tap Done</li> </ol> |
|                                           | If you want to change the order, tap 🕹 or 🕹.                                            |

7. Tap Done > ✓.

# Sharing photos that have Duo Effects on the Web

Want your friends to play with some of the Duo Effects even without an HTC phone? Share the link to photos that have UFocus, Foregrounder, or Dimension Plus effects applied, and let your friends experience these effects on their web browser.

lpha Make sure to update the Gallery app to the latest version.

- 1. In Gallery, open the photo you want in full screen, tap it, and then tap  $\mathbb{Z}$ .
- 2. Tap 🗹 , and then apply UFocus, Foregrounder, or Dimension Plus.
- 3. When you're ready to share, tap  $\mathbf{V} > \mathsf{Link}$ .
- 4. Choose how you want to share the link, and then tap Done.
- 5. Slide the Notifications panel open, and then tap the share notification to complete sending the link.

#### Viewing Duo Effects on the Web

Whether your friends are on their computer or phone, they just need to click the link that you shared to view your photo that has UFocus, Foregrounder, or Dimension Plus applied. They can even interact with your photo to experience how an effect works.

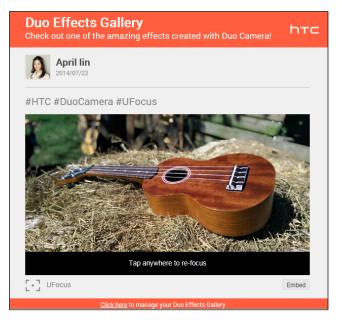

- The UFocus and Foregrounder effects can be viewed in most popular web browsers, including Safari on iPhone and iPad. To view Dimension Plus, the computer or phone's web browser and graphics processor must support WebGL and needs to have WebGL enabled.
  - On a Windows computer, Dimension Plus can be viewed in web browsers such as Internet Explorer<sup>®</sup> 11 or later version and Google Chrome<sup>™</sup>.
  - 1. Follow the onscreen instruction to play with the effect on the photo.
  - 2. After applying UFocus or Foregrounder, the resulting photo can be saved to the computer or phone.
    - On a computer web browser, right-click the photo, and then choose to save the image.
    - On the phone web browser, press and hold the photo, and then choose to save the image.

### Viewing Pan 360 photos

- 1. On the Gallery app's main screen, swipe to the Timeline, Albums, or Locations tab.
- 2. Tap a tile to open the thumbnail view.
- 3. When you see the Pan 360 photo you want, tap it to view in full screen. You can identify Pan 360 photos by the 🛤 icon on the thumbnail.

- 4. Tap 📕 to explore the Pan 360 photo.
- 5. Try any of the following:
  - Tilt HTC Butterfly 2 or drag your finger on the screen to pan the photo.
  - Tap the rotation indicator at the top left corner to re-center the photo.
  - Slide two fingers together or apart to zoom the photo.
  - Rotate two fingers to rotate the photo.
  - Tap (1) to save the current view of the photo.

### Creating an animated gif

Create an animated gif that you can quickly upload and share.

- You can save a batch of shots that was captured with continuous shooting mode as an animated gif.
  - You can also create an animated gif from a clip taken in Zoe camera mode.
  - 1. In Gallery, open the photo you want in full screen, tap it, and then tap  $\mathbf{Z}$ .
  - 2. Tap  $\square$  >  $\square$ . You'll see an animation of the frames.
  - **3.** Drag the trim sliders to the part where you want the animated gif to begin and end.
  - 4. Tap Next.
  - 5. On the next screen, you can choose the direction you want the animation to play, set the speed of the animation, choose which frames you want to include, and more.
  - 6. Tap  $\checkmark$  to save, or tap  $\checkmark$  to save and share the edited GIF.

The edited photo is saved as a copy. The original photo remains unedited.

#### Creating an action sequence shot

Hop, skip, or jump. Create a sequence shot to stitch a series of actions into one photo.

- This feature is available for a batch of shots that was captured with continuous shooting mode.
  - You can also use this feature for clips taken in Zoe camera mode.
  - 1. In Gallery, open the photo you want in full screen, tap it, and then tap  $\mathbf{I}$ .
  - 2. Tap  $\square > \square$ . You'll see frames that you can combine in one photo.
  - 3. Select the frames that you want to include in the sequence shot.
  - 4. Tap Done > ✓.

The edited photo is saved as a copy. The original photo remains unedited.

#### Editing a group shot

Finding it difficult to choose a group shot with the most smiles and the fewest blinks? Retouch a group shot so everyone looks their best in the photo.

- This feature is available for a batch of shots that was captured with continuous shooting mode.
  - You can also use this feature for clips taken in Zoe camera mode.
  - 1. In Gallery, open the photo you want in full screen, tap it, and then tap  $\mathbf{I}$ .
  - 2. Tap  $\mathbb{Z} > \{\mathbb{A}\}$ . You'll see circles around any faces detected in the photo.
  - **3.** Select one face at a time and drag it sideways with your finger to select the expression you want.
  - 4. Tap Done > ✓.

The edited photo is saved as a copy. The original photo remains unedited.

#### Removing unwanted objects in a photo

Did a pedestrian or passing car ruin your otherwise perfect shot of a famous landmark? Retouch the photo to remove unwanted people or objects.

- This feature is available for a batch of shots that was captured with continuous shooting mode.
  - You can also use this feature for clips taken in Zoe camera mode.
  - 1. In Gallery, open the photo you want in full screen, tap it, and then tap  $\mathbf{V}$ .
  - 2. Tap  $\square$  >  $\square$  . You'll see frames around areas in the photo where objects have been automatically removed.
  - 3. To retain an object, tap  $\mathbf{X}$  on its image on the film strip.
  - 4. Tap Done > ✓.

The edited photo is saved as a copy. The original photo remains unedited.

### Trimming a video

- 1. On the Gallery app's main screen, swipe to the Timeline or Albums tab.
- 2. Tap a tile to open a time period or album.
- 3. When you see the video you want, tap it to play in full screen.
- 4. Tap the onscreen controls to pause or resume playback, adjust the volume, and more.

Tap 🕒 to share the video on your home network.

- 5. To trim the video, tap **•** > Edit.
- 6. Drag the trim sliders to the part where you want the video to begin and end.
- 7. Tap to preview your trimmed video.
- 8. Tap Save.

The trimmed video is saved as a copy. The original video remains unedited.

### Saving a photo from a video

It's easy to save a still shot from a video.

While you're watching a video in Gallery, tap 💿 to capture a still shot.

You can also pause the playback and drag the slider to the image you want before tapping .

### Changing the video playback speed

Want to add a cinematic flair to your video by slowing down a particular scene? You can vary the playback speed of a selected section of a slow motion video.

P You can only change the video playback speed of videos captured using the slow motion scene in the Camera app.

- 1. On the Gallery app's main screen, swipe to the Timeline, Albums, or Locations tab.
- 2. Tap a tile to open the thumbnail view.
- 3. When you see the slow motion video you want, tap it to play in full screen. You can quickly identify slow motion videos by the *𝔅* icon on the thumbnail.
- 4. Tap 🛣 to switch between normal and slow motion playback.
- To adjust the playback speed of the video, tap 
   Edit > Adjust playback speed.
- 6. Frame the sequence you want to slow down by moving the left and right sliders.
- 7. Drag the slider up or down to choose how fast you want the sequence to play.
- 8. Tap  $\blacktriangleright$  to watch the result.
- 9. Tap Save.

The edited video is saved as a copy. The original video remains unedited.

### Creating a Zoe in Gallery

When you view a group of photos and videos such as an album, Gallery automatically composes a Zoe<sup>™</sup>. A Zoe is a collection of photos and videos that Gallery has preselected, with added background music and special effects.

You can change the content, theme, and music. You can also save or share the Zoe as a video.

- 1. On the Gallery app's main screen, swipe to the Timeline, Albums, or Locations tab.
- 2. Tap a tile to open a group of photos and videos. You'll then see the Zoe play automatically.
- 3. In portrait view, tap the Zoe tile if you want to edit it.
- 4. To change the content in the Zoe:
  - Swipe to the Content tab to select the ones you want to include in the Zoe.
  - Tap ••• > Remix to shuffle the content.
  - Tap ••• > Choose start and end clips to select specific photos or videos to start and end the Zoe.

- 5. Swipe to the Themes tab to choose the special effects and music to apply to the Zoe.
- 6. Swipe to the Music tab, tap **Search my library** to change the background soundtrack for all themes.

To restore the default soundtrack, tap ••• > Restore theme's music.

Do not reproduce, distribute, or otherwise use copyrighted materials in connection with the Zoe unless you have secured the copyright owner's permission first.

- To trim the chosen soundtrack and include audio that was captured with the video included in the Zoe, tap ••• > Music settings.
- 8. To preview the Zoe in full screen, hold HTC Butterfly 2 in landscape orientation.
- 9. To create a video file of the Zoe, tap ••• > Save, and then choose a video quality.

Your video will be saved in the Zoe Highlights album.

## Phone calls

#### Making a call with Smart dial

You can either dial a number directly, or use Smart dial to quickly place a call. Smart dial searches and calls a stored/synced contact or a number from your call history.

- 1. Open the Phone app.
- 2. Enter the phone number or first few letters of the contact's name to see the top matching contact.
- 3. If there are a number of matches found (for example, 8 matches), tap the number to see all the matches.
- 4. Tap the contact you want to call.
- To check other phone numbers associated with the contact, tap 🖬 beside the contact name.
- If the phone number has an extension, tap i after connecting to the main line and then dial the extension number.

#### **Dialing an extension number**

To skip voice prompts when dialing an extension number, do one of the following:

- After dialing the main number, press and hold \* . The letter p is added to the number you are dialing. Enter the extension number, and then tap the call button. You will be connected to the mainline and then to the extension number.
- After dialing the main number, press and hold # to add a w. Enter the extension number after the letter w, and then tap the call button. After connecting to the main line, tap Send to dial the extension number.

You can save phone numbers with an extension in the People app.

### Returning a missed call

You'll see the missed call icon  $\ref{eq: Second Second Se$ 

- 1. Slide the Notifications panel open to check who the caller is.
- 2. To return the call, spread your two fingers on the missed call notification to expand it, and then tap Call back.

If you have multiple missed calls, tap the missed calls notification to open the Call History tab.

### Speed dial

Use Speed dial to call a phone number with a single tap.

- 1. Open the Phone app.
- 3. Select a contact from the list.
- 4. On the Speed dial screen, choose the phone number of the contact to use, and a speed dial key to assign.
- 5. Tap Save.

To use Speed dial, press and hold the speed dial number you want to call.

# Calling a number in a message, email, or calendar event

When you receive a text message, email, or calendar event that has a phone number in it, you can just tap the number to place a call.

### Making an emergency call

In some regions, you can make emergency calls from HTC Butterfly 2 even if the nano SIM card has been blocked or if you don't have one installed.

If you don't have a network signal, you won't be able to make an emergency call.

- 1. Open the Phone app.
- 2. Dial the emergency number for your locale, and then tap Call.

If you've enabled but forgotten your lock password or lock pattern, you can still make emergency calls by tapping **Emergency call** on the screen.

### **Receiving calls**

When you receive a phone call from a contact, the Incoming call screen appears.

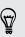

P

HTC Butterfly 2 will automatically adjust the ringtone volume when you use the polite ringer and pocket mode features.

#### Answering or rejecting a call

Do one of the following:

- If the display is on when you get a call, tap **Answer** or **Decline**.
- If the display is locked when you get a call, drag S or n upwards.
- Press the POWER button twice to reject a call.

#### Muting the ringing sound without rejecting the call

Do one of the following:

- Press the VOLUME DOWN or VOLUME UP button.
- Press the POWER button.
- Place HTC Butterfly 2 face down on a level surface.

If HTC Butterfly 2 is already facing down, it will still ring when there are subsequent incoming calls.

### What can I do during a call?

When a call is in progress, you can turn the speakerphone on, place the call on hold, and more.

#### Putting a call on hold

To put the call on hold, tap > Hold. The status bar then displays the hold call icon .

To resume the call, tap > Unhold.

#### Switching between calls

If you're already in a call and you accept another call, you can switch between the two calls.

- 1. When you receive another call, tap **Answer** to accept the second call and put the first call on hold.
- 2. To switch between the calls, tap the person you want to talk to on the screen.

Turning the speakerphone on or off during a call

To decrease potential damage to your hearing, do not hold HTC Butterfly 2 to your ear when the speakerphone is on.

- On the call screen, tap 🕪. The speakerphone icon 🕸 appears in the status bar.
- To turn the speakerphone off, tap

Muting the microphone during a call

On the call screen, tap  $\frac{1}{2}$  to toggle between turning the microphone on or off. When the microphone is turned off, the mute icon  $\frac{1}{2}$  appears in the status bar.

#### Ending a call

Do one of the following to end the call:

- On the call screen, tap End Call.
- Slide the Notifications panel open, then tap

### Setting up a conference call

Conference calling with your friends, family, or co-workers is easy. Make or accept a call, and then simply dial each subsequent call to add it to the conference.

A Make sure that you have conference calling service activated. Contact your mobile operator for details.

- 1. Make a call to the first conference call participant.
- 2. When connected, tap > Add call, and then dial the number of the second participant. The first participant is put on hold.
- 3. When connected to the second participant, tap  $\clubsuit$  .
- 4. To add another participant, tap  $\mathbf{C}$ , and then dial the number of the contact.
- 5. When connected, tap ★ to add the participant to the conference call. Tap ••• to access options such as ending the call with a participant.
- 6. To end the conference call, tap End Call.

### **Call History**

Use Call History to check missed calls, your dialed numbers, and received calls.

- 1. Open the Phone app.
- 2. Swipe to view the Call History tab.
- 3. Do one of the following:
  - Tap a name or number in the list to call.
  - Press and hold a name or number in the list to display the options menu.
  - Tap ▼ to display just a particular type of call such as missed calls or outgoing calls.

#### Adding a new phone number to your contacts from Call History

- 1. On the Call History tab, tap 🕂 next to the new phone number.
- 2. Choose whether to create a new contact or save the number to an existing contact.

#### Clearing the Call History list

- 1. On the Call History tab, tap > Remove call history.
- 2. Select the items you want to delete, or tap > Select all.
- 3. Tap Delete.

 $\langle \gamma \rangle$ 

#### Blocking a caller

When you block a phone number or a contact, all calls from the phone number or contact will be declined automatically.

On the Call History tab, press and hold the contact or phone number you want to block, and then tap **Block contact**.

You can always remove a caller from your blocked list. On the Call History tab, tap > Blocked contacts. Press and hold a contact, and then tap Unblock contacts.

# Switching between silent, vibrate, and normal modes

Do one of the following:

- To change from silent to normal mode, press the VOLUME UP button.
- To change from vibrate to normal mode, press the VOLUME UP button twice.
- Go to Settings, and then tap **Sound > Sound profile**.

### Home dialing

When you're on a trip abroad, it's easy to dial friends and family from home.

Your home country code is automatically added when you call your contacts while roaming. But when manually entering a phone number to call, you need to enter a plus (+) sign and country code before the number.

Using a roaming service may incur additional charges. Check with your mobile operator for rates before using a roaming service.

#### Changing the default country code for Home dialing

- 1. Go to Settings, and then tap Call.
- 2. Tap Home dialing settings.
- 3. Select a country, and then tap OK.

#### Turning off Home dialing

If you prefer to manually enter complete phone numbers to call while roaming, you can turn off Home dialing.

- 1. Go to Settings, and then tap Call.
- 2. Under Other settings, clear the Home dialing option.

## Messages

### Sending a text message (SMS)

- 1. Open the Messages app.
- 3. Enter a contact name or mobile number in the To field.
- 4. Tap the box that says Add text, and then enter your message.
- 5. Tap  $\P$ , or press  $\supset$  to save the message as a draft.
- There is a limit on the number of characters for a single text message (displayed above \*\*). If you exceed the limit, your text message will be delivered as one but will be billed as more than one message.
- Your text message automatically becomes a multimedia message if you enter an email address as the recipient, attach an item, or compose a very long message.

### Sending a multimedia message (MMS)

- 1. Open the Messages app.
- **2.** Tap **+**.
- 3. Enter a contact name, mobile number, or email address in the To field.
- 4. Tap the box that says Add text, and then enter your message.
- 5. Tap  $\mathscr{D}$  , and then choose an attachment type.
- 6. Select or browse for the item to attach.
- 7. After adding an attachment, tap •••• to see options for replacing, viewing or removing your attachment.
- 8. Tap  $\blacksquare$ , or press  $\supset$  to save the message as a draft.

### Sending a group message

Group messaging makes it easy to send a message to multiple contacts all at once. You can choose to send a group SMS or group MMS.

Group MMS may incur extra data fees.

- 1. Open the Messages app.
- 3. Tap  $\mathbf{L}$ , and then select multiple recipients.
- 4. To send a group SMS, make sure that **Send as individual messages** is selected. Clear this option to send your message as a group MMS.

| Group<br>SMS | Your message will be sent to the recipients as a text message and<br>you will be charged by your mobile operator for each message sent.<br>Replies of your recipients are sorted separately. |
|--------------|----------------------------------------------------------------------------------------------------|
| Group<br>MMS | Similar to a group chat, sending a group MMS lets your recipients join the conversation you've started.                                                                                      |
|              | HTC Butterfly 2 also organizes message replies in a single conversation thread. If this is your first time to send a group MMS, you may need to enter your mobile phone number.              |

- 5. Tap the box that says Add text, then enter your message.
- **6.** Tap **™**.

### Resuming a draft message

If you switch to another app or if you receive an incoming call while composing a text message, the message is automatically saved as a draft.

- 1. Open the Messages app.
- 2. Tap a draft message, and then edit the message.

To see all draft messages in one place, tap , and then tap Drafts.

**3.** Tap **™**.

### Replying to a message

- 1. Open the Messages app.
- 2. Tap a contact (or phone number) to display the exchange of messages with that contact.

- 3. Tap the box that says Add text, and then enter your message.
- **4.** Tap **■**.

#### Replying to a contact's other phone number

When a contact has multiple phone numbers stored on HTC Butterfly 2, you can select which phone number to reply to.

Keep in mind that if you don't select another number, your response will be sent to the phone number that your contact used to send the last message.

- 1. While viewing the exchange of messages with a contact, tap ▼ and select which phone number you want to reply to.
- 2. Tap the box that says Add text, then enter your reply message.
- **3.** Tap **■**.

### Saving a text message as a task

Save a text message in your Tasks list so you can remind yourself when to reply.

- 1. Open the Messages app.
- 2. Tap a contact (or phone number) to display the exchange of messages with that contact.
- 3. Tap the message you want to save, and then tap Save as task.

### Forwarding a message

- 1. Open the Messages app.
- 2. Tap a contact (or phone number) to view the exchange of messages with that contact.
- 3. Tap a message, and then tap Forward.

### Moving messages to the secure box

You can move private messages to the secure box. You will need to enter a password to read these messages.

- The secure box does not encrypt messages.
  - Messages stored on a nano SIM card cannot be moved to the secure box.
  - 1. Open the Messages app.
  - 2. Tap a contact (or phone number) to display the exchange of messages with that contact.

- 3. Tap > Move to secure box.
- 4. Select the messages, and then tap Move.

To move all the messages from a contact, on the Messages screen, press and hold the contact and tap **Move to secure box**.

- To read messages in the secure box, on the Messages screen, tap ▼ > Secure.
   If it is your first time to use the secure box, set a password.
- To remove messages or contacts from the secure box, press and hold the contact (or phone number) and tap **Move to general box**.

## **Blocking unwanted messages**

Declutter your Messages screen by moving spam messages from contacts to the block box. If you have blocked a contact, that contact's text or picture messages will also be in the block box.

- Open the Messages app, press and hold a contact (or phone number) and tap Block contact.
- To block multiple contacts, tap > Block contacts, select the contacts, and tap Block.

When the contact sends you messages, you will not see them in the Messages screen or receive notifications and calls.

To read messages in the block box, on the Messages screen, tap  $\checkmark$  > Block.

T

• To remove messages or contacts from the block box, press and hold the contact (or phone number) and tap **Unblock**.

 To completely discard future messages from blocked contacts, clear the Save block message option in the Messages settings.

# Copying a text message to the nano SIM card

- 1. Open the Messages app.
- 2. Tap a contact (or phone number) to display the exchange of messages with that contact.
- 3. Tap the message, and then tap Copy to SIM. The 💭 icon is displayed.

### **Deleting messages and conversations**

Open the Messages app and do any of the following:

| Delete a message | Open the conversation thread with a contact, tap the message, and then tap <b>Delete message</b> .                                      |
|------------------|----------------------------------------------------------------------------------------------------|
|                  | To delete multiple messages within a conversation, tap > Delete messages > Delete by selection, and then select the messages to delete. |
| Delete a         | Press and hold a contact (or phone number), and then tap <b>Delete</b> .                                                                |
| conversation     | To delete multiple conversations, tap > Delete threads, and then select the conversations to delete.                                    |

In the Messages settings, tap **General > Delete old messages** to auto delete old messages.

#### Preventing a message from being deleted

You can lock a message to prevent it from being deleted even if you delete the other messages in the conversation.

- 1. On the Messages screen, tap a contact (or phone number) to display the exchange of messages with that contact.
- 2. Tap the message that you want to lock.
- 3. Tap Lock message on the options menu. A lock icon 🔒 is displayed.

# Search and web browser

# Getting instant information with Google Now

Do you want to check the weather or your morning commute time before you start your day? Google Now<sup>™</sup> delivers quick and up-to-date information that matters to you —all without the search.

Depending on your location, time of day, and previous Google searches, Google Now displays information cards that include:

- The day's weather and the weather forecast for upcoming days.
- The traffic conditions on your way to work or your commute back home.
- The directions and travel time to your next appointment.
- The next train or bus arriving at your platform or bus stop.
- Your favorite team's score and stats while you enjoy the game.

Open the Google Search app to use Google Now. To open, tap **Google** on the Apps screen. Or just swipe up from the onscreen navigation buttons.

#### Setting up Google Now

₽ Before setting up Google Now:

- Make sure that you're signed in to your Google account.
- Turn location services on and make sure that you have an Internet connection. For more information on location services, see Turning location services on or off on page 173.
- 1. Open the Google Search app. Or swipe up from the onscreen navigation buttons.

 $\mathbf{P}$ 

To launch Google Now from the lock screen, drag  $\wedge$  up the screen.

- 2. Tap Next on the Get Google Now! screen.
- **3.** Tap **Yes, I'm in**. Google Now information cards will start to appear on the Google search screen.
- 4. To see all available information cards, swipe up the screen and tap More.

Depending on the information that you've allowed to share, more information cards will appear on the Google search screen as you use HTC Butterfly 2 to search the Web, create appointments, set reminders, and more.

#### Changing card settings

You can easily customize the settings of Google Now cards to suit your information needs. For example, you can change the weather units in the Weather card or your transportation mode in the Traffic card.

- 1. Open the Google Search app. Or swipe up from the onscreen navigation buttons.
- 2. Do any of the following:
  - To change a card setting, such as the weather unit on the Weather card, tap : , and then tap the arrow buttons when available.
  - To change specific card information such as your work address and sports teams or stocks you follow, scroll to the bottom of the screen, tap *i*, and then tap the information you want to change.

#### Dismissing and hiding cards

- 1. Open the Google Search app. Or swipe up from the onscreen navigation buttons.
- 2. Do any of the following:
  - To dismiss a card, swipe it left or right.
  - To keep the card from appearing on the Google search screen, tap i on the card you want to hide, and then tap No.

#### Setting reminders in Google Now

Creating reminders in Google Now is an easy way to keep tab of things to do. You can set time or location-based reminders. When the reminder time is up or when you've arrived at the specified location, Google Now displays the Reminder card in the Google search screen and sounds a notification to alert you.

This feature may not be available in all languages.

- 1. Open the Google Search app. Or swipe up from the onscreen navigation buttons.
- 2. Scroll to the bottom of the screen, and then tap  $\overset{\bullet}{\bullet} > +$ .
- 3. Enter the reminder title, such as the task you want to be reminded of.
- 4. Select When to set a time-based reminder or Where to set a location-based reminder.

- 5. Set the reminder time or location details.
- 6. Tap Remind me at this time or Remind me at this place.

When the reminder time is due or when you've arrived at the location, the Reminder card will appear in the Google search screen. You can then dismiss or snooze the reminder.

To see a list of all your reminders, scroll to the bottom of the Google search screen, and then tap  $\clubsuit$ .

#### **Refreshing Google Now**

Refresh Google Now to update the information cards or show relevant cards for information that you've just added on HTC Butterfly 2, like an upcoming event in Calendar.

- 1. Open the Google Search app. Or swipe up from the onscreen navigation buttons.
- 2. Pull down the screen with your finger, and then release to refresh.

#### Turning off Google Now

- 1. Open the Google Search app. Or swipe up from the onscreen navigation buttons.
- 2. Scroll to the bottom of the screen, and then tap > Settings.
- 3. Tap the On/Off switch next to Google Now, and then tap Turn off.

### Searching HTC Butterfly 2 and the Web

You can search for information on HTC Butterfly 2 and on the Web. In the Google Search app, start your search by entering a keyword or by using Google Voice Search<sup>™</sup>.

To open Google Search, tap **Google** on the Apps screen. Or just swipe up from the onscreen navigation buttons.

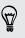

Some apps, such as People or Mail, have their own search function, which you can use to search only within those apps.

#### Performing searches on the Web and HTC Butterfly 2

1. Open the Google Search app. Or swipe up from the onscreen navigation buttons.

If you've already set up a Google account on HTC Butterfly 2, you will be given the option to sign in to Google Now. To sign in to Google Now at a later time, tap <sup>5</sup>. See Getting instant information with Google Now on page 113.

2. In the search box, enter what you want to search for. As you type, matching items on HTC Butterfly 2 and suggestions from Google web search are shown.

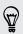

To search for the information exclusively on HTC Butterfly 2, swipe your finger up the screen, and then tap **Search Phone**.

**3.** If what you're searching for is in the list of suggestions, tap the item to open it in its compatible app.

#### Searching the Web with your voice

Use Google Voice Search to find information on the Web by speaking to HTC Butterfly 2.

- 1. Open the Google Search app. Or swipe up from the onscreen navigation buttons.
- 2. Tap ♥, and then say what you want to search for. After speaking, matching items from Google web search are shown.
- 3. If what you're searching for is in the list, tap the item to open it in its compatible app. Otherwise, tap  $\Psi$  to search again.

#### Setting search options

- 1. Open the Google Search app. Or swipe up from the onscreen navigation buttons.
- 2. Tap > Settings, and then tap an option you want to set.
- **3.** To get help or provide feedback, tap **•** > Help & feedback.

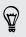

You can also access the settings when viewing the search results. Pull down the screen to show the hidden menu button, and then tap **•** > Settings.

# **Browsing the Web**

- 1. Open the Internet app.
- 2. Tap the URL box on top of the screen.

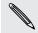

If the webpage is in fullscreen mode, flick the screen down to show the URL box and other options.

- 3. Enter the webpage address or your search keywords.
- 4. On the webpage, you can:
  - Tap a link to open it, or press and hold a link to see more options.
  - Tap an email address to send a message to the email address, save it to People, and more.
  - Press and hold an image to save, copy, or set it as your wallpaper.
- 5. To return to the previous webpage you've viewed, tap [, and then tap  $\langle$  or  $\rangle$ .

#### Maximizing your browsing space

- To hide the status bar when browsing, tap > Settings > General, and then select Fullscreen.
- While browsing a webpage, tap > Desktop View to display the full desktop version of the webpage.

#### Using browser tabs

Open multiple browser tabs and quickly switch from one webpage to another.

Open the Internet app.

- To switch among browser tabs, tap 🖪 and swipe to the webpage you want to view. Tap the browser tab to display the webpage in full screen.

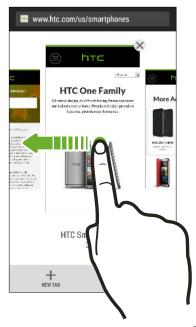

• To close a browser tab, tap  $\boxed{1}$ , and then tap X.

#### Saving web content for later

Save webpages to read later, even without an Internet connection. You can also add some video clips on webpages to the Watch list so you can quickly find and watch them whenever you like.

A HTC Butterfly 2 saves webpage text and images only. You will need Internet connection to open linked pages and play video clips.

- 1. While viewing a webpage, tap  $\Rightarrow +$ .
- 2. Tap Reading list or Watch list.

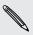

When the webpage you're adding to the Watch list has one or more video clips, you'll be asked to choose which videos you want to add.

To view a saved webpage or video clip, tap **Saved**. Swipe to the Reading list or Watch list, and then tap a webpage or video you want to view.

#### Setting browser options

Customize the web browser to suit your browsing style. Set display, privacy, and security options when using the web browser.

From the browser screen, tap > Settings.

### Bookmarking a webpage

Add your favorite webpages as bookmarks so you can access them quickly.

- 2. On the Bookmark this page screen, you can edit the bookmark name or save the bookmark in a new category folder.
- 3. Tap Done.

To view and open a bookmark, tap > Bookmarks. Navigate to the bookmark you want to open, and then tap it.

You can also add a bookmark directly to the Home screen. While viewing a webpage, tap 2 > + > Home screen.

### Using your browsing history

HTC Butterfly 2 keeps a record of webpages you've visited.

If you don't want HTC Butterfly 2 to keep your browsing history, browse using an incognito tab. See Private browsing on page 120.

- 1. While viewing a webpage, tap > History.
- 2. Swipe to the History or Most visited tab.
- 3. Navigate to the webpage that you want to view, and then tap it.

## **Clearing your browsing history**

- 1. While viewing a webpage, tap > Settings > Privacy & security > Clear history.
- 2. Tap OK.

All webpage entries in the History and Most visited tabs are deleted.

Ţ

If you want to delete a single webpage entry, go to the History or Most visited tab, press and hold the webpage entry, and then tap **Remove from history** or **Remove from most visited**.

Only the browsing history stored by the Internet app is deleted. Browsing history stored by other browsers on HTC Butterfly 2 will remain unaffected.

#### Private browsing

You can use incognito tabs to browse the Web with more privacy. Browser cookies are deleted and not shared when you close all incognito tabs. Pages you view in incognito also won't appear in your browser history (except for files you've downloaded).

From the browser screen, tap  $\boxed{1}$  >  $\boxed{5}$ .

# Entertainment

# **HTC Music**

#### Listening to music

Enjoy your favorite songs on HTC Butterfly 2 using the Music app.

Y When you open the Music app for the first time, you'll be asked if you would like to automatically download related content, such as album covers and artist photos, to HTC Butterfly 2.

- 1. Open the Music app.
- 2. Swipe to the different tabs to browse by category.
- **3.** Tap a song to play.
- 4. Tap the onscreen icons to control music playback, repeat songs, and more.

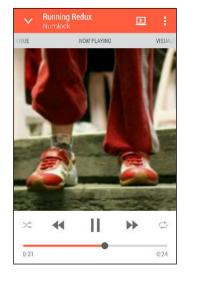

| -•           | Press and drag your finger across the progress bar to jump to any part of the song.                                       |
|--------------|----------------------------------------------------------------------------------------------------|
| *            | Turn shuffle on or off. (Shuffle is off when button is gray.)                                                             |
| ¢            | Cycle through the repeat modes: repeat all songs, repeat current song, and don't repeat.                                  |
| Þ            | Play your music on a DLNA <sup>®</sup> compliant TV<br>or audio system, HTC Media Link HD, or<br>stereo Bluetooth device. |
| $\checkmark$ | Minimize the Now playing screen to continue browsing your music collection.                                               |

When you're listening to music and the screen display turns off, press POWER to turn the screen back on and control the music playback directly on the Lock screen.

#### Playing music from the Lock screen

If you want to launch the Music app directly from the Lock screen, go to Settings, and then tap Security > Unlock Music automatically.

You can:

- While playing music and the screen turns off, press POWER to turn the screen back on, swipe down from the Music widget, and then tap on the widget.
- If you've added the Music app as a shortcut on the launch bar, drag it up to open the Music app.

#### HTC BoomSound profile

With the HTC BoomSound profile turned on, you'll still enjoy enhanced audio quality even when you plug in a headset. Listen to stronger bass, clearer vocals, and finer details in songs and videos, especially when played in Music and Gallery apps.

To turn the HTC BoomSound profile on or off, go to **Settings**, and then tap the BoomSound **On/Off** switch.

#### Music playlists

Personalize your music experience by creating music playlists. Make a playlist containing just your favorite songs or create one to match your mood for the day. You can make as many playlists as you like.

- 1. Open the Music app.
- 2. Swipe to the Playlists tab.
- 3. Tap +, and then enter a playlist name.

Repeat this step to add more songs.

5. You can also:

| Rearrange songs         | Press and hold $\blacksquare$ next to the song title you want to move, and then drag it to its new position. |
|-------------------------|----------------------------------------------------------------------------------------------------|
| Delete songs            | Select the songs you want to remove from the playlist.                                                       |
| Change playlist<br>name | Type the new name of the playlist in the title text box.                                                     |

6. Tap Save.

You'll find newly created playlists on the Music app's Playlists tab.

To edit or delete a playlist you've created, from the Playlists tab, tap a playlist to open it, and then tap > Edit playlist or Delete.

#### Adding a song to the queue

While playing a song, you can also browse other tracks stored on HTC Butterfly 2. Add a song or an album to the queue so it plays when the current playlist has finished playing.

- 1. While a song is playing, browse for other tracks.
- 2. Do any of the following:
  - Browse for the album or playlist that you want, press and hold it, and then tap Add to queue.
  - Browse for an artist or song, and then tap ••• > Add to queue.

The songs you've added appear on the Queue tab.

Updating album covers and artist photos

To save on data usage, you might want to connect to a Wi-Fi network when updating your album covers and artist photos. In Music settings, select Wi-Fi only.

- 1. Open the Music app.
- 2. Swipe to the Artists or Albums tab.
- 3. Tap > Update artist photos or Update album art.

If you want HTC Butterfly 2 to automatically check and update your music collection, tap and the Music app's main screen, and then tap **Settings**. Select **Album art** and **Artist photos**.

#### Setting a song as a ringtone

Pick a song from your Music library and set it as your ringtone or as ringtone for a favorite contact.

- 1. Open the Music app.
- 2. Play the song that you want to set as a ringtone.
- **3.** Tap **> Set as ringtone**.
- 4. Tap Phone ringtone or Contact ringtone.

If you select **Contact ringtone**, choose the contacts you want to associate the ringtone with.

#### Trimming an MP3 ringtone

Use the Music app's ringtone trimmer if you want to set only a part of the song as ringtone.

- 1. When you find the song that you want, tap > Set as ringtone > Trim the ringtone.
- 2. Drag the trim sliders  $\P$  to the part where you want the ringtone to begin and end.

For a more precise trimming, tap the left or right arrow buttons. Time markers indicate where you are on the song.

- 3. When you're done trimming, tap Set as.
- 4. Choose whether to set your trimmed song as your Phone ringtone or Contact ringtone.

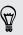

You can see your new ringtone in the phone settings. Go to **Settings > Sound > Ringtone**.

#### Viewing song lyrics

Love a song so much that you want to sing along? HTC Butterfly 2 gives your music an extra kick with song lyrics and cool music visualizations.

- To save on data usage, connect to a Wi-Fi network when downloading lyrics. In Music settings, select Wi-Fi only.
  - 1. Open the Music app.
  - 2. Browse to the song you want to play and tap it.
  - **3.** Swipe to the Visualizer tab to view the lyrics. Song lyrics appear onscreen if content has been successfully downloaded.

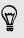

Want a different visual for your music? Tap > Scene and select a scene. If you want the scene to change for every song, select Random.

- 4. Tap the screen to display the lyrics in full screen.
- To jump to another part of the song, tap the screen to make the progress bar appear. Press and drag your finger across the progress bar, or press and hold
   ▶ or

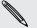

Not all languages are supported.

#### Finding music videos on YouTube

It's easy to find music videos of the song you're listening to on YouTube.

On the Now playing screen, tap > Search > YouTube.

# TV

#### Enjoying TV with HTC Butterfly 2

The TV app makes HTC Butterfly 2 a key part of your entertainment experience. The TV app lets you easily tune into your preferred shows, get reminded when your favorite show is on, see what shows are coming up, and more.

Discover current and upcoming programs with the intelligent electronic program guide (EPG) that learns your viewing habits and suggests shows you might like. The TV app can also remember more than one EPG, so if you have more than one service provider, you can get reminders for any of them.

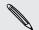

EPG information is only available for some countries.

#### Setting up the TV app

ho Make sure that you have an Internet connection before you set up the EPG.

- 1. Open the TV app.
- 2. Tap Next.
- 3. Select your location, and then tap Next.

Depending on your location, you may be asked to enter your postal code or select your region.

4. Choose your TV service provider, and then tap Next.

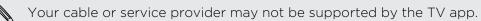

- 5. Select the channels included in your cable package, and then tap Next.
- 6. Select your video on demand services, and then tap Next.

The available video on demand services depend on your location.

- 7. Tap ♥ next to your favorite shows. If you don't find your favorite shows in the list, tap Q, enter the show's name, and then tap ♥.
- 8. Tap Finish.

#### Using the EPG

Use the TV app's EPG (electronic program guide) to check what's showing on your TV, view show details, or schedule TV reminders.

You need to set up a remote before using the TV app. See Setting up your remote control on page 129.

On the TV app main screen, do one of the following:

- Tap a thumbnail to check the show's title, synopsis, and more. Tap **Watch Now** to watch the show or movie on your TV.
- Press and hold a thumbnail to see the options menu.

To make changes to your EPG settings, add remotes, and more, tap  $\blacksquare$  to open the slideout menu, and then tap **Settings**.

Editing, renaming, or removing a Room

- 1. On the TV app main screen, tap  $\blacksquare$  to open the slideout menu.
- 2. Tap Settings > Rooms.
- 3. Tap a Room to hide or show channels, tag your favorite channels, and more.

If you want to rename or remove the Room, tap while viewing the Room editor, and tap the option you want.

#### Adding another EPG

If you have more than one TV service provider, you can add additional EPGs to the TV app and easily switch between them on HTC Butterfly 2. The TV app is designed on the concept of Rooms. For each Room you can add one EPG and one remote.

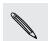

- You can only set up another EPG for a TV service provider from the same location or country. When you change the location or country, previously created EPGs and remotes will be deleted.
- There is a limit to the number of Rooms you can add. When you reach the maximum number, you'll need to remove one before you can add another.
- 1. On the TV app main screen, tap  $\blacksquare$  to open the slideout menu.
- 2. Tap Settings > Rooms.
- **3.** Tap **+** and enter a name for the new Room.

4. With Create a new room selected, tap Next.

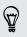

If you want to duplicate an existing EPG, select the Room with the EPG you want to copy.

5. Follow the onscreen instructions to setup the EPG.

To switch between EPGs, swipe left to right to open the slideout menu, and then tap ▼ next to the Room you're currently in.

#### Scheduling TV programs

Whether your favorite show is airing in the next hour or next weekend, you'll never miss it when you set a reminder in the TV app. The Calendar app will notify you when your favorite show is about to start.

- 1. On the TV app main screen, tap a thumbnail of a program that interests you.
- 2. Tap Check TV schedule to see other viewing times. For programs that are part of a series, choose an episode from the list.
- 3. Tap a viewing time, and then tap **Remind me** to add a reminder for that show.

Before the show starts, you'll receive an upcoming event notification. Tap the notification and then tap the link and open it in the TV app to view the show details.

If you want to check what shows you scheduled, tap  $\blacksquare$  to open the slideout menu, and then tap My Picks. Then swipe to the **Reminders** tab.

#### Watching on demand videos

Add on-demand services to the TV app to enjoy available movies and TV shows anytime you want.

- Most on-demand movies and TV shows can be purchased or rented from your video service provider.
  - You may need to download the on demand service app first from Google Play.
  - 1. On the TV app main screen, tap  $\blacksquare$  to open the slideout menu.
  - 2. Tap TV Shows, Movies, or Sports, and then swipe to the Streaming tab.
  - 3. Tap a thumbnail to view details about the program.
  - 4. Tap Streaming. For programs that are part of a series, choose an episode from the list.
  - 5. Tap the video on demand service that you want to use to watch the show.

To add or remove video on demand services, tap  $\blacksquare$  to open the slideout menu, and then tap Settings > Streaming.

#### Getting social on the TV app

Don't miss out and join the latest conversations around your favorite shows.

ho To view and post social media updates, you'll need to sign in with your accounts.

- 1. On the TV app's main screen, tap a thumbnail of a program that interests you.
- 2. On the Official Feed tab (when available), view updates from the program's social media accounts.
- **3.** On the Fan Talk tab, view social media updates posted by fans about the program. If there's no feed yet, tap **Add trending hashtags** to track the topics that you want.

#### Checking sports scores, stats, and more

Be in the middle of the action while watching an ongoing game. View scores, stats, and social media buzz in real-time right on your phone.

β

Scores and other information are available only for games shown in Live Scores. Coverage of sports and local games depends on the availability of stats.

To view and post social media updates, you'll need to sign in with your accounts.

- 1. On the TV app, tap  $\blacksquare$  to open the slideout menu.
- 2. Under HTC TV, tap Live Scores.
- 3. Tap a game that interests you.
- 4. On the Details tab, view scores, stats, and more.
- 5. On the Official Feed tab (when available), view updates from the team's social media accounts.
- 6. On the Fan Talk tab, view social media updates posted by fans about the game. If there's no feed yet, tap Add trending hashtags to track the topics that you want.

#### Setting up your remote control

Tired of shuffling your TV, set top box, and home theater system remote controls while watching TV? You can combine them into one remote.

- Make sure you have created a Room. By default, your first Room will be called "TV Room". See Adding another EPG on page 126 to add more Rooms.
  - Make sure HTC Butterfly 2 has an Internet connection.
  - 1. Open the TV app.
  - 2. If you have more than one Room, tap  $\equiv$  >  $\checkmark$  to select the Room you want to create a remote for.
  - **3**. Tap 🗍 > Start.
  - 4. Select the devices you want to control with your remote, and then tap Next.

The TV option can't be deselected.

- 5. Select the brand of your TV, and then tap Next.
- 6. Make sure your TV is off, and then tap Next.
- 7. Point HTC Butterfly 2 towards the TV and tap the blinking button on the screen.
- 8. Tap Yes if HTC Butterfly 2 was able to turn on your TV, and then follow the onscreen instructions to continue setting up the other devices.
  - If the TV didn't turn on, tap No. HTC Butterfly 2 will try another remote control profile.
  - If a matching remote control profile isn't found, you'll need to manually set up the remote control.

#### Customizing the remote control buttons

Are the predefined buttons not to your liking? You can change any button.

To avoid conflict with the EPG, it is recommended to not change any of the buttons on the Number pad tab.

- 1. Open the TV app.
- 2. Tap  $\widehat{\Box}$  > > Button setup.
- **3**. Tap a button to configure.

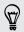

Swipe to the More tab to add and configure more buttons.

4. Align the IR port on HTC Butterfly 2 with the IR port on your device's remote control. Your HTC Butterfly 2 and your device's remote control should be less than 5 cm apart.

- 5. On your device's remote control, press and hold the button you want to add to HTC Butterfly 2.
- 6. Tap the blinking onscreen button to test the button.
- 7. Tap Yes to finish setting up the button.

If you tap **No**, you'll be prompted to try again.

8. Press  $\supset$  until you exit the Button setup mode.

#### Controlling your TV with HTC Butterfly 2

- 1. Open the TV app.
- 2. Tap 🗍 .

57

3. Do any of the following:

| Turn the TV, set top box, or<br>home theater system on or off | On the Power & input tab, tap the <b>On</b> , <b>Off</b> , <b>On/Off</b> button under the device name.                  |
|---------------------------------------------------------------|----------------------------------------------------------------------------------------------------|
| Change the input source for the TV or home theater system     | On the Power & input tab, tap the <b>Input</b> button under the device name.                                            |
| Change channels, adjust or mute the volume, and more          | Go to the Ch/Vol tab.                                                                                                   |
| Enter channel numbers directly                                | Go to the Number pad tab.                                                                                               |
| Switch between recently watched channels                      | On the Number pad tab, tap $\mathbf{J}$ . You can also switch to a recently watched channel in the Notifications panel. |
| Access the playback controls                                  | Go to the Ch/Vol tab.                                                                                                   |

To automatically turn on the display when you pick up HTC Butterfly 2 while using the TV app, select the **Auto Wake** option in **Settings**.

#### Controlling your TV from the Notifications panel

Get a call while watching TV? You can easily use HTC Butterfly 2 to mute the TV and more.

- 1. Slide open the Notifications panel.
- 2. Tap the controls to mute the TV, switch channels, and more.

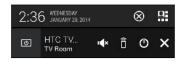

# YouTube

#### Watching videos on YouTube

Check out the latest video sensations using the YouTube app.

- 1. Open the YouTube app.
- 2. Browse or search for a video.
- 3. When you find the video that you like, tap it.

Want to watch the video at a later time instead? Tap inext to the video title, and then tap Add to > Watch later. You can access the video again from your account profile's Watch Later list.

- 4. While watching a video, you can:
  - Turn HTC Butterfly 2 sideways to watch the video in full screen.
  - Tap the video screen to pause or to resume playback, or drag the slider to jump to a different part of the video.
  - Scroll down the video information panel to see related videos and comments from other viewers.
  - Browse other videos by minimizing the video screen. Tap ➤ or drag the video screen down to minimize. To close the video thumbnail, swipe it left or right.

Minimize the video screen, and then tap to open the slideout menu. You can view your account profile and manage your subscriptions and video lists.

#### Creating video playlists

Organize your favorite videos into playlists and watch them in the YouTube app.

 $\sim$  Make sure that you're signed in to your Google account.

- 1. Open the YouTube app.
- 2. Browse or search for a video.
- 3. Tap inext to the video title, and then tap Add to > New playlist.
- 4. Enter the playlist name, and then tap OK.

If you don't want to share the video playlist, select **Private** before you tap **OK**.

- 5. To add another video to your playlist, browse or search for the video, and then tap inext to the video title.
- 6. Tap Add to, and then tap the playlist name.

To access and watch your video playlists, minimize the video screen and then tap to open the slideout menu. Tap the playlist you want.

# **FM Radio**

#### Listening to FM Radio

Listen to your favorite radio stations using the FM Radio app.

You need to connect a headset first to the audio jack of HTC Butterfly 2 to use FM Radio. FM Radio uses the stereo headset as the FM radio antenna.

1. Open the FM Radio app.

The first time you open FM Radio, it scans for local FM stations that you can listen to.

- 2. While you're listening to an FM station, you can:
  - Tap → or I to go to the next or previous station.
  - Drag the slider to tune in to a frequency on the FM band. To fine tune the radio frequency, tap ▶ or ◀.
  - Tap ♥ to mark a radio station as a favorite. To see your other favorites and preset stations, tap <./li>
- 3. To turn off FM Radio, tap 🔳 .

# Wireless media

#### **HTC Connect**

Looking for a new wireless home entertainment system? Find one that has the HTC Connect<sup>™</sup> logo.

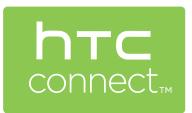

Experience smooth connectivity and ease-of-use when sharing content wirelessly from HTC phones to HTC Connect certified consumer electronic devices or accessories.

To see a list of these devices or accessories, go to htc-connect.com/certified-devices.html.

You'll also be able to remotely control media playback, adjust the volume, and more.

#### Sharing your media to HTC Connect enabled devices

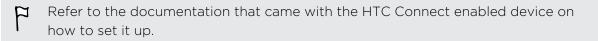

- 1. Open and play any music or other media content that you want to share from HTC Butterfly 2.
- 2. Swipe up with three fingers on the screen.

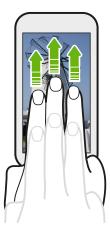

3. Choose the device you want to connect to.

| Choose a device                    |      |
|------------------------------------|------|
| My Phone                           | ۲    |
| Pioneer VSX-824<br>dha device      | ۲    |
| LIBRATONE LOOP<br>dina device      | ۲    |
| NETGEAR-PTV3000<br>Miracast device | ۲    |
| StriimLIGHT<br>Stered BT devide    |      |
| CANCEL                             | SCAN |

- 4. Once connected, use your phone to control the volume, pause or resume playback, and more.
- 5. To stop wireless media sharing and disconnect from the device, swipe down with three fingers on the screen.

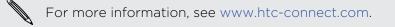

#### Connecting to your home entertainment system

Want to make your HTC Butterfly 2 experience bigger and louder? Wirelessly share your videos, music, and even streaming media to a compatible big-screen TV or wireless speaker.

On HTC phones that have HTC Sense 5.5 or later, you can share media to any of the following types of devices by just swiping up with three fingers:

- DLNA see HTC Connect on page 132 or Sharing your media to DLNA devices on page 134
- Miracast<sup>™</sup> see HTC Connect on page 132
- Bluetooth see HTC Connect on page 132
- HTC Media Link HD see About HTC Media Link HD on page 135

Some devices may need to be paired before you can share to them.

Sharing your media to DLNA devices

If you'll be using a DLNA compliant audio system or wireless speaker, refer to its documentation on how to connect it to your home network.

- 1. Connect your DLNA device to your home network via Wi-Fi or an Ethernet cable.
- 2. Connect HTC Butterfly 2 to your home network via Wi-Fi.
- 3. Open any music app on your phone.
- 4. Swipe up with three fingers on the screen.
- 5. From the list of available devices, choose where you want to play the music.
- 6. Once connected to the device, tap the onscreen controls to control playback, adjust the volume, and more.

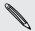

For more information about DLNA, visit www.dlna.org.

#### About HTC Media Link HD

Plug in HTC Media Link HD to any TV with an HDMI port. Then swipe up with threefingers on HTC Butterfly 2 to connect and display content wirelessly to your TV.

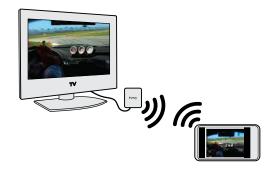

HTC Media Link HD is sold separately.

#### Multitask with dual-screen display

HTC Media Link HD gives you dual-screen display when you're:

- Viewing a video in Gallery
- Playing music in the HTC Music app

While you're playing media on the big screen, you can multitask and do other things such as take calls, browse the Web, or send email on HTC Butterfly 2.

#### Turns your TV into a digital photo frame

Use the TV screen saver feature to store up to 30 photos from HTC Butterfly 2 on HTC Media Link HD, and display them as a slideshow on your TV.

To find out more about setting up HTC Media Link HD and using it with HTC Butterfly 2, refer to the HTC Media Link HD user guide.

# Storage and files

## **Phone storage**

# Types of storage

Want to know what types of storage you can use for your apps, data, and files?

HTC Butterfly 2 has these storage types:

| Phone<br>storage | This storage combines both the internal storage, where apps, email, data,<br>and text messages are stored, and the file storage, where photos, videos,<br>and music files are kept.                                                                                               |
|------------------|----------------------------------------------------------------------------------------------------|
|                  | If you are running out of phone storage, see Making more storage space<br>on page 137 for some tips on how to free up space.                                                                                                    |
| Storage<br>card  | Use a storage card for storing more files. You can also set some apps to store data or files directly to the card.                                                                                                    |
| USB<br>storage   | When you plug in an external USB storage device (such as a USB flash<br>drive or an SD card reader), you can view photos and videos stored on<br>the device right from Gallery and play songs stored on the device in<br>Music. You can also open PDFs and edit Office documents. |
|                  | You need a special cable to connect HTC Butterfly 2 and a USB storage device. HTC Butterfly 2 supports USB storage devices (except portable hard drives) up to 64 GB.                                                                                                    |
|                  |                                                                                                    |

- Moving apps to the storage card doesn't back up the apps. If you do a factory reset, your phone loses the apps. You'll need to reinstall them.
  - When you remove the storage card and insert it in another phone, the apps on the storage card won't be installed automatically to the other phone. You'll need to reinstall them.

#### Copying files to or from HTC Butterfly 2

You can copy your music, photos, and other files to HTC Butterfly 2.

Save and close your files before copying them from your computer to HTC Butterfly 2, or vice versa.

- 1. Connect HTC Butterfly 2 to the computer using the supplied USB cable. You'll see options for viewing or importing files on the computer screen.
- 2. Choose to view files.
- **3.** Copy the files from your computer to HTC Butterfly 2, or vice versa.
- 4. After copying the files, disconnect HTC Butterfly 2 from the computer.

#### Making more storage space

As you use HTC Butterfly 2, you'll accumulate data and fill its storage capacity over time. Here are some tips on how to increase storage space.

#### Run the storage wizard

Free up space in the storage by uninstalling apps and deleting files you no longer want to keep. In Settings, tap **Storage** > **Make more space**.

#### Manage photos and videos

- After taking continuous camera shots, keep only the best shot. Discard the rest, if you don't need them.
- After editing a photo or trimming a video, the original file is kept. Delete original files or move them elsewhere, such as to your computer.
- If you're only sending videos through MMS, use a lower resolution. Hi-res video takes up more space. In Camera settings, tap Video Quality to change the resolution.

#### Back up data and files

Keep only the most recent data in your apps and files that you often need to use. You can back up your other data and files. For some tips, see Ways of backing up files, data, and settings on page 144.

#### Disable some apps

See Disabling an app on page 202.

#### Move some apps to the storage card

Some third-party apps can be moved from the phone storage to the storage card. Go to Settings > Apps > On SD card to see which apps can be moved. To move, tap an app, and then tap Move.

- Moving apps to the storage card doesn't back up the apps. If you do a factory reset, your phone loses the apps. You'll need to reinstall them.
  - When you remove the storage card and insert it in another phone, the apps on the storage card won't be installed automatically to the other phone. You'll need to reinstall them.

# **Google Drive**

#### Using Google Drive on HTC Butterfly 2

Store your photos, documents, and other files on Google Drive to access them on HTC Butterfly 2, your computer, and your other mobile devices.

On HTC Butterfly 2, just use your Google Account to sign in to your Google Drive storage. You can then:

- Use Gallery to upload your captured photos to Google Drive.
- Share a link to your Google Drive files by email.
- View and edit Office documents that are stored in Google Drive. After creating new Office documents, you can also save them to Google Drive.
- View PDFs that are stored in Google Drive. You can also export Office documents as PDFs to Google Drive.
- Check your available Google Drive storage space in Settings.
- Back up HTC Butterfly 2 to Google Drive, so you can easily restore your backup to another HTC phone next time.
- Use the Google Drive app to manage your online storage.

Uploading files requires you have the Drive app installed on HTC Butterfly 2. If this app is not preloaded, you can download and install it from Google Play.

#### Activating your free Google Drive storage

Use up to 65GB of free Google Drive storage. In addition to the default storage that you get from Google Drive, HTC Butterfly 2 features an additional 50GB of online storage free for two years. Sign in to your Google Account on HTC Butterfly 2—and not from your computer or other non-HTC phones—to claim this offer.

1. If you see the promotional Google Drive offer on HTC BlinkFeed, just tap the tile.

Or open the Drive app. If this app is not preloaded on your phone, you can download it from Google Play.

- 2. On the screen that shows the additional storage offer, tap **Redeem**. The additional storage will then be added to your account.
- 3. Follow the onscreen prompts to learn the things you can do with Google Drive.
- If you don't see the screen for redeeming the offer, tap > Product Tour in the Drive app to access it.
  - View the offer details to know up to when you can redeem the offer.
  - Additional terms and requirements may apply, including a subscription fee, after your two-year trial expires. For details, refer to the terms and conditions on the Google Drive support site at support.google.com/drive/?p=drive\_offers\_htc.
  - The Drive app is owned by Google and is not provided by or associated with HTC Corporation.

#### Checking your Google Drive storage space

In Settings, you can check your available Google Drive storage space.

P Before your Google Drive storage info appears in Settings, you need to access your Google Drive from an HTC app first. For example, use the Mail app to share a link to your Google Drive file.

Go to Settings, and then tap **Storage**. Under Online storage, you'll see your Google Drive storage space.

You can also check your online storage space in the Drive app. Tap  $\blacksquare$ , and you'll see your storage space on the slideout menu.

From time to time, check back on how much online storage space you still have before you upload more content.

#### Uploading your photos and videos to Google Drive

Use Gallery to upload your photos and videos to Google Drive.

- 1. On the Gallery app's main screen, swipe to the Timeline, Albums, or Locations tab.
- 2. Tap an album or event that contains the photos and videos you want to upload.
- 3. Tap 😵.
- 4. If you see the Zoe screen, tap Close to close it.
- 5. From the selection menu, tap Drive.
- 6. Select the photos and videos you want to upload, and then tap Next.
- 7. Choose or create a folder in Google Drive.
- 8. Tap OK to upload.

#### Sharing links to documents or files in Google Drive

No more attaching large files to your email. Using the Mail app, you can easily share links to documents or other files in your Google Drive by email.

- 1. Open the Mail app.
- 2. If you have several email accounts, switch to an email account you want to use.
- 3. Create a new email message and fill in your recipients, or reply to an email.
- **4.** Tap 🖉 .
- 5. Tap Document, and then choose whether to share PDFs or Office documents.

Or tap File to choose any file type.

6. On the HTC files screen, tap Drive.

If you don't see this screen, press  $\supset$  first.

- 7. In your Google Drive storage, open the folder that contains the files that you want.
- 8. Select the files you want to share, and then tap OK.

You'll then see the links to your selected files added to your email message.

9. Tap To send your email.

Shared links are not accessible by your recipients automatically. Once your recipients receive the link, they can request access, and then you'll receive an email that notifies you to give them access. Or, before sharing, you can first use the Drive app to add the recipients you will share your Google Drive link with.

#### Giving people access through the Drive app

Using the Drive app, add the people you want to share your Google Drive link with. You can also set permissions, such as to let the recipients view, edit, or comment on your shared content.

- 1. Open the Drive app.
- 2. Tap 0 next to a file or a folder, depending on which one you will share.
- **3.** Tap 💾 .
- 4. Enter the first few characters of the name or email address from your Google contacts, and then select one from the matching results.

Repeat this step to add more people.

- 5. set permissions to allow recipients to:
  - View or edit a folder.
  - View, edit, or comment on a file.
- 6. Tap Add.

#### Working with documents that are stored in Google Drive

With Polaris<sup>™</sup>Office 5, view PDFs and edit Office documents that are stored in your Google Drive. You can also create Office documents in this app, save them to Google Drive, and even export them as PDFs to Google Drive.

- 1. Open the Polaris Office app.
- 2. Tap 📕 to see your documents by file type.

Documents listed under your Google Account are the files that are stored in your Google Drive storage. If necessary, tap ▼ next to your account to see the file list.

- 3. Tap a PDF document to view it, or tap an Office document to edit it.
- 4. After making changes to an Office document, tap the icon on the top left to open a selection menu.
- 5. Tap Save or Save as.

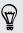

If you want to export this document as a PDF, tap the icon on the top left, and then tap **PDF Export**.

#### Saving a document from HTC Butterfly 2 to Google Drive

In Polaris Office 5, you can save a PDF you're viewing or an Office document you created to your Google Drive storage.

1. In Polaris Office, tap 📕 to see your documents by file type.

- 2. Open a PDF document, or create a new Office document.
- **3.** To save the document to Google Drive, tap the icon on the top left, and then tap **Save as**.
- 4. Tap the Folder path box.
- 5. Tap ▲, and then tap your Google Account to switch to your Google Drive storage.
- 6. Tap a folder where to save the document, and then tap  $\checkmark$ .
- 7. Enter a file name, and then tap 🔳 .

# Sync, backup, and reset

# **Online sync**

#### Adding your social networks, email accounts, and more

You can sync contacts, calendars, and other information from your social networks, email accounts, and online services on HTC Butterfly 2. Depending on the account type, signing in to your online accounts lets you sync updates between HTC Butterfly 2 and the Web.

- 1. Go to Settings, and then tap Accounts & sync.
- 3. Tap the account type you want to add.
- 4. Follow the onscreen instructions to enter your account information.
- In Settings > Accounts & sync, tap the Auto sync On/Off switch to turn automatic sync of all your accounts.
- You can add several Google Accounts.

#### Syncing your accounts

- 1. Go to Settings, and then tap Accounts & sync.
- 2. Tap the Auto sync On/Off switch to turn automatic sync of all your accounts on or off.
- **3.** To manually sync individual accounts, tap an account type, and then do one of the following:
  - Tap ••• next to the account you want to sync, and then tap Sync now.
  - Tap > Sync now on the Account settings screen.

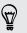

On the Account settings screen, you can also change the sync settings for an account.

#### Removing an account

Remove accounts from HTC Butterfly 2 if you no longer use them. Removing an account does not remove accounts and information from the online service itself.

- 1. Go to Settings, and then tap Accounts & sync.
- 2. Tap an account type.

3. Tap ••• next to the account you want to remove.

Or if you're on the Account settings screen, tap

4. Tap Remove.

Some personal data may be retained by the third-party app after you have removed the account from HTC Butterfly 2.

## Backup

#### Ways of backing up files, data, and settings

Worried that you might lose important stuff on HTC Butterfly 2? Back up HTC Butterfly 2 before you erase the storage, do a factory reset, or upgrade to a new phone.

#### HTC Backup

Use the built-in HTC Backup to back up your accounts, settings, contacts stored on your phone, text messages, and more to the cloud so that it will be easier to restore them on HTC Butterfly 2 (after a factory reset) or newer phone.

#### HTC Sync Manager

Use HTC Sync Manager to import music, photos, and videos from HTC Butterfly 2 to your computer. You can also sync locally stored contacts, calendar events, bookmarks, and playlists between HTC Butterfly 2 and your computer.

Likewise, HTC Sync Manager is a good alternative if you don't want to back up your accounts, settings, and other personal content to the cloud. You can use it to create backups of HTC Butterfly 2 on your computer.

#### Other backup options

 $\square$ 

If you want, you can separately back up your data or files.

Some apps allow you to back up data to the phone storage or storage card so you can easily restore them after a factory reset. Just make sure not to erase the phone storage or storage card when you do a factory reset.

- Moving apps to the storage card doesn't back up the apps. If you do a factory reset, your phone loses the apps. You'll need to reinstall them.
  - When you remove the storage card and insert it in another phone, the apps on the storage card won't be installed automatically to the other phone. You'll need to reinstall them.

| Messages   | Back up your text messages to the phone storage or storage card, or save them as an email attachment.                                                                                  |  |
|------------|----------------------------------------------------------------------------------------------------|--|
| Contacts   | <ul> <li>Save contacts and other personal data to your online accounts so you<br/>can just sync them when switching to another phone.</li> </ul>                                       |  |
|            | <ul> <li>If you have locally stored contacts in the People app, export them to<br/>the phone storage or storage card.</li> </ul>                                                       |  |
| Files      | Manually copy and paste files by connecting HTC Butterfly 2 to your computer as a disk drive.                                                                                          |  |
| Other data | <ul> <li>If you added new words to your personal dictionary in the onscreen<br/>keyboard, back up the dictionary to the storage card or save it as an<br/>email attachment.</li> </ul> |  |
|            | <ul> <li>Check the other apps to see if they support exporting data to the<br/>storage.</li> </ul>                                                                                     |  |

### Using HTC Backup

Save the time and frustration of re-creating your personalized HTC Butterfly 2 experience when you do a factory reset or buy another phone. On HTC Butterfly 2, use HTC Backup to do a daily backup to the cloud so you can easily restore your content and settings next time.

HTC Backup uses your Google Drive or Dropbox<sup>™</sup> storage to keep your content and settings. It can back up and restore the following:

| Personalization settings | These include your feed sources in HTC BlinkFeed, widgets, wallpaper, Home screen layout, and ringtones.                                                                                                    |
|--------------------------|----------------------------------------------------------------------------------------------------|
| Accounts and passwords   | HTC Backup stores the login credentials for many popular<br>email and social network accounts, such as Exchange<br>ActiveSync, Outlook.com, and POP/IMAP.                                                                                                    |
| Apps and settings        | These include your contacts stored on HTC Butterfly 2, text<br>messages, call history, web bookmarks, personal dictionary,<br>Wi-Fi networks, free apps you've installed, grid size and sort<br>order on the Apps screen, and more. The backup can also<br>include your TV remotes and viewing preferences. |

### Backing up HTC Butterfly 2 to Google Drive

Turn on HTC Backup to do a daily backup of your phone over Wi-Fi. Turn it on by selecting **Back up phone daily** while doing the on-device setup. If you didn't do so, use the HTC Backup app.

P Depending on the amount of content, doing a manual backup through data connection may incur additional data costs and take a long time. Using a Wi-Fi connection is recommended.

- 1. Open the HTC Backup app.
- 2. Tap Turn on automatic backup.
- 3. Make sure Back up phone daily is selected, and then tap Next.
- 4. Sign in with your Google Account, HTC Account, or Facebook account.
- 5. On the Cloud storage screen, tap the Google Drive option, and then tap OK.
- 6. If prompted, sign in to your Google Account to access your Google Drive.
- 7. To do a daily backup, make sure the Automatic backup switch is on. You can also tap Back up now to manually back up your phone anytime.

You'll see the most recent backup date and time under Backup history.

#### Restoring your backup to HTC Butterfly 2 from Google Drive

If you backed up your phone to your online storage before, you can restore your backup to HTC Butterfly 2, or to a new HTC phone.

- Depending on the amount of content, restoring your backup to your phone through your data connection may incur additional data costs and take a long time. Using a Wi-Fi connection is recommended.
  - To restore paid apps, you need to download and install them from Google Play.
  - 1. When you turn on a new HTC phone for the first time or after a factory reset, select **Restore from HTC Backup** on the Get content from old phone screen.
  - 2. Make sure to sign in using the same account that you used to back up your phone before. Your backup history will then be displayed.
  - 3. Select a backup, and then tap Next.
  - 4. If you used your HTC Account or Facebook account to backup your phone, sign in to your Google Account to access your Google Drive.

- 5. Follow the onscreen instructions to restore your backup and to continue setting up your phone.
- 6. Slide open the Notifications panel to check if there's any notification to finish setting up your phone.

Free apps from Google Play will be restored in the background, and you can track the progress via a notification in the status bar.

The Apps and Home screen shortcuts will be reorganized as in your backup after all of your apps have been installed. You may continue using your phone while apps are being restored.

You can also open the HTC Backup app, and then tap **Restore from backup**. Just make sure that you've already signed in to the same account that you used to back up your phone before.

Restoring a backup will overwrite the current data and settings on HTC Butterfly 2.

# Switching from your previous online storage to Google Drive

After you've restored a saved backup from your Dropbox storage to HTC Butterfly 2, remember to change your backup storage and use Google Drive from now on.

- 1. Open the HTC Backup app.
- 2. Tap Change backup settings.
- 3. Tap > Select storage service.
- 4. Select Google Drive, and then tap OK.
- 5. Sign in to your Google Account, if you haven't done so.

### Backing up your data locally

If you want to separately back up your content such as contacts and text messages on HTC Butterfly 2, here are some tips on how to export or import your data.

#### Backing up your contacts

- 1. Open the People app.
- 2. On the People tab, tap > Manage contacts.
- 3. Tap Import/Export contacts > Export to phone storage or Export to SD card.
- 4. Select an account or type of contacts to export.

5. To help protect your data, tap Yes, and then set a password for this backup. Be sure to remember this password. You'll need to enter it again when importing contacts.

If you don't need a password, tap No.

6. Tap OK.

#### Restoring contacts

- 1. On the People tab, tap > Manage contacts.
- Tap Import/Export contacts > Import from phone storage or Import from SD card.
- **3.** If you have more than one account set up, tap the type for the imported contacts.
- 4. If you have multiple backups available, select the backup you want to import, and then tap OK.
- 5. Enter the password you've set for this backup, and then tap OK.

#### Backing up your text messages

Keep important text messages by backing them up to the phone storage. You can easily restore backed up text messages after you've deleted them from your message list.

Text messages in the secure box and blocked messages will not be backed up. To include such messages to your backup, move them first to the general message box.

- 1. Open the Messages app.
- 2. Tap > Back up/Restore SMS > Back up > Back up SMS.
- **3.** To help protect your data, set a password for your backup. Be sure to remember this password. You'll need to enter it again when restoring messages.

If you don't need a password, select **Do not password protect this backup**.

4. Enter a name for your backup file, and then tap OK.

#### Backing up text messages by email

You need to set up your email account in the Mail app.

- 1. Open the Messages app.
- 2. Tap > Back up/Restore SMS.
- 3. Tap Back up > Back up SMS via mail.

4. To help protect your data, set a password for your backup. Be sure to remember this password. You'll need to enter it again when restoring messages.

If you don't need a password, select **Do not password protect this backup**.

- 5. Enter your email address.
- 6. Compose your email message, and then send it.

#### Restoring text messages

- 1. Open the Messages app.
- 2. Tap > Back up/Restore SMS > Restore.
- 3. Choose how you want to restore the messages, and tap Next.
- 4. Tap the backup to import.
- 5. Enter the password you've set for this backup. If you didn't set a password, select This backup file is not password protected.
- 6. Tap OK.

To restore text messages that were backed up via email, open the email message with the backup file attachment from the Mail app. Tap the attachment to download it first, and then tap it again to open the backup file to import. Enter the password you've set for this backup or select **This backup file is not password protected**.

#### Backing up your personal dictionary

You can back up new words you've added to the predictive text dictionary.

- 1. Go to Settings, and then tap Language & keyboard.
- 2. Tap HTC Sense Input.
- 3. Tap Personal dictionary > > Back up to storage card or Back up to email.
- 4. When prompted, tap OK.

Importing your personal dictionary

- Go to Settings > Language & keyboard > HTC Sense Input. Tap Personal dictionary > 
   > Restore from storage card.
- To import your personal dictionary backed up via email, open the email message with the backup file attachment from the Mail app. Tap the attachment to download it first, and then tap it again to open the backup file to import.

#### Backing up or restoring tasks

- 1. Go to the list that contains the tasks you want to back up.
- 2. Tap > Import/Export.
- **3.** Tap **Export to SD card** to back up your tasks, or tap **Import from SD card** to restore tasks on HTC Butterfly 2.

# HTC Sync Manager

### About HTC Sync Manager

HTC Sync Manager supports a computer running a Windows or Mac operating system.

Here's what you can do with HTC Sync Manager.

### View and manage media on your computer and phone

- Browse and manage music, photos, and videos that are on your computer and your phone.
- Import iTunes and Windows Media<sup>®</sup> Player playlists from your computer to HTC Sync Manager.
- Play music, videos, and playlists using the built-in player.

### Transfer content

- Transfer iPhone photos, text messages, contacts, and more to your HTC phone. You can also find and install the same apps that you were using on your iPhone.
- Import all music, photos, and videos from your HTC phone to your computer.
- Copy selected music, photos, or videos from your computer to your phone.
- Import documents from your computer to your phone.

# Back up and restore

Back up your HTC phone to your computer so you can easily restore your backup to the same phone or to another HTC phone.

# Sync playlists and data

Sync music playlists and data such as contacts and calendar between your phone and your computer.

# Installing HTC Sync Manager on your computer

- You can install HTC Sync Manager on Windows XP or later versions. To install it on a Mac computer, you need Mac OS 10.6 or later versions.
  - If you have problem in installing HTC Sync Manager, close all your running programs and reinstall. If the problem persists, temporarily disable your anti-virus program and try installing again.
  - 1. Download the HTC Sync Manager installer from the HTC support site: htc.com/hsm/.
  - 2. Launch the installer and follow the onscreen instructions.
  - **3.** Connect your phone to your computer using the supplied USB cable. HTC Sync Manager opens.

If you disabled your anti-virus program, make sure to turn it back on after installing HTC Sync Manager.

Transferring iPhone content and apps to your HTC phone

With HTC Sync Manager, easily transfer iPhone content such as contacts, messages, wallpaper, camera photos, and more to your HTC phone. If you're using an HTC phone that has HTC Sense 6, HTC Sync Manager also enables your phone to find and install the same apps that you were using on your iPhone.

- You need to use iTunes 9.0 or later to back up your iPhone content first to your computer.
  - 1. Connect your iPhone and your HTC phone to your computer.
  - 2. In HTC Sync Manager, click Home > Transfer & Backup.
  - 3. Click the Get Started button.
  - 4. If you haven't used iTunes to back up your iPhone content to your computer, please do so before proceeding.
  - 5. Select your iPhone backup file, and then click OK.
  - 6. Select the types of content you want to transfer to your HTC phone.

You can choose whether to replace the content on your HTC phone with the iPhone content.

- 7. Click Start. Wait for HTC Sync Manager to finish transferring content.
- When done, slide open the Notifications panel on your HTC phone, and then tap
   .

Choose which apps you were using on iPhone you want to find in Google Play and download to your HTC phone.

### Getting help

To find out more about using HTC Sync Manager, download the user guide PDF from the HTC support site (htc.com/hsm/). Or open the Help that comes with the software.

On Windows, click in HTC Sync Manager, and then click Help.

# Reset

57

### Restarting HTC Butterfly 2 (Soft reset)

If HTC Butterfly 2 is running slower than normal, is unresponsive, or has an app that is not performing properly, try rebooting and see if that helps solve the problem.

- 1. If the display is off, press the POWER button to turn it back on. If you've set up a lock screen, you need to unlock it.
- 2. Press and hold the POWER button, and then tap Restart.
- 3. When asked to confirm, tap Restart.

# HTC Butterfly 2 not responding?

If HTC Butterfly 2 does not respond when you touch the screen or press the buttons, you can still restart it.

Press and hold the POWER and VOLUME UP buttons for at least 10 seconds. HTC Butterfly 2 then restarts.

# Resetting HTC Butterfly 2 (Hard reset)

If HTC Butterfly 2 has a persistent problem that cannot be solved, you can perform a factory reset (also called a hard reset or master reset). A factory reset reverts the phone back to its initial state — the state before you turned on the phone for the first time.

The following will be removed from the phone when you do a factory reset:

- Your Google Account
- All accounts you've added in Settings > Accounts & sync and the data associated with these accounts
- Personal data that you've created or synced to the phone such as your profile, contacts, messages, email, calendar events, and more

#### 153 Sync, backup, and reset

- System and application data and settings
- Downloaded apps

Files such as your music, photos, videos, and documents can also be deleted from the storage, if you chose to do so.

Be sure to back up any data and files you want to keep before you do a factory reset.

A factory reset may not permanently erase all data from your phone, including personal information.

#### Performing a factory reset from settings

- 1. Go to Settings, and then tap Backup & reset.
- 2. Tap Reset phone.
- 3. If you want to delete media, documents, and other data from the phone storage, select Erase all data.

To also delete media and other data from your storage card, select **Erase SD** card.

4. Tap OK.

P

#### Performing a factory reset using hardware buttons

If you can't turn HTC Butterfly 2 on or access settings, you can still perform a factory reset by using the hardware buttons on HTC Butterfly 2.

The Fast boot option in Settings > Power must not be selected.

- 1. Press and hold the VOLUME DOWN button, and then press and hold the POWER button.
- 2. Wait for the screen with the three Android images to appear, and then release the POWER and VOLUME DOWN buttons.
- **3.** Press VOLUME DOWN to select **FACTORY RESET**, and then press the POWER button.

# People

# Your contacts list

The People app lists all contacts you've stored on HTC Butterfly 2 and from online accounts you're logged in to. Use the People app to easily manage communications with people that matter to you.

1. Open the People app.

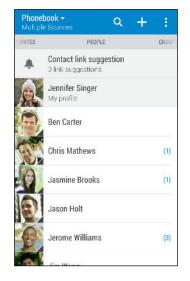

- 2. On your contacts list, you can:
  - View your profile and edit your contact information.
  - Create, edit, find, or send contacts.
  - Tap a contact photo to find ways to quickly connect with the contact.
  - See when a contact has sent you new messages.

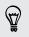

To sort your contacts by their first or last name, tap **Settings** > **Sort contacts by**.

# Filtering your contacts list

When your contacts list gets long, you can choose which contact accounts to show.

- 1. On the People tab, tap  $\checkmark$  .
- 2. Choose the accounts that contain the contacts you want to display.
- 3. Press ⊅.

#### Finding people

Search for contacts stored on HTC Butterfly 2, your company directory if you have an Exchange ActiveSync account, or social networks you've signed into.

- 1. Open the People app.
- 2. On the People tab, you can:
  - Find people in your contacts list. Tap **Q** , and then enter the first few letters of the contact name in the Search people box.
  - Find people on your company directory. Tap Q, enter the first few letters of the contact name in the Search people box, and then tap Search contacts in your Company Directory.
  - Search for people you know on your social networks. Tap > Settings > Find people you know on, and then select the social networks you're signed in to. The People app then uploads your contacts to the selected social networks to help you find friends.

Aside from searching for a contact by name, you can search using a contact's email address or company name. On the People tab, tap > Settings > Search contacts by, and then choose a search criteria.

# Setting up your profile

Store your personal contact information to easily send it to other people.

- 1. Open the People app.
- 2. Tap My profile.
- 3. Tap Edit my contact card.
- 4. Enter or edit your name and contact details.
- 5. Tap 🖾 or the current photo to change your contact photo.
- 6. Tap Save.

Aside from your contact details, your profile also shows updates you've posted on your social networks and your online photo albums.

# Adding a new contact

- 1. On the People tab, tap 🕂 .
- 2. Tap the Name field, and then enter the contact name. Tap 📝 to separately enter the contact's given, middle, or family name and name suffix, such as Jr.
- **3.** Select the Contact type. This determines which account the contact will sync with.

#### 156 People

- 4. Enter the contact information in the fields provided.
- 5. Tap Save.

When you tap the added contact in your contacts list, you'll see the contact information and your exchange of messages and calls. Depending on the contact type, you may also see the person's social network updates or events.

### How do I add an extension number to a contact number?

While creating a new contact in People, you can add an extension number to their number so you can skip the voice prompts when calling.

- 1. After entering the number of the main line, do one of the following:
  - Tap P(,) to insert a pause before the extension number is dialed automatically. To make the pause longer, tap P(,) again.
  - Tap W(;) to be prompted to confirm the extension number.
- 2. Enter the extension number.

# **Editing a contact's information**

Social network contacts cannot be edited.

- 1. On the People tab, press and hold the contact, and then tap Edit contact.
- 2. Enter the new information.
- 3. Tap Save.

P

# Getting in touch with a contact

- 1. Open the People app.
- 2. Tap a contact's photo (not the name), and then choose how you want to get in touch with that contact.

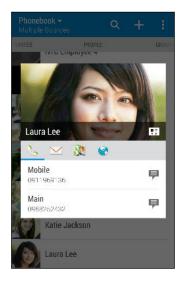

Ţ

For more ways of getting in touch with your contact, tap an icon below the contact photo.

# Importing or copying contacts

# Importing contacts from your nano SIM card

- 1. On the People tab, tap > Manage contacts.
- 2. Tap Import/Export contacts > Import from SIM card.
- 3. If prompted, select which account you'd like to import your contacts to.
- 4. Select the contacts you want to import.
- 5. Tap Save.

#### Importing a contact from an Exchange ActiveSync account

- 1. On the People tab, tap **Q** and enter the contact's name or email address in the search box.
- 2. Tap Search contacts in your Company Directory.
- 3. Tap the name of the contact you want copied to HTC Butterfly 2.

### Copying contacts from one account to another

- Contacts from your social network accounts may not be copied.
  - 1. On the People tab, tap > Manage contacts.
  - 2. Tap Copy contacts, and then choose a contact type or online account to copy from.
  - 3. Select a contact type or account you want to save to.

# Merging contact information

Avoid duplicate entries by merging contact information from different sources, such as your social network accounts, into one contact.

# Accepting contact link suggestions

When HTC Butterfly 2 finds contacts that can be merged, you'll see a link notification when you open the People app.

- 1. On the People tab, tap the Contact link suggestion notification when available. You'll see a list of suggested contacts to merge.
- 2. Tap next to the contact you want to merge. Otherwise, tap to dismiss the link suggestion.

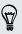

If you don't want to receive contact link suggestions, on the People tab, tap **Settings**. Clear the **Suggest contact link** option.

#### Manually merging contact information

- 1. On the People tab, tap the name of the contact (not the icon or photo) you want to link.
- 2. Tap > Link.
- 3. You can:
  - Under Suggest links, link the contact to an account.
  - Under Add contact, tap one of the options to link to another contact.

#### Breaking the link

- 1. On the People tab, tap the name of the contact (not the icon or photo) whose link you want to break.
- 2. Tap > Link.
- 3. Under the Linked contacts section, tap 🗢 beside an account to break the link.

# Sending contact information

1. On the People tab, do one of the following:

| To send                       | Do this                                                                                                    |
|-------------------------------|----------------------------------------------------------------------------------------------------|
| Someone's contact information | Press and hold the name of the contact (not the icon or photo), and then tap <b>Send contact as vCard</b> . |
| Your contact information      | Press and hold <b>My profile</b> , and then tap <b>Send my profile</b> .                                    |

- 2. Choose how you want to send the vCard.
- 3. Select the type of information you want to send.
- 4. Tap Send.

Sending multiple contact cards

- 1. On the People tab, tap > Send contacts.
- 2. Select the contacts whose contact information you want to share
- 3. Tap Send.
- 4. Choose how you want to send the contact cards.

# **Contact groups**

Organize your friends, family, and colleagues into groups so you can quickly send a message or email to everyone in the group. We've also set up the Frequent group to automatically add the contacts you dial or get calls from the most.

HTC Butterfly 2 also syncs with groups you've created in your Google Account.

# Creating a group

- 1. On the Groups tab, tap 🕂 .
- 2. Enter a name for the group, and then tap > Add contact to group.
- 3. Select the contacts you want to add, and then tap Save.
- 4. When your group is complete, tap Save.

### Sending a message or email to a group

You will be charged for each text message sent. For example, if you send a message to a group of five people, you will be charged for five messages.

- 1. On the Groups tab, tap the group you want to send a message or email to.
- 2. Go to the Group action tab.
- 3. Choose if you want to send a group message or group email.

# Editing a group

- 1. On the Groups tab, press and hold the group, and then tap Edit group.
- 2. You can:
  - Change the group name. You can only change the name for groups that you have created.
  - Add more contacts to the group. Tap
     > Add contact to group.

Contact not in your list? On the Groups tab, tap the name of the group where you want to add the contact, and then tap +> Create a new contact.

- Rearrange the group members. Drag = at the end of the contact's name and move it to its new position.
- Select the contacts you want to remove from the group.
- 3. Tap Save.

#### Managing your contact groups

- 1. On the Groups tab, tap > Edit groups.
- 2. You can:

  - Select the contact groups you want to remove.
- 3. Tap Save.

# **Private contacts**

If you don't want to show a contact's name and photo on the lock screen when you have an incoming call, add the contact to your private contacts list.

#### Adding a contact to the private contacts list

On the People tab, press and hold the contact, and then tap Add to private contacts.

To view your private contacts list, on the People tab, tap > Manage contacts > Private contacts.

# Organizing your private contacts

- 1. On the People tab, tap > Manage contacts > Private contacts.
- 2. To add contacts to the private contacts list, tap +, select the contacts you want to add, and then tap Save.
- **3.** To remove private contacts from the list, tap **•** > **Remove private contact**, select the contacts you want to remove, and then tap **Remove**.

# Email

# Gmail

# Viewing your Gmail Inbox

All your received email messages are delivered to your Inbox.

- 1. Open the Gmail app.
- 2. Do any of the following from your Inbox.
  - Tap an email message preview to read, forward, or reply to the message.
  - Open the slideout menu to change an inbox category such as Primary, switch to other Gmail<sup>™</sup> accounts, or display by different email labels.
  - Tap the sender image or letter tile to select one or more messages or conversations. You can then tap the onscreen buttons at the top bar to archive, delete, or mark the selected messages or conversations.

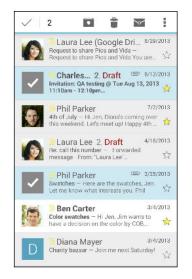

# Sending an email message in Gmail

- In the inbox of the Gmail account you want to use, tap ➡, (or tap ➡ > Compose).
- 2. Fill in one or more recipients.

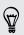

Want to loop in more recipients in a carbon copy (Cc) or blind carbon copy (Bcc) of the email message? Tap > Add Cc/Bcc.

3. Enter the email subject, and then compose your message.

- 163 Email
  - 4. If you want to attach a photo, video or file, tap > Attach file, tap the attachment source, and then select the files you want.
  - 5. Tap ► to send.

Replying to or forwarding email messages in Gmail

- 1. In the Gmail inbox, tap the email message or conversation.
- 2. To reply to the sender, tap •. Or, tap and choose whether to **Reply all** or **Forward**.
- 3. Do one of the following:
  - If you're replying to the sender or you selected **Reply all**, enter your reply message.
  - If you selected Forward, specify the message recipients.

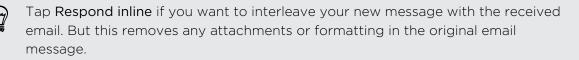

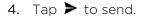

# Mail

### Checking your mail

The Mail app is where you read, send, and organize email messages from one or more email accounts that you've set up on HTC Butterfly 2.

- 1. Open the Mail app. The inbox of one of your email accounts appears.
- 2. Do any of the following:
  - Tap an email message to read.
  - To display email messages in another mail folder, tap Folder, and then tap the folder you want to view.
  - To switch between email accounts or view email messages from all your accounts, tap 

    .

| Accounts and folders                  |      |      |
|---------------------------------------|------|------|
| All accounts                          | (15) | -    |
| Work email<br>Jennifer.Singer@htc.com | (11) |      |
| Social email<br>jsinger330@yahoc.com  | (4)  | -    |
| RECENT FOLDERS                        |      |      |
| All messages                          |      | (15) |
| All draft items                       |      | (1)  |
| All outboxes                          |      |      |
|                                       |      |      |
|                                       |      |      |

To change an email account's settings, select the account first and then tap
 Settings.

### Organizing your inbox

Do you have a big pile of email messages in your inbox? Organize your email messages into tabs and quickly find the messages you want.

- 1. Switch to the email account that you want to use.
- 2. In the inbox, tap > Edit tabs.
- **3**. Select the tabs you want to add to the inbox.
- 4. To arrange the tabs, drag  $\blacksquare$ , and then move the tab to its new location.
- 5. Tap Done.
- 6. Swipe to the added tab to check your email messages.

#### Sending an email message

- 1. Open the Mail app.
- 2. Switch to the email account that you want to use.
- **3**. Tap **+**.
- 4. Fill in one or more recipients.

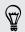

5

Want to loop in more recipients in a carbon copy (Cc) or blind carbon copy (Bcc) of the email message? Tap > Show Cc/Bcc.

- 5. Enter the subject, and then compose your message.
- 6. Do any of the following:
  - Add an attachment. Tap  $\mathscr{D}$  and then choose what you want to attach.
  - Set the priority for an important message. Tap **> Set priority**.
- **7.** Tap **™**.

To save the email as draft and send it later, tap  $\Rightarrow$  Save. Or press  $\supset$ .

#### Resuming a draft email message

- 1. In an email account inbox, tap > Folder > Drafts.
- 2. Tap the message.
- 3. When you finish editing the message, tap  $\exists \mathbf{M}$ .

# Reading and replying to an email message

- 1. Open the Mail app.
- 2. Switch to the email account you want to use.
- **3.** In the email account inbox, tap the email message or conversation you want to read.

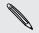

If you want to read a particular message inside an email conversation, tap  $\bigcirc$  to expand the conversation, and then tap the email message.

#### 4. Tap Reply or Reply All.

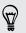

Tap for more actions for the email.

#### Quickly replying to an email message

You can quickly respond to a new email message from the Home screen or lock screen.

- 1. When you receive a new email message notification, slide the Notifications panel down.
- 2. On the email preview, tap Reply all.

If you have several notifications and you don't see the email options, expand the email preview by sliding two fingers apart on the notification.

3. Compose your reply message and tap  $\exists \mathbf{M}$ .

#### Saving an image in an email message

Depending on your mail size limit settings, you may need to tap **Display images** to see images that are embedded in an email.

While viewing an email message, press and hold an embedded image, and then tap **Save image**. You'll find the saved image under the All downloads album.

You can also copy the image to the clipboard or set it as your wallpaper.

#### Saving an email message in the Tasks app

Save an email message in your Tasks list so you can remind yourself when to reply.

- 1. In an email account inbox, press and hold the email message, and then tap Save as task.
- 2. Enter the task details, and then tap Save.

### Managing email messages

The Mail app provides easy ways to sort, move, or delete your email messages.

#### Sorting email messages

Customize how you sort your email messages.

In an email account inbox, tap **Sort**, and select from the sorting options.

#### Moving email messages to another folder

- 1. Switch to the email account you want to use.
- 2. Select the email messages you want to move.

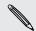

To select all, select one email message first, and then tap **Select all**.

3. Tap Move to, and then select a folder.

#### Deleting email messages

- 1. Switch to the email account you want to use.
- 2. Select the email messages you want to delete.

To select all, select one email message first, and then tap > Select all.

3. Tap Delete.

# Searching email messages

- 1. Tap **Q**.
- If you want to refine or filter your search, tap <sup>(1)</sup>/<sub>(2)</sub>, check the search options, and then tap OK. For example, you can focus the search on a part of an email or filter email messages that have attachments or tagged as high priority.
- 3. In the search box, enter the words you want to search for.
- 4. Tap a result to open the email message.

#### Searching for emails from a contact

Do you remember the sender, but can't find a particular email from him or her?

- 1. Switch to the email account you want to use.
- 2. Press and hold an email message from a contact.
- **3.** Tap **Show all mail from sender**. A list of email messages from that contact appears.

### Working with Exchange ActiveSync email

Enjoy the powerful email features of Microsoft Exchange ActiveSync right on HTC Butterfly 2. Flag important email messages, set your out of the office reply, or send invites to your next team meeting while you're on the go.

#### Flagging an email

- 1. Switch to your Exchange ActiveSync account.
- 2. While viewing the inbox, tap the flag icon that appears beside an email message or conversation.

To flag an email message inside a conversation, tap  $\odot$  to expand the conversation, and then tap the flag icon of the email message.

### Setting your Out of the office status

- 1. Switch to your Exchange ActiveSync account.
- 2. Tap > Out of the office.

- 3. Tap your current office status, and then select Out of the office.
- 4. Set the dates and times.
- 5. Enter the auto-reply message.
- 6. If you want a different auto-reply message for recipients outside your organization, tap the Send replies to external senders option, and then enter the auto-reply message in the box.
- 7. Tap Save.

#### Sending a meeting request

- 1. Switch to your Exchange ActiveSync account.
- 2. Tap > New meeting invitation.
- 3. Enter the meeting details.
- 4. Tap Save. Or tap Send if you've invited people to the meeting.

# Adding an email account

Set up additional email accounts such as another Microsoft Exchange ActiveSync account or an account from a Web-based email service or email provider.

If you're adding a Microsoft Exchange ActiveSync or a POP3/IMAP email account, ask your network administrator or email service provider for additional email settings that you may need.

- 1. Open the Mail app.
- 2. Tap > Add account.
- **3.** Select an email account type from the list of email providers. Otherwise, tap **Other (POP3/IMAP)**.
- 4. Enter the email address and password for your email account, and then tap Next.

Some email accounts allow you to set the sync schedule. By default, HTC Butterfly 2 uses Smart Sync to save battery power. See What is Smart Sync? on page 168.

5. Enter a name for your email account, and then tap Finish setup.

#### What is Smart Sync?

Smart Sync automatically extends the sync time the longer the Mail app is inactive. Set your email account to Smart Sync when you don't need to check new email messages frequently. Smart Sync helps save battery power.

If you want to receive email messages as they arrive, select another **Peak time sync** and **Off-peak sync** schedule in the email account's **Sync**, **Send & Receive** settings.

# Calendar

# Viewing the Calendar

Use the Calendar app to view your events, meetings, and appointments. If you've signed into your online accounts, related events will also appear in Calendar.

- 1. Open the Calendar app.
- 2. Tap  $\checkmark$  , and then choose a calendar view.

In any calendar view, return to the current date by tapping  $\overline{oldsymbol{a}}$  .

#### Month view

5

In month view, you will see markers on days that have events. Upcoming events for the day are also shown at the bottom of the screen.

- Swipe left or right across the screen to view succeeding or previous months.
- Tap a day to view the events for that day.
- Press and hold a day to see more options.

#### Day and agenda views

Day view shows your day's schedule and weather forecast for the next few days, while agenda view gives a quick glance of all your day's events.

- Swipe left or right across the screen to view succeeding or previous days.
- Tap an event to view its details.
- If the event is a contact's birthday or anniversary, tap it to send a greeting.

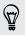

Need to see the event time in another time zone? In Day view, tap > Select 2nd time zone > Choose location, and then enter the city name.

#### Week view

Week view displays a chart of the events of one week.

- Swipe left or right across the screen to view succeeding or previous weeks.
- Tap an event (shown as colored blocks) to view its details.

# Scheduling or editing an event

You can create or edit events on HTC Butterfly 2, and also sync events with your Exchange ActiveSync calendar. You can also create, modify, and sync events with your Google calendar.

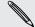

Editing events is not supported for all accounts.

- 1. Open the Calendar app.
- 2. On any Calendar view, do one of the following:

Edit an event View an event, and then tap  $\square$ .

- 3. Enter and set the event details.
- 4. To invite contacts from your Exchange ActiveSync account, tap 💄. You can also invite contacts from your Google account.
- 5. Tap Save.

If you've invited people to the event, tap Send or Send update.

### Checking your schedule for an event

Avoid juggling multiple meetings at the same time. In Calendar, you can check your appointments to see if a new event would conflict with your schedule.

- 1. When creating or editing an event, tap Check calendar.
- 2. Press and hold the event box, and then drag it to an available time slot.
- **3.** Drag the top and bottom nodes to adjust the event's time duration. You'll see a message if there are conflicts with other scheduled events.
- 4. Tap Done to return to the event screen, and then save your event.

# Choosing which calendars to show

- 1. In any calendar view, tap > Accounts (All calendars) or Accounts (Multicalendar).
- 2. Select or clear an account you wish to show or hide.

If you have multiple calendars under an online account, tap ••• to select the items to include.

- Calendars are synced on HTC Butterfly 2, even if they are hidden.
- You can also show or hide tasks that you've created on HTC Butterfly 2.

# Sharing an event

You can share a calendar event as a vCalendar using Bluetooth or by sending it as a file attachment with your email or message.

- 1. Do one of the following:
  - While viewing an event, tap > Share via.
  - In day, agenda or week view, press and hold an event and then tap Share via.
- 2. Choose how you want to send the event.

You can also forward accepted meeting invitations from your Exchange ActiveSync calendar. While viewing an event, tap **\*** > Forward. Compose your email message, and then send it.

# Accepting or declining a meeting invitation

Switch to Invites view to see meeting invitations which you have not yet accepted or declined.

- P You must set up an Exchange ActiveSync account to receive meeting invitations in Calendar.
  - 1. Open the Calendar app.
  - 2. Tap 🔻 > Invites, and then tap a meeting invitation.
  - 3. Accept, decline, or tentatively accept the invitation, or propose a new time.

Tap to choose from more options, such as moving the invitation to a folder.

If you need to cancel an accepted meeting invitation or propose a new time, view the event details in Calendar, and then tap **Response**.

# Dismissing or snoozing event reminders

If you have set at least one reminder for an event, the upcoming event icon 1 will appear in the notifications area of the status bar to remind you.

- 1. Slide the Notifications panel open.
- 2. If the notification shows that there are multiple reminders, tap it to see all the reminders. You can then choose to snooze or dismiss them.
- **3.** If you see a single event notification, spread your two fingers on the notification to expand it. You can then:
  - Tap Snooze or Dismiss. Or drag the notification left or right to dismiss it.
  - Tap Send mail to send a quick response to the meeting attendees.

To edit the preset quick responses or add your own, open Calendar, and then tap > Settings > Quick response.

If you don't want to dismiss or snooze the calendar reminders, press  $\supset$  from the Notifications panel to keep them pending in the notifications area of the status bar.

# Travel and maps

# **Location settings**

# Turning location services on or off

In order to find your location on HTC Butterfly 2, you need to enable location sources.

- 1. Go to Settings, and then tap Location.
- 2. Tap the On/Off switch to turn location services on and off.
- **3.** Under Location sources, select the location mode you want. For example, for a better estimate of your location, choose **High accuracy**. To save battery power, choose **Battery saving**.

Turning off a location source (for example GPS) means no applications on HTC Butterfly 2 will collect your location data through that location source. However, third party applications may collect — and HTC Butterfly 2 may continue to provide — location data through other sources, including through Wi-Fi and signal triangulation.

# **Google Maps**

#### About Google Maps

Google Maps<sup>™</sup> lets you track your current location, view real-time traffic situations, and receive detailed directions to your destination.

It also provides a search tool where you can locate places of interest or an address on a map, or view locations at street level.

- To find your location with Google Maps, you need to enable location sources.
- The Google Maps app does not cover every country or city.

#### Getting around maps

When you open Google Maps, you can easily find your location on the map or check out nearby places by panning and zooming in and out on the map.

- 1. Open the Maps app.

- 3. Tap ∮ to turn Compass mode on. In Compass mode, the map orients itself depending on the direction you're facing. To exit Compass mode, tap Ø.
- 4. If you want to see more information overlaid on the map, tap **]**, and then tap a map view such as **Traffic** or **Public transit** to toggle the view on and off.

#### Navigating the map

You can navigate the map using finger gestures.

- Slide your finger in any direction to pan.
- Double-tap the map or slide two fingers apart over an area to zoom in.

To zoom in while holding the phone with one hand, double-tap with your thumb and hold the second tap, and then drag your thumb down.

• Double-tap the map with two fingers or slide two fingers together over an area to zoom out.

To zoom out while holding the phone with one hand, double-tap with your thumb and hold the second tap, and then drag your thumb up.

- Press and hold an area with two fingers and then drag your fingers in a circular motion to rotate the map.
- Press and hold an area with two fingers and then swipe up to see an angled view of the map. Swipe down to return to overhead view.

### Searching for a location

Use Google Maps to search for a location, such as an address or a type of business or establishment (for example, museums).

- 1. Open the Maps app.
- 2. Tap the search box and then enter the place you want to search for.

- 175 Travel and maps
  - 3. Tap the Enter key on the keyboard or tap a suggested search item. The first location on the search appears with a place marker ? and its info sheet displays at the bottom of the screen. All other search results are indicated by a red dot or a smart map icon.

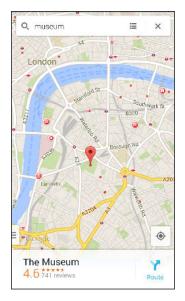

- 4. If there is more than one search result, tap  $\blacksquare$  to view the search results list.
- 5. Tap the info sheet to check the address, get directions, see the location in Street View (if available), and more.
- 6. To check the next or previous location on the search, swipe the info sheet left or right.

To clear the map and search for another location, swipe the info sheet down (if it's expanded), and then tap  $\mathbf{X}$ .

### Getting directions

Get detailed directions to your destination. Google Maps provides travel directions by car, public transit, bike, or foot.

- 1. Open the Maps app.
- 2. Tap 🍸 .
- 3. Choose how you want to get to your destination.
- 4. Use your current location as starting point, or tap My location to enter your starting point or select a location from your search history.
- 5. Tap Choose destination, and then enter or select your destination.

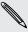

If you're taking public transit, tap  $\ddagger$  to set the date and time of travel, or tap **Options** to set your route preferences.

- 6. Tap a route or transit option to view the directions on the map. You'll also see the travel duration on the info sheet at the bottom of the screen.
- 7. Tap the info sheet to view the directions in a list.

When you're finished viewing or following the directions, tap  $\mathbf{X}$  to reset the map. Your destination is automatically saved in the Google Maps history.

# HTC Car

# On the road with HTC Car

Now when you drive, you can easily use HTC Butterfly 2 to reach your destination, keep you entertained, and help you stay in touch with the people that matter to you. Access music, phone calls, maps, and more with HTC Car.

- 1. HTC Car instantly launches when you mount HTC Butterfly 2 in HTC Car Kit.
- 2. Swipe up or down to see what you can do in HTC Car.

When using HTC Car, return to the main screen from any other screen by pressing  $\Delta$  .

When you remove HTC Butterfly 2 from HTC Car Kit, HTC Car will automatically exit.

You can also manually close HTC Car by pressing imes from the main screen.

Using voice commands in HTC Car

Use your voice to control HTC Car.

This feature may not be available in all languages.

- 1. In HTC Car, tap the screen with three fingers to activate voice command mode.
- 2. Do one of the following:

| Call someone              | Say"Call [person's name in phonebook]"               |
|---------------------------|------------------------------------------------------|
| Play music                | Say"Play [song title, album, artist name, or genre]" |
| Find something on the map | Say"Find [name of place, address, type of place]"    |

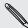

You can also activate speak by:

- Tapping **Speak** on the main screen in HTC Car.
- Pressing the answer button on supported Bluetooth headsets.

## Finding places in HTC Car

- 1. In HTC Car, tap Navigation.
- 2. To search for a place, tap  ${f Q}$  and enter a location in the search box.
- 3. To look up a previously searched for place, tap Previous.
- 4. To get directions for an upcoming event in Calendar, tap **Appointments** and then tap an upcoming appointment.

# Exploring what's around you

Feeling adventurous? With just a few taps, you can find interesting places around you quickly.

- 1. In HTC Car, tap Navigation.
- 2. Tap a category, for example **Restaurant** or **Parking** to see what's available near you.
- 3. Tap **Q** to enter your own search keywords.

### Playing music in HTC Car

- 1. In HTC Car, tap Music.
- 2. Swipe left or right to browse by category.
- 3. Tap **Q** to search your collection.
- 4. Tap an album, song, or playlist to listen to it.

# Making phone calls in HTC Car

- Tap **Dialer** to open the dialpad.
- Tap **People** and then browse a category or search by entering a name.
- Tap **Speak** and say "Call" and the person's name. For example, say "Call Jennifer Singer".

### Handling incoming calls in HTC Car

When you receive an incoming call, you can easily answer or decline.

- If you hear a voice prompt, say "yes" or "no" to answer or decline a call.
- Tap Answer or Decline.

### Customizing HTC Car

- To change the default behavior of HTC Car, tap **Settings**.
- To add more apps to HTC Car, tap 🕂 and select an app.

# Other apps

# **Using Scribble**

Want to make a page for your digital scrapbook? Use the Scribble app to get artistic and combine photos, text, and illustrations in a note.

With several templates to choose from, you can even create lists or track your budget. Have a greeting card ready and link it to your friend's birthday in Calendar to send in a few taps.

#### Composing a note

- 1. Open the Scribble app.
- 2. Choose a template when you're prompted. Or, tap +.
- 3. In the box that says Title text here, type in your note title.
- 4. Use the editing tools to enter text, draw figures, record audio, and more.
- 5. Insert images such as photos and illustrations. To find out how, see Inserting images and illustrations in a note on page 179.
- 6. Press and hold an image to move, resize, or delete it. You can also use two fingers to rotate an image.
- 7. Tap for other options, such as changing the template, linking the note to an event, and more.
- 8. Press  $\supset$  to save the note.

### Inserting images and illustrations in a note

While composing a note, you can:

- Tap 🖾 to take a photo, or tap 🕻 > Insert to select an image from Gallery.
- Tap To draw, or tap J<sub>A</sub> to write text. You can change the pen characteristics.

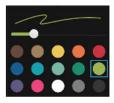

Tap L to insert a sticker.

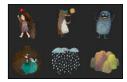

To insert a web page thumbnail, tap > Web content. On the Internet app, go to the web page, and then tap > Share > Scribble.

# Creating a photo blog note

Think photos can best convey your story? Group photos into a note, and make it more entertaining by including photo collages, stickers, and more.

If inserting a collage, first group the photos in the same event or album in Gallery.

- 1. Open the Scribble app.
- 2. Tap + and choose the photo blog template.
- 3. Tap 🔟 to take a photo or select photos in Gallery to group them in a collage.

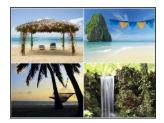

- 4. When inserting a collage, press and hold it, and then select a layout. You can also:
  - Press and hold, and then drag around a photo within the frame to put the subject in the center of the frame.
  - Press and hold, and then drag a photo over another to re-arrange them.
  - Slide two fingers apart to zoom in on a photo, or slide two fingers together to zoom out.
  - Tap another layout to change the current layout.

- 5. Tap the area above the date, and then use the editing tools to insert text and illustrations.
- 6. To add another page, tap +.
- 7. Press <sup>→</sup> to save the note.

### Grouping notes into a notebook

- To group notes into a new notebook, tap **Group**.
- To group notes into an existing notebook, tap > Move to.

# Publishing and sharing a note

Upload and share your creative work on the Web and get your own Scribble home page.

- 1. With a note opened, tap 😵.
- 2. Tap Share article.
- 3. Type a description or tag your note.
- 4. Make sure that Share your post is selected.
- 5. Under Share to, tap where you also want to share the link that will be created. You'll be prompted to complete the action in the apps you selected.
- 6. Tap Done.

To view notes you've shared, swipe to the Share tab on the Scribble main screen.

# **Using the Clock**

Get more from the Clock app than just the regular date and time. Use HTC Butterfly 2 as a world clock to see the date and time in cities across the globe. You can also set alarms or track your time using the stopwatch or timer.

# Setting the date and time manually

- 1. Open the Clock app.
- 2. On the World Clock tab, tap > Local time settings.
- 3. Clear Automatic date & time and Automatic time zone, and then set the time zone, date, and time as required.

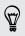

To display military time, choose the Use 24-hour format option.

#### Setting an alarm

You can set up one or more alarms.

- 1. Open the Clock app.
- 2. On the Alarms tab, select the check box of an alarm and then tap that alarm.
- 3. Under Set alarm, use the scroll wheels to set the alarm time.
- 4. If you want the alarm for multiple days, tap Repeat.
- 5. Tap Done.

57

- To turn off an alarm, clear the check box of that alarm.
- If you need to set more than three alarms, tap +.

### **Checking Weather**

Use the Weather app and widget to check the current weather and weather forecasts for the next few days. In addition to your current location, you can view weather forecasts for other cities around the globe.

- 1. Open the Weather app. You'll see the weather for different cities, including where you are.
- 2. Tap a city to view weather information.
- **3.** Swipe to the Hourly and Forecast tabs to view the forecast in your selected location.
- 4. To check the weather in other cities, tap  $\checkmark$  , and then select the city you want.
- 5. To add more cities, tap + and then enter the location.

Your settings in the Weather app also control the weather information that is shown in the Clock and Calendar.

### **Recording voice clips**

Use Voice Recorder to capture information during lectures, interviews, or even to create your own audio log.

- 1. Open the Voice Recorder app.
- 2. Hold the microphone near the sound source.
- 3. Tap 🛑 to start recording a voice clip.

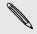

Voice Recorder can run in the background while you do other things on HTC Butterfly 2, except when you open other apps that also use audio functions.

4. Tap to stop recording.

To play back the voice clip, tap 🕨.

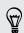

To see your recorded voice clips, tap  $\mathbf{\zeta}$ . Press and hold a voice clip to see options for sharing, setting it as a ringtone, and more.

### Keeping track of your tasks

Use the Tasks app to organize and track to do and task lists. Create tasks on your phone or sync them with your Microsoft Exchange ActiveSync account. You can also sync tasks with your Google account.

You can even choose to see your tasks in the Calendar app .

#### Creating a task

- 1. Open the Tasks app.
- 2. To select the task account where you want to create the task, tap igvee .
- 3. Tap +, and then enter the task details.

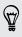

Tasks created under My tasks can be linked to a contact (tap  $\clubsuit$ ) or to a location (tap  $\blacklozenge$ ).

4. Tap Save.

#### Managing tasks

- 1. Go to the list that contains the task.
- 2. In the list of tasks, you can:
  - Tap the check box next to the task to mark a task complete.
  - Press and hold a task to delete, postpone, or move it to another list.
  - Tap to view completed tasks, sort them, and more.

#### Managing task lists

- 1. In the Tasks app, tap > Manage lists.
- 2. From here, you can:
  - Tap a list to show all tasks under that list.
  - Tap ➡ and choose an account to create a list.

You can't create lists for Microsoft Exchange ActiveSync accounts.

• Tap ••• to rename or delete a list.

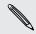

Some lists can't be deleted.

## Kid Mode

Worried that your kids might wander off to inappropriate web sites or mess with your important work files while using HTC Butterfly 2? Use Kid Mode<sup>™</sup> to let your children enjoy fun and age-appropriate games and more, while helping to protect your important data from accidental deletion. To learn more about Kid Mode, visit www.zoodles.com.

### Creating a child profile

- 1. Open Parent Dashboard from the All Apps screen. The first time you use Kid Mode, you need to create or sign in to your account.
- 2. Tap the default name at the top of the screen, and then tap Add Child.
- 3. Fill out the information on the screen and then tap Save.

### Switching to Kid Mode

- 1. Open the Kid Mode app.
- 2. If prompted, follow the instructions on the screen to set a child lock.
- 3. On the Zoodles<sup>™</sup> main screen, tap the profile that you created for your child.
- 4. Tap the icons to access games and apps, play recorded storybook readings, and more.

### Setting child-accessible apps in Kid Mode

When in Kid Mode, you can choose which apps on HTC Butterfly 2 your child will have access to.

- 1. Open Parent Dashboard from the All Apps screen. You can also go to Parent Dashboard from Settings > Security > Kid Mode.
- 2. Confirm your action by entering the required information.
- **3.** Under Basic Features, tap **Apps**. You'll see a list of apps installed on HTC Butterfly 2.
- 4. Tap the check option beside the app that you want your child to be able to use in Zoodles.

Want to receive or block incoming calls while in Kid Mode? Tap 🍄 > Device Options, and then select or clear the Allow Incoming Calls option.

### Closing Kid Mode

On the Zoodles main screen, tap 🗙 and then confirm your action by entering the required information.

## Internet connections

### Turning the data connection on or off

Turning your data connection off saves battery life and money on data charges.

You need a 4G/LTE plan to use your operator's 4G/LTE network for voice calls and data services. Check with your operator for details.

- 1. With two fingers, swipe down from the status bar to open Quick Settings.
- 2. Tap the Mobile data tile to turn the data connection on and off.

If you don't have the data connection turned on and you're also not connected to a Wi-Fi network, you won't receive automatic updates to your email, social network accounts, and other synced information.

### Managing your data usage

If you're on a limited data allowance, it's important to keep track of the activities and apps that usually send and receive data, such as browsing the web, syncing online accounts, and sending email or sharing status updates.

Here are some other examples:

- Streaming web videos and music
- Playing online games
- Downloading apps, maps, and files
- Refreshing apps to update info and feeds
- Uploading and backing up your files to your online storage account
- Using HTC Butterfly 2 as a Wi-Fi hotspot
- Sharing your mobile data connection by USB tethering

To help you save on data usage, connect to a Wi-Fi network whenever possible and set your online accounts and emails to sync less frequently.

### Turning data roaming on or off

Connect to your mobile operator's partner networks and access data services when you're out of your mobile operator's coverage area.

 $\triangle$ 

Using data services while roaming may be costly. Check with your mobile operator for data roaming rates before you use data roaming.

- 1. With two fingers, swipe down from the status bar to open Quick Settings.
- 2. If Mobile data is off, tap the Mobile data tile to turn it on.
- 3. Tap ••••. The Mobile network settings screen opens.
- 4. Select or clear the Data roaming option.

Select the **Data roaming sound** option if you'd like HTC Butterfly 2 to play a sound so you'll know when it's connecting to a roaming network.

Keeping track of your data usage

Monitor your data usage to help prevent going over your monthly data allowance.

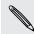

Data usage measured by HTC Butterfly 2 may differ from, and be less than, your actual data usage.

- 1. Go to Settings, and then under Wireless & networks, tap More.
- 2. Tap Data usage.
- 3. On the Mobile tab, select Limit mobile data usage and tap OK to automatically disable your data connection when you reach the set limit.
- 4. Drag the upper LIMIT line to set your monthly data limit.
- 5. Select Alert me about data usage, and then drag the lower ALERT line to set an alert before you reach your monthly data limit.
- 6. Tap **Reset data usage**, and then set the day of the month when your usage cycle resets. This date is usually the start of your monthly billing cycle.
- 7. Drag the vertical line markers to see how much data you've used during a particular time interval.

If you're connecting HTC Butterfly 2 to another portable Wi-Fi hotspot, tap **Mobile hotspots** to restrict background data from downloading that may incur extra data fees.

### Viewing the data usage of apps

- 1. Go to Settings, and then under Wireless & networks, tap More.
- 2. Tap Data usage.
- **3.** On the Mobile tab, drag the vertical line markers to see how much data you've used during a particular time interval.

- 4. Scroll down the screen to see a list of apps and their data usage info.
- 5. Tap an app to see more details.

### Wi-Fi

 $\langle \gamma \rangle$ 

To use Wi-Fi, you need access to a wireless access point or "hotspot".

The availability and strength of a Wi-Fi signal varies depending on objects the Wi-Fi signal has to pass through (such as buildings or a wall between rooms).

### Turning Wi-Fi on

- 1. With two fingers, swipe down from the status bar to open Quick Settings.
- 2. Tap the Wi-Fi tile to turn Wi-Fi on.
- 3. Tap •••• to see a list of detected wireless networks.
- To manually scan for Wi-Fi networks, tap > Scan.
- If the wireless network that you want is not listed, tap > Add network to manually add it.

#### Connecting to a Wi-Fi network

1. Turn Wi-Fi on, and check the list of detected Wi-Fi networks.

See Turning Wi-Fi on on page 186.

- 2. Tap a Wi-Fi network you want to connect to.
- 3. If you selected a secured network, enter the network key or password.
- 4. Tap Connect. You'll see the Wi-Fi icon 🗊 in the status bar when connected.

#### Preventing notifications from unsecured Wi-Fi networks

You can prevent getting notified about unsecured Wi-Fi networks.

1. Turn Wi-Fi on, and check the list of detected Wi-Fi networks.

See Turning Wi-Fi on on page 186.

- 2. Press and hold an unsecured Wi-Fi network you want to stop being notified about, and tap Block network notification.
- **3.** To unblock an unsecured Wi-Fi network, press and hold the network name and tap **Unblock network notification**.

### Connecting to a Wi-Fi network via WPS

If you're using a Wi-Fi router with Wi-Fi Protected Setup (WPS), you can connect HTC Butterfly 2 easily.

- Turn Wi-Fi on, and check the list of detected Wi-Fi networks. See Turning Wi-Fi on on page 186.
- 2. Tap > WPS Push, and then press the WPS button on your Wi-Fi router.

To use the Wi-Fi Protected Setup (WPS) PIN method, tap > WPS Pin Entry.

### Logging into a public Wi-Fi network automatically (WISPr)

You can set HTC Butterfly 2 to automatically log into a public Wi-Fi network that you regularly use. This saves you the trouble of going through the Wi-Fi provider's web authentication every time you connect to their Wi-Fi network. Just add your login credentials to the WISPr (Wireless Internet Service Provider roaming) settings.

The access point of the Wi-Fi network needs to support the WISPr web portal. Consult the Wi-Fi provider for details.

- 1. With two fingers, swipe down from the status bar to open Quick Settings.
- 2. If Wi-Fi connection is off, tap the Wi-Fi tile to turn it on.
- **3.** Tap •••.
- 4. Tap > Advanced.
- 5. Under WISPr settings, select Auto login and then tap WISPr account settings > Add a new account.
- 6. Enter the service provider name, your login name (the full domain name), and password.
- 7. Tap > Save
- 8. Connect to the public Wi-Fi network.
- If you have access to several public Wi-Fi networks, you can add up to five sets of login credentials to the WISPr accounts list.
- In the WISPr accounts list, press and hold an account to remove or edit it.

### Connecting to VPN

Add virtual private networks (VPNs) so you can connect and access resources inside a local network, such as your corporate network.

Before you can connect to your organization's local network, you may be asked to:

- Install security certificates
- Enter your login credentials
- Download and install a required VPN app on HTC Butterfly 2

Contact your network administrator for details. Also, HTC Butterfly 2 must first establish a Wi-Fi or data connection before you can start a VPN connection.

### Adding a VPN connection

You must first set a lock screen PIN or password before you can use credential storage and set up the VPN.

- 1. Go to Settings, and then under Wireless & networks, tap More.
- 2. Tap VPN > > Add VPN profile.
- **3.** Enter the VPN settings and set them up according to the security details your network administrator gave you.
- 4. Tap Save.

Connecting to a VPN

- 1. Go to Settings, and then under Wireless & networks, tap More.
- 2. Tap VPN.
- 3. Tap the VPN that you want to connect to.
- 4. Enter your log in credentials, and then tap **Connect**. When you're connected, the VPN connected icon → appears in the notification area of the status bar.

You can then open the web browser to access resources such as your corporate network intranet.

Disconnecting from a VPN

- 1. Slide the Notifications panel open.
- 2. Tap the VPN notification, and then tap **Disconnect**.

## Using HTC Butterfly 2 as a Wi-Fi hotspot

Share your data connection with other devices by turning HTC Butterfly 2 into a Wi-Fi hotspot.

- Make sure the data connection is turned on.
  - You must have an approved data plan associated with your account from your mobile service provider to use this service. Devices connected to your Wi-Fi hotspot use data from your subscribed data plan.
  - 1. Go to Settings, and then under Wireless & networks, tap More.
  - 2. Tap Mobile network sharing > Portable Wi-Fi hotspot.

The first time you turn on the Wi-Fi hotspot, you'll need to set it up.

- 3. Enter a hotspot name or use the default.
- 4. Enter a password or use the default.

The password is the key other people need to enter on their device so they can connect and use HTC Butterfly 2 as a wireless router.

5. To help make your Wi-Fi hotspot more secure, tap > Advanced.

Choose from the available settings, and then press  $\mathfrak{I}$ .

6. Tap the Portable Wi-Fi Hotspot On/Off switch to turn it on.

HTC Butterfly 2 is ready to be used as a Wi-Fi hotspot when you see (…) on the status bar.

To help minimize security risks, use the default security settings and set a strong and unique password.

# Sharing your phone's Internet connection by USB tethering

No Internet connection available for your computer? No problem. Use the data connection of HTC Butterfly 2 to connect to the Internet.

- To make sure that the USB drivers for HTC Butterfly 2 are up-to-date, install the latest version of HTC Sync Manager on your computer.
  - Make sure you have a USB tethering service enabled by your mobile operator.
  - You may need to have USB tethering added to your data plan, and it may incur additional cost. Contact your mobile service provider for details.
  - Make sure that mobile data is turned on.
  - 1. Go to Settings, and then under Wireless & networks, tap More.
  - 2. Tap Mobile network sharing > USB network setting > USB tethering (or Mobile network sharing > USB tethering).
  - **3.** Connect HTC Butterfly 2 to your computer using the provided USB cable. The next time HTC Butterfly 2 connects to a computer, it will remember your settings.

## Wireless sharing

### Bluetooth

### Turning Bluetooth on or off

- 1. With two fingers, swipe down from the status bar to open Quick Settings.
- 2. Tap the Bluetooth tile to turn Bluetooth on or off.
- 3. Tap ••• to see a list of available devices.

Turn off Bluetooth when not in use to save battery power, or in places where using a wireless device is prohibited, such as on board an aircraft and in hospitals.

### Connecting a Bluetooth headset

You can listen to music over a Bluetooth A2DP stereo headset, or have hands-free conversations using a compatible Bluetooth headset.

P Before you connect your headset, make it discoverable so HTC Butterfly 2 can find it. Refer to your headset manual for details.

1. Turn Bluetooth on and check the list of available devices.

See Turning Bluetooth on or off on page 191.

- 2. If you don't see your headset listed, tap Scan for devices to refresh the list.
- **3.** Tap the name of your headset in the Available Devices section. HTC Butterfly 2 pairs with the headset and the headset connection status is displayed in the Paired Devices section.
- 4. If prompted to enter a passcode, try 0000 or 1234, or consult the headset documentation to find the passcode.

#### Reconnecting a Bluetooth headset

Normally, you can easily reconnect your headset by switching on Bluetooth on HTC Butterfly 2, and then turning on the headset.

However, you might have to connect manually if your headset has been used with another Bluetooth device.

1. Turn Bluetooth on and check the list of paired devices.

See Turning Bluetooth on or off on page 191.

- 2. Tap the headset's name in the Paired Devices section.
- **3.** If prompted to enter a passcode, try 0000 or 1234, or consult the headset documentation to find the passcode.

If you still cannot reconnect to the headset, follow the instructions in Unpairing from a Bluetooth device on page 192, and then follow the steps under Connecting a Bluetooth headset on page 191.

### Unpairing from a Bluetooth device

1. Turn Bluetooth on and check the list of paired devices.

See Turning Bluetooth on or off on page 191.

- 2. In the Paired devices section, tap 👰 next to the device to unpair.
- 3. Tap Unpair.

#### Receiving files using Bluetooth

HTC Butterfly 2 lets you receive various files with Bluetooth, including photos, music tracks, contact info, calendar events, and documents such as PDFs.

- Refer to the device's documentation for instructions on sending information over Bluetooth.
  - 1. Turn Bluetooth on.

See Turning Bluetooth on or off on page 191.

- 2. On the sending device, send one or more files to HTC Butterfly 2.
- **3.** If asked, accept the pairing request on HTC Butterfly 2 and on the sending device. You may also be prompted to enter the same passcode or confirm the auto-generated passcode on both devices.

You'll then get a Bluetooth authorization request.

- 4. Tap Pair.
- 5. When HTC Butterfly 2 receives a file transfer request notification, slide the Notifications panel down, tap the incoming file notification, and then tap Accept.

6. When a file is transferred, a notification is displayed. Slide the Notifications panel down, and then tap the relevant notification to view the file.

.....

7. You can also tap > Show received files to view files received via Bluetooth.

### NFC

### Using NFC

With built-in NFC (near field communication) on HTC Butterfly 2, you can share content to another NFC-capable mobile device in an instant.

NFC may not be available in some phones.

Beam webpages, photos, contact information, and more by holding HTC Butterfly 2 and the other device back to back.

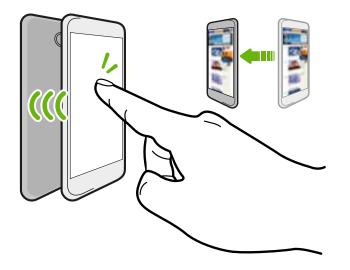

You can also use NFC for contactless payment. Availability of NFC payment depends on when your mobile operator launches this service. Contact your mobile operator for details.

#### Turning NFC on or off

- 1. Go to Settings, and then under Wireless & networks, tap More.
- 2. Tap NFC.
- 3. Tap the NFC On/Off switch to turn it on and off.

#### Beaming content

A Make sure that both devices are unlocked and have NFC turned on. If the other device has an Android Beam<sup>™</sup> option, make sure it is also turned on.

1. While viewing the content that you want to share, hold HTC Butterfly 2 and the other phone back to back.

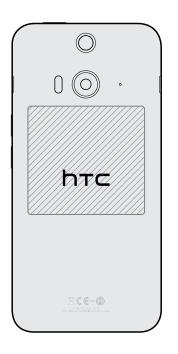

Make sure that the NFC area (shaded part) of HTC Butterfly 2 and the other phone's NFC area are close to one another. Experiment by slightly moving the phones until a connection is made.

2. Tap the screen.

The shared content appears on the other screen. For some items that you've shared (such as contact information), additional instructions on how to save the item will appear on the receiving device.

### HTC Mini+

#### About HTC Mini+

Want to multitask and take calls, read text messages, and more while browsing the Web or watching videos? Buy the HTC Mini+ and use it with HTC Butterfly 2.

Here are some of the things you can do right on HTC Mini+:

- See instant notifications of text messages, calendar events, and email messages.
- Make and receive phone calls.
- View new text messages. Choose a preset response to send a quick reply, or call the sender.
- View ongoing and upcoming calendar events.
- Dismiss or snooze the alarm.
- Use as a laser pointer.
- Use as a remote control for HTC Butterfly 2. Remotely play music, control the shutter to take photos, or control a PowerPoint<sup>®</sup> presentation.
- Use as a TV remote control.

For complete details on how to use HTC Mini+, see its user guide.

Connecting HTC Mini+to your phone

Use NFC or Bluetooth to pair and connect HTC Mini+ to your phone.

NFC may not be available in some phones.

You only need to pair once. The next time you turn on HTC Mini+, it will automatically reconnect to your phone.

For more convenience, you can purchase and pair with several HTC Mini+ devices. For instance, you can have a device in your living room, bedroom, and study room. You can pair your phone with all HTC Mini+ devices, but your phone can only connect to two at the same time. Disconnect an HTC Mini+ device first before connecting to another one.

#### Pairing via NFC

- If you're using a protective case with your phone, remove it first before using NFC to pair and connect.
  - 1. Go to Settings, and then under Wireless & networks, tap More.
  - 2. Tap HTC Mini+.
  - 3. Follow the instruction and illustration on your phone to turn HTC Mini+ on.
  - 4. Tap NFC, and then tap Next.
  - 5. Hold HTC Mini+ back-to-back with your phone until the phone vibrates.
  - 6. Tap Yes when you're prompted to pair with HTC Mini+.

#### Pairing via Bluetooth

- 1. Go to Settings, and then under Wireless & networks, tap More.
- 2. Tap HTC Mini+.

- 3. Follow the instruction and illustration on your phone to turn HTC Mini+ on.
- 4. Tap Bluetooth, and then tap Next.
- 5. Follow the instruction and illustration on your phone to make HTC Mini+ discoverable via Bluetooth.
- 6. Tap Connect.

#### Disconnecting HTC Mini+

Slide the Notifications panel open, and then tap HTC Mini+ to disconnect.

### Managing HTC Mini+

While HTC Mini+ is connected, you can manage it from your phone. You can create your own Quick text replies to add to HTC Mini+, find the device if you misplaced it, and more.

.....

- 1. Turn HTC Mini+ on.
- 2. On your phone, turn Bluetooth on. HTC Mini+ then automatically connects to your phone.
- 3. Go to Settings, and then under Wireless & networks, tap More.
- 4. Tap HTC Mini+.
- 5. Under Paired devices, tap 😧 next to the HTC Mini+ device name, and then choose what you want to do.

# Settings and security

### Airplane mode

When you enable Airplane (Flight) mode, all wireless radios on HTC Butterfly 2 are turned off, including the call function, data services, Bluetooth, and Wi-Fi.

When you disable Airplane mode, the call function is turned back on and the previous state of Bluetooth and Wi-Fi is restored.

- You can manually turn Bluetooth and Wi-Fi back on after enabling Airplane mode.
- If USB tethering is turned on, enabling Airplane mode turns it off. You need to manually turn USB tethering on after you disable Airplane mode.

Do any of the following to turn Airplane mode on or off:

- Press and hold POWER, and then tap Airplane mode.
- With two fingers, swipe down from the status bar to open the Quick Settings panel. Tap the Airplane mode tile to turn airplane mode on or off.

When enabled, the Airplane mode icon  $\bigstar$  is displayed in the status bar.

### Do not disturb mode

Use Do not disturb mode to reject calls, and silence audible alerts and notifications, but still want to have a data connection available.

- 1. Go to Settings, and then tap Sound.
- 2. Tap the Do not disturb On/Off switch to turn it on and off.
- **3.** Tap **Do not disturb** to set when you want Do not disturb to turn off, or to allow the Clock app alarm and timer sounds to play when Do not disturb is on.

The Do not disturb icon **W** will appear in the notifications area of the status bar. Even when Do not disturb mode is on, you'll still see notification icons in the status bar to alert you of missed calls, new messages, calendar events, alarms, and other notifications.

### Allowing incoming calls to bypass Do not disturb mode

Add important contacts to an exceptions list so that you can still receive their calls even when Do not disturb mode is on.

- 1. Go to Settings, and then tap Sound.
- 2. Tap Do not disturb.

- 3. Tap Do not disturb exceptions and then tap +.
- 4. Choose whether to select contacts or groups to add to the exceptions list.
- 5. Select the checkbox to allow incoming calls from contacts on the exceptions list.

To remove contacts or numbers from the exceptions list, tap > Remove contact.

#### Setting a Do not disturb schedule

You can schedule when you want Do not disturb to turn on. For example, if you can set it to turn on during a weekly meeting.

- 1. Go to Settings, and then tap Sound.
- 2. Tap Do not disturb.
- 4. Set the start and end times for the schedule.
- 5. To have the schedule repeat on specific days, tap **Repeat** and select which days you want it to occur.
- 6. To select which contacts will be allowed to reach you when the Do not disturb schedule is active, tap Contacts to allow calls.
- 7. Tap Done.

The schedule will be listed on the Do not disturb schedule screen.

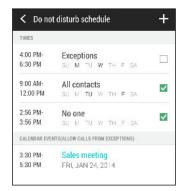

Calendar events that have Do not disturb enabled will also be listed on the Do not disturb schedule screen.

### Scheduling when to turn data connection off

To help conserve power and data usage, you can set a time period when the data connection will automatically turn off during low peak times. This takes effect after the screen has been off for 15 minutes and there's no network activity (no downloads, streaming, or data usage).

- 1. Go to Settings, and then tap Power.
- 2. Tap Sleep mode.
- **3.** To manually change the settings, clear **Learn sleep time automatically** if it's selected.
- 4. Under Sleep time, choose the start and end time when data connection is disabled.
- 5. Tap the Sleep mode On/Off switch to turn it on.

The data connection resumes when you switch the screen back on.

### Automatic screen rotation

Automatic rotation is not supported in all applications.

- 1. Go to Settings, and then tap Display & gestures.
- 2. Select or clear the Auto-rotate screen option to turn it on or off.

### Setting when to turn off the screen

After a period of inactivity, the screen turns off to conserve battery power. You can set the idle time before the screen turns off.

- 1. Go to Settings, and then tap **Display & gestures**.
- 2. Tap Screen timeout, and then tap the time before the screen turns off.

### Screen brightness

- 1. Go to Settings, and then tap Display & gestures.
- 2. Tap Brightness.
- 3. With the Automatic brightness option selected, drag the slider to set the maximum brightness level. This sets a limit on how bright the screen will be when Automatic brightness is selected.
- 4. To set the brightness manually, clear the Automatic brightness option, and then drag the brightness slider to the left to decrease or to the right to increase the screen brightness.

## Changing the display font

You can change the font style and size of the display font.

- 1. Go to Settings, and then tap Display & gestures.
- 2. Tap Font style and choose one of the built-in fonts or tap Get fonts online to go online and download new fonts.
- 3. Tap Font size to choose the size of the font.

### Touch sounds and vibration

Some people like the sound or vibration feedback they get when touching the screen, and some don't. You can turn on or off various types of touch sounds and vibration on HTC Butterfly 2.

- Touch tones when tapping the phone dial pad
- Touch sounds when tapping onscreen items
- Screen lock sounds
- Pull-to-refresh sounds
- Vibration when pressing hardware buttons
- Touch sound and vibration when tapping the HTC Sense keyboard

#### Turning touch sounds and vibration on and off

- 1. Go to Settings, and then tap Sound.
- 2. Under System, select the option you want to turn on or off.

#### Turning off keyboard sounds and vibration

- 1. Go to Settings, and then tap Language & keyboard.
- 2. Tap HTC Sense Input.
- 3. Tap Sound feedback and then select None to turn off keyboard sounds.
- 4. Clear the Vibration feedback option to turn off keyboard vibration.

### Changing the display language

Changing the language adjusts the keyboard layout, date and time formatting, and more.

- 1. Go to Settings, and then tap Language & keyboard.
- 2. Tap Language, and then choose the language you want to use.

### Accessibility settings

Use these settings when you've downloaded and installed an accessibility tool, such as a screen reader that provides voice feedback. You can turn accessibility functions or services on or off.

- 1. Go to Settings, and then tap Accessibility.
- 2. Choose the settings you want.

### **Turning Magnification gestures on or off**

If you're visually impaired or would just like to get a closer view of what's on the screen, use Magnification gestures to enlarge portions of your phone's screen.

- 1. Go to Settings, and then tap Accessibility.
- 2. Tap Magnification gestures, and then tap the On/Off switch to turn it on or off.

Follow the onscreen instructions to learn how to use Magnification gestures.

### Installing a digital certificate

Use client and Certificate Authority (CA) digital certificates to enable HTC Butterfly 2 to access VPN or secured Wi-FI networks, and also to provide authentication to online secure servers. You can get a certificate from your system administrator or download it from sites that require authentication.

- You must set a lock screen PIN or password before installing a digital certificate.
  - Some apps such as your browser or email client let you install certificates directly in the app. See the app's help for details.
    - 1. Save the certificate file in the root folder on HTC Butterfly 2.
  - 2. Go to Settings, and then tap Security.
  - 3. Tap Install from storage.
  - 4. If you have more than one certificate in the root folder, select the certificate you want to install.
  - 5. Enter a name for the certificate and tap OK.

### **Disabling an app**

Apps, even if not used often, may be running in the background and downloading data. If an app cannot be uninstalled, you can disable it.

- 1. Go to Settings, and then tap Apps.
- 2. Swipe to the All tab.
- 3. Tap the app, and then tap Disable.

### Assigning a PIN to a nano SIM card

You can help to protect the nano SIM card by assigning a Personal Identification Number (PIN).

A Make sure you have the default PIN provided by your mobile operator before continuing.

- 1. Go to Settings, and then tap Security.
- 2. Tap Set up SIM card lock.
- 3. Choose to lock the card, enter the default PIN of the card, and then tap OK.
- 4. To change the card PIN, tap Change SIM PIN.

Restoring a nano SIM card that has been locked out

If you enter the wrong PIN more times than the maximum number of attempts allowed, the card will become "PUK-locked."

You need a Pin Unlock Key (PUK) code to restore access to HTC Butterfly 2. Contact your mobile operator for this code.

- 1. On the Phone dialer screen, enter the PUK code, and then tap Next.
- 2. Enter the new PIN you want to use, and then tap Next.
- 3. Enter the new PIN again, and then tap OK.

### Lock screen notifications

Choose the types of notifications to show or hide on the lock screen.

- 1. Go to Settings, and then tap Security.
- 2. Under Lock screen, tap Notification settings.
- **3.** Choose whether to show or hide notifications such as missed calls and text messages.

### Hiding the caller from the lock screen

You can prevent the names and photos of incoming callers from appearing on the lock or security screens.

 ${f lpha}$  The caller must be in your private contacts list.

- 1. Go to Settings, and then tap Security.
- 2. Under Lock screen, select Incoming phone calls.

### Setting a screen lock

Help protect your personal information and help prevent others from using HTC Butterfly 2 without your permission.

Choose to set a screen lock pattern, numeric PIN, or other means of securing your phone. You'll be asked to unlock the screen every time HTC Butterfly 2 is turned on or when it's idle for a certain period of time.

- 1. Go to Settings, and then tap Security.
- 2. Tap Screen lock.
- 3. Select a screen lock option and set up the screen lock.
- 4. Tap Lock phone after, then specify the idle time before the screen is locked.

**F** 

You can also clear **Make pattern visible** or **Make passwords visible** if you don't want your screen lock to display as you enter it onscreen.

### Setting up face unlock

Set up face unlock if you want to unlock HTC Butterfly 2 using the front camera.

- 1. Go to Settings, and then tap Security.
- 2. Tap Screen lock > Face Unlock.
- 3. Tap Set it up and follow the onscreen instructions.
- 4. Choose a backup unlock method to use in case the phone doesn't recognize you.
- 5. Tap Lock phone after, and then specify the idle time before the screen is locked.

To help make face unlock more reliable and more secure, you can:

- Tap **Improve face matching** to train HTC Butterfly 2 to recognize your face in different situations, such as when you're wearing glasses or sporting a beard.
- Select the Liveness check option and you will be asked to blink to unlock the screen.

## Bypassing the lock screen

If you've set a screen lock for HTC Butterfly 2, you can just skip the lock screen and go straight to the security screen for unlocking HTC Butterfly 2.

- 1. Go to Settings, and then tap Security.
- 2. Select the Bypass lock screen on wake option.

## Trademarks and copyrights

©2014 HTC Corporation. All Rights Reserved.

HTC, the HTC logo, HTC Butterfly, HTC BlinkFeed, HTC BoomSound, HTC Connect, HTC Dot View, HTC Sense, HTC Sense TV, Dimension Plus, Motion Launch, UFocus, VideoPic, and Zoe are trademarks or service marks of HTC Corporation.

Google, Android, Chrome, Gmail, Google+, Google Drive, Google Maps, Google Now, Google Play, Google Voice Search, Google Wallet, and YouTube are trademarks of Google Inc.

Microsoft, Internet Explorer, Outlook, Windows, ActiveSync, Windows Media, and Windows Vista are either registered trademarks or trademarks of Microsoft Corporation in the United States and/or other countries.

The *Bluetooth*<sup>®</sup> word mark and logos are registered trademarks owned by Bluetooth SIG, Inc.

Wi-Fi® is a registered trademark of the Wireless Fidelity Alliance, Inc.

LTE is a trademark of European Telecommunications Standards Institute (ETSI).

Facebook is a trademark of Facebook, Inc.

DLNA and the DLNA disc logo are trademarks or registered trademarks of Digital Living Network Alliance. All rights reserved. Unauthorized use is strictly prohibited.

iPhone, iTunes, Mac, and Mac OS are trademarks of Apple Inc. registered in the U.S. and other countries.

Polaris Office is a trademark of Infraware, Inc.

microSD is a trademark of SD-3C LLC.

All other trademarks and service marks mentioned herein, including company names, product names, service names and logos, are the property of their respective owners and their use herein does not indicate an affiliation with, association with, or endorsement of or by HTC Corporation. Not all marks listed necessarily appear in this User Guide.

The HTC Sync Manager software can be used with materials that you own or are lawfully authorized to use and/or duplicate. Unauthorized use and/or duplication of copyrighted material may be a violation of copyright law in the United States and/or other countries/regions. Violation of U.S. and international copyright laws may subject you to significant civil and/or criminal penalties. HTC Corporation shall not be held responsible for any damages or losses (direct or indirect) that you may incur as a result of using this software.

Screen images contained herein are simulated. HTC shall not be liable for technical or editorial errors or omissions contained herein, nor for incidental or consequential damages resulting from furnishing this material. The information is provided "as is"

#### 206 Trademarks and copyrights

without warranty of any kind and is subject to change without notice. HTC also reserves the right to revise the content of this document at any time without prior notice.

No part of this document may be reproduced or transmitted in any form or by any means, electronic or mechanical, including photocopying, recording or storing in a retrieval system, or translated into any language in any form without prior written permission of HTC.

## Index

### Α

Accounts - syncing 143 Airplane mode 197 Alarms - setting 181 Android Beam See NFC Apps - arranging 70 - grouping into a folder 70, 71 - hiding or unhiding 71 - icons on Home screen 67 - installing 27 - installing from Google Play 26 - installing from the web 27 - on Home screen 67 - restoring 27 - uninstalling 28 - updating 26 В Backup - about 144 - HTC Backup 145 - HTC Sync Manager 150 - options 144 - restoring backed up apps 27 Battery - charging 17 - checking usage 55 - saving battery power 57 BlinkFeed See HTC BlinkFeed Bluetooth - connecting a Bluetooth headset 191 - receiving information 192 Browser

- bookmarks 119
- history *119, 120*
- incognito tab 120

- Reading list or Watch list 118
- tabs *118*
- using 117
- viewing desktop version 117 Burst mode 79

### С

### Calendar

- creating an event 170
- dual time zone 169
- meeting conflicts 170
- meeting invitations 171
- reminders 172
- sending quick response 172
- views 169
- Call history 106

Camera

- Zoe camera 80
- basics 73, 75, 77
- capture modes 73
- continuous shooting 79
- dual capture mode 83
- Duo Camera 78
- filters 74
- flash *74*
- HDR *83*
- manual settings 84
- Pan 360 *82*
- recording a video 77
- selfie 81
- slow motion 84
- standby 73
- sweep panorama 81
- taking a photo 75
- taking photo while recording 77
- using volume buttons as controls 74
- video resolution 77
- zooming 74
- Capture modes
  - modifying and saving 85
  - switching to 73
- Capture screen 43

#### Car

- about 176 - handling calls 177 - HTC Car Kit 176 - navigation 177 - playing music 177 - voice commands 176 Change phone language 200 Chinese input - handwriting input method 54 Clock - alarm 181 - setting date and time 180 Conference call 106 Contacts - adding 155 - copying contacts 22, 157 - importing contacts 22, 157 - transferring contacts 22, 157 Continuous shooting 79 Copy - files 137 Copying - text 49

### D

Data connection

- data roaming 185
- sharing 190
- turning on or off 184
- usage 184

Data transfer

- from Android phone 21
- from iPhone and other phones 22
- transferring contacts 22

Display

- changing the time before the screen turns off 199
- screen brightness 199
- screen rotation 199
- Sleep mode 35

DLNA 134

Do not disturb mode 197

Driving

- See Car
- Duo Camera 78
- Duo Effects
- adding animated seasons 92

- adding artistic backgrounds 91
- changing angles 93
- changing focus 91

### 

Electronic program guide - setting up 125, 129 Email See Mail EPG See Electronic program guide Exchange ActiveSync - flagging an email 167 - meeting request 168 - Out of office 167 - sending a meeting request 168

expanded storage 136

Face unlock 203 Factory reset 152 Files - copying 137 Finger gestures 38 Firmware See Software update FM Radio - using 132 Folder - grouping apps 70 - grouping bookmarks 119 - removing items 70, 71 FOTA See Software update

### G

Gallery

- creating animated gif 97
- creating sequence shots 98
- custom effects 90
- editing group shots 98
- editing photos 89
- removing objects in photo 99
- Video Highlights
- See Zoe
- video trimming 99
- viewing photos and videos 86

- viewing photos and videos by event 86 - viewing photos by location 87 - watching videos 99 Geotag 86 Gestures - motion gestures 36 - touch gestures 38 Gmail 162 Google Drive - about 138 - saving to Google Drive 142 - storage space 139 - uploading photos and videos 140 - working with documents 141 Google Maps 173 Google Now - setting up 113 - turning off 115 Google Play - installing apps 26 - refund 28 Google Voice Search 116 GPS (Global Positioning System) See Location settings Group messaging 109

### H

Hands free *191* Hard reset See Factory reset HDMI *135* HDR *83* Headphones See Bluetooth Home screen - widgets *66* - adding or removing widget panel *68* - apps *67* - arranging widget panels *68* - changing your main Home screen *69* 

- feeds 43
- folder 70
- launch bar 66
- rearranging widgets and icons 68
- removing widgets and icons 68
- shortcuts 67

- wallpaper 66 - widget panel 23 Hotspot See Wireless router HTC Backup 145 **HTC BlinkFeed** - about 43 - adding regional editions 45 - adding RSS feeds 45 - deleting items 46 - posting to social networks 46 - saving articles for later 45 - selecting feeds 44 - setting up custom topics 44 - showing social network and app feeds 44 - turning on or off 44 HTC Car See Car HTC Clock - setting an alarm 181 HTC Media Link HD 135 HTC Mini+ - adding Quick text 196 - disconnecting 195 - find feature 196 - pairing and connecting 195 - renaming 196 - unpairing 196 HTC Sense version 25 HTC Sync Manager 150

#### .....

Idle screen See Lock screen Incognito mode See Browser, incognito tab Internet - browsing *117* Internet connection - VPN *187* - Wi-Fi *186* - wireless router *189* 

.....

#### K

Keyboard

- dictionary 52
- entering text 50

- entering text by speaking 53
- handwriting input method 54
- HTC Sense keyboard 50
- layout 51
- multi-language keyboard 51
- predictive text 51
- shortcuts 52
- speech recognition 53

Kid mode

- about *183*
- choosing apps 183
- closing 183

#### L

#### Language

system language 200
Live Sports 128
Location settings 173
Lock screen

answering a call 104
dismissing an alarm 36
opening an app 42
rejecting a call 104
unlocking 36
widgets 72

Low battery 57
Low storage 137

#### Μ

#### Mail

- attachments 165
  carbon copy, blind copy (cc, bcc) 165
  deleting 167
  draft 165
- replying 165
- searching 167
- sending 165
- sorting 166

Mail folders

- moving email messages *166* Making calls

- calling *102* 

Maps

- Google Maps 173

Master reset

- See Factory reset
- Meeting request 168

Messages - block box 111 - deleting a conversation 112 - draft message 108, 109 - forwarding 110 - group SMS 109 - locking 112 - replying 109 - saving as task 110 - secure box 110 - sending 108 microSD card 13 MMS See Multimedia message Motion Launch 59 Multimedia message - attachment 108 - group MMS 109 - sending 108 Music - adding a song to a queue 123

- album covers 123
- artist photos 123
- BoomSound profile 122
- listening 121
- lyrics 124
- playing music from the Lock screen *121*
- playlist *122*
- setting a song as ringtone 123
- transferring from iPhone 151

### Ν

Navigation See Car NFC (Near Field Communication) *193* Notifications - panel *47* 

- widget 48

### 0

Online accounts

- adding accounts 143
- removing accounts 143
- syncing manually 143
- what can you sync with 143

Online storage

- Google Drive 138

#### Ρ

Pair a Bluetooth headset *191* Pan 360 *82* People

- adding a new contact 155
- contact groups 159
- contact link suggestions 158
- copying contacts 22, 157, 158
- editing contacts 156
- filtering your contacts 154
- groups 159
- importing contacts 22, 157
- merging contact information 158
- personal profile 155
- sending contact information 159

- transferring contacts *22, 157* Phone calls

- blocking a call 107
- call history *106*
- calling *102*
- conference call 106
- emergency call 104
- extension number 102
- missed calls 103
- Motion Launch 61
- muting the microphone 105
- putting a call on hold 105
- receiving calls 104
- Smart Dial 102
- speakerphone 105
- speed dial 103
- Phone information 25

Phone settings

See Settings

Phone updates 25

Photos

- adding animated seasons 92
- adding artistic backgrounds 91
- changing angles 93
- changing focus 91
- custom effects 90
- Duo Effects 90
- location 87
- transferring from computer 23
- transferring from iPhone 151
- viewing photos and videos 86

- viewing photos and videos by event *86*
- viewing photos by location *87* Power
- charging the battery 17
- checking battery usage 55
- saving power 57
- sleep mode 35
- Print screen

See Capture screen PUK (PIN Unblock Key) *202* 

### Q

Quick call *61* Quick settings *23* 

### R

Radio See FM Radio Reading list *118* Recent apps *42* Recording your voice *181* Remote control *129* Reset *152* Ringtone - editing *124* - setting song as ringtone *123* Router See Wireless router

### S

#### Screen

- adjusting brightness 199
- capture 43
- changing the time before the screen turns off *199*
- idle screen 36
- rotation 199
- Sleep mode settings 199
- Screen lock 203

Screen shot

- See Capture screen Scribble
- about *178*
- composing a note 178
- grouping notes 180
- inserting images 179

- photo blog template 179 - templates 178 SD card 13 Search - searching phone and Web 115 - voice search 116 Security - protecting phone with screen lock 203 - security certificates 187 Sense TV - about 125 - checking on-demand video 127 - electronic program guide (EPG) 126 - scheduling 127 - setting up 125 Settings - About 25 - Accessibility 201 - display language 200 - Storage 136 Setup - contacts from old phone 22 - initial setup 19 - photos, music, videos from old phone 23 Sharing - events 171 - Google Drive 140 -text 50 - TV 134 Shortcuts 42 Sleep mode 35 Slideshow - highlight video 100 Slow motion video 84 Smart network sharing 190 SMS See Messages Soft reset 152 Software update 25 Sound - ringtone, notifications, and alarm 65 - switching profiles 107 Speakerphone 105 Speed dial 103 Storage 136 Sweep panorama 81

Sync - HTC Sync Manager *150* 

#### l .....

Tasks - about *182* - creating a task *182* - managing *182* - managing lists *182* Tethering See USB Tethering Text message *108* TV - social media *128* See also Sense TV

### U

Upgrade See Software update Upload - Google Drive *140* USB Tethering *190* 

### V

\* Video Highlights See Zoe VideoPic 77 Videos - editing 99 - playback speed 100 - recording 77 - taking photo while recording 77 - transferring from computer 23 - watching 99 Voice input 53 Voice Recorder 181 Voice search 116 VPN - adding a connection 188 - connecting 188

- disconnecting 188

### W

Waking up phone

- through Motion Launch 59

.....

- through power button 35

213 Index Wallpaper - changing 66 Watch list 118 Weather - checking weather 181 Wi-Fi - connecting via WPS 187 - turning on 186 Widgets - adding 66 - changing settings 67 - lock screen widgets 72 - rearranging 68 - removing 68, 69 - resizing 67 Wireless display 134 Wireless router 189 Word prediction - bilingual prediction 52

### Y

YouTube - finding videos of songs *125* - watching *131* 

.....

### Ζ

Zoe *100* Zoe camera *80*